# **RF-/TIMBER Pro**

Design of Timber Members According to EN 1995, DIN 1052, and SIA 265

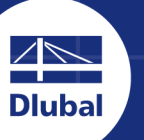

14.7<br>13.1<br>11.5 8 8 2<br>6.5<br>4.9<br>3.3<br>1.6

 $\boxed{3}$ 

**Dlubal Software** 

# **User Manual**

Version

**June 2018**

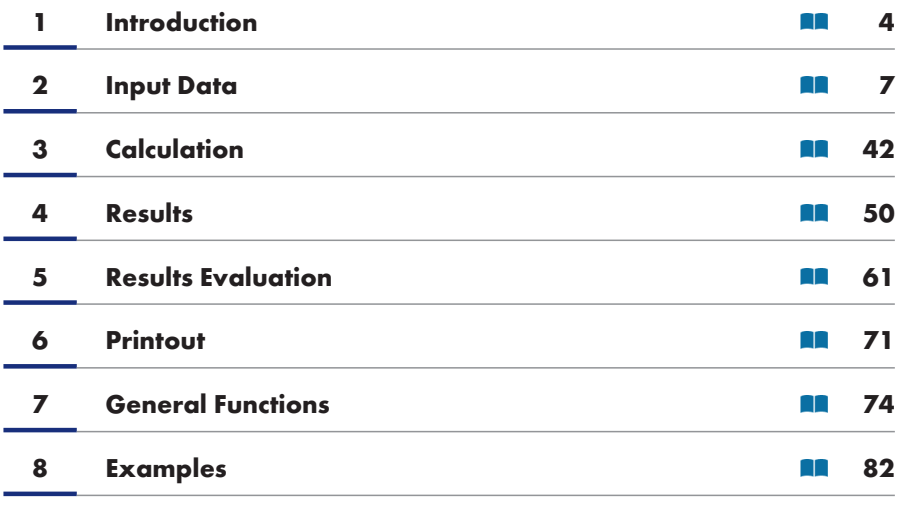

#### **A [Literature](#page-81-0)**

**Dlubal Software GmbH**

Am Zellweg 2 93464 Tiefenbach Germany

Telephone: +49 9673 9203-0 Fax: +49 9673 9203-51 E-mail: info@dlubal.com 2

#### **Dlubal Software, Inc.**

The Graham Building 30 So[uth 15th Street](mailto:info@dlubal.com) 15th Floor Philadelphia, PA 19102 USA

Phone: +1 267 702-2815 E-mail: info@dlubal.com 2

All rights, including those of translations, are reserved. No portion of this book may be reproduced - mechanically, electron[ically, or by any other](mailto:info@dlubal.com) means, including photocopying - without written permission of Dlubal Software.

#### **Using the Manual**

The program description is organized in chapters which follow the order and structure of the input and result tables. The chapters present the individual tables column by column. They help to better understand the functioning of the add-on module. General functions are described in the manuals of the main program RFEM or RSTAB.

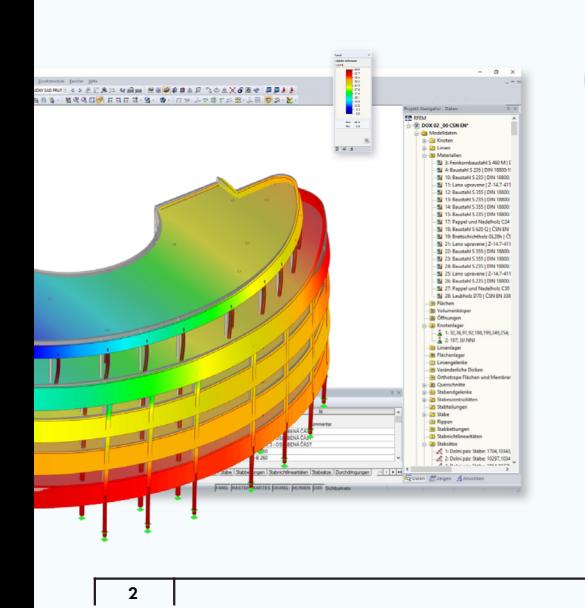

#### *Hint*

The text of the manual shows the described buttons in square brackets, for example [OK]. In addition, they are pictured on the left. Expressions appearing in dialog boxes, tables, and menus are set in *italics* to clarify the explanation. You can also use the search function for the Knowledge Base and  $FAQs$   $\mathbb{\mathbb{Z}}$  to find a solution in the posts about add-on modules.

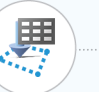

**115**

#### *Topicality*

The high quality standards placed on the software are guaranteed by a continuous development of the program versions. This may result in differences between program description and the current software version you are using. Thank you for your understanding that no claims can be derived from the figures and descriptions. We always try to adapt the documentation to the current state of the software.

**www.dlubal.com**

## **Table of Contents**

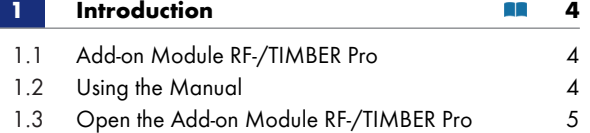

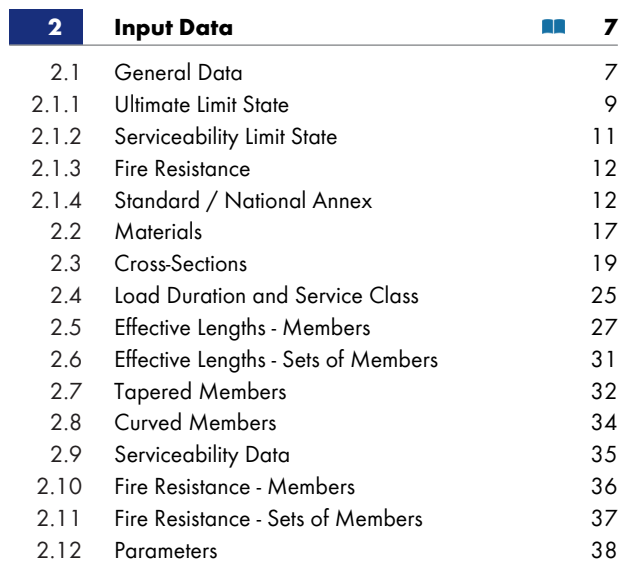

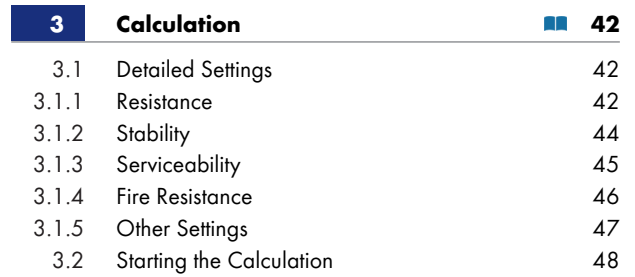

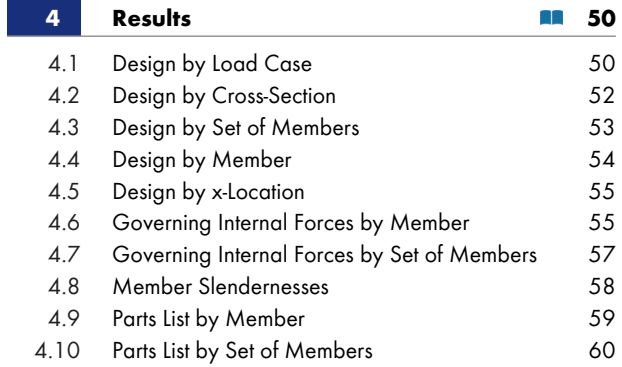

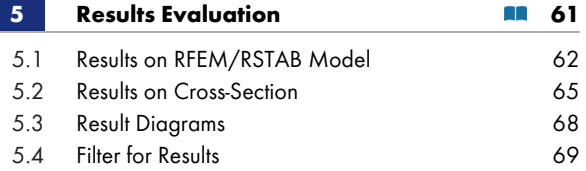

Τ

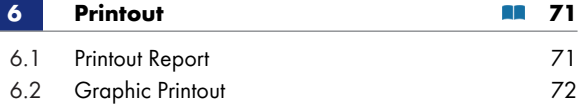

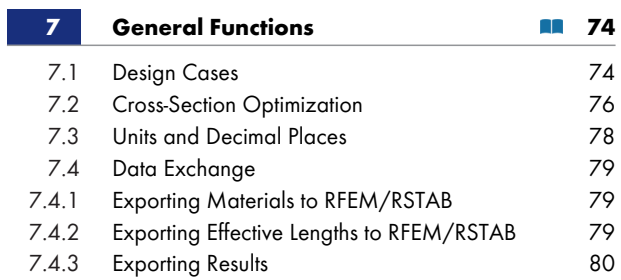

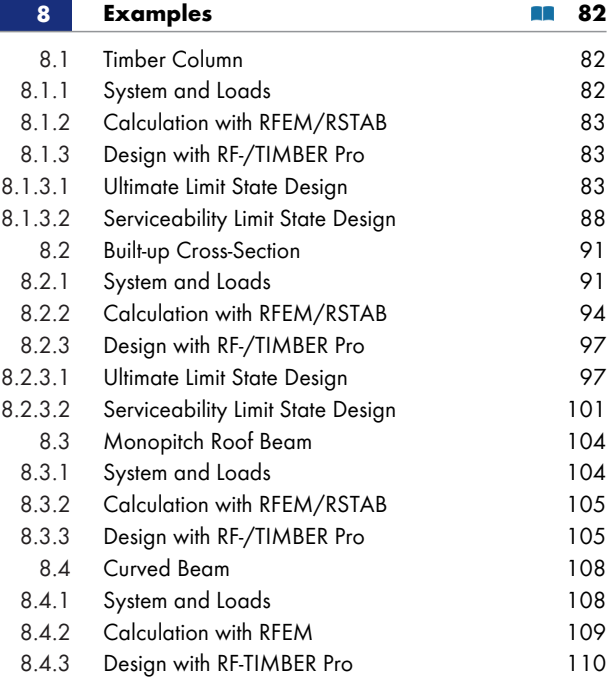

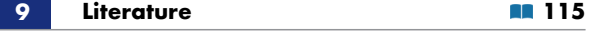

# <span id="page-3-0"></span>**1 Introduction**

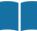

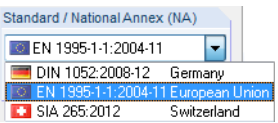

## **1.1 Add-on Module RF-/TIMBER Pro**

<span id="page-3-1"></span>Eurocode 5 (EN 1995-1-1:2010-12  $[1] \boxtimes +$  A1:2008) regulates the draft, design, and construction of timber structures in the member states of the European Union. With the add-on modules RF-TIMBER Pro (for RFEM) and TIMBER Pro (for RSTAB) Dlubal Software offers you powerful tools for the design of timber structures modeled with beam elements. Country-specific regulations are taken into account by different National Annexes (NA). In [additio](#page-114-0)n to the parameters included in the program, you can define your own limit values or create new National Annexes. Moreover, it is possible to perform designs according to DIN 1052:2008  $[2] \boxtimes$  and SIA 265:2012  $[3] \boxtimes$  in RF-/TIMBER Pro.

In the following, the add-on modules of both main programs are described in one manual and are referred to as **RF-/TIMBER Pro**.

RF-/TIMBER Pro performs the ultimate li[mit sta](#page-114-0)te designs, stability [analys](#page-114-0)es, and deformation analyses provided by the standards. The stability analysis can be carried out according to the equivalent member method or a second-order analysis. If the equivalent member method is applied, the program considers regular axial compression parallel to the grain, bending without compression force, bending and compression, shear due to shear force, as well as bending and tension. Furthermore, the fire resistance design according to EN 1995-1-2 [5]  $\boxtimes$ , DIN 4102-4 [4]  $\boxtimes$  or SIA 265 [3]  $\boxtimes$  is possible.

In timber construction, the serviceability limit state represents an important design. Load cases, load combinations, and result combinations can be assigned to different design situations. The limit deformations are preset by the National Annex and can be adjusted, if necessary. In addition, it is possible to specify reference lengths and pre[cambe](#page-114-0)rs that will be [consid](#page-114-0)ered accor[dingly](#page-114-0) in the design.

The program provides an automatic cross-section optimization with the possibility to export modified cross-sections to RFEM or RSTAB. Separate design cases allow for a flexible analysis of structural components in complex models.

Like other add-on modules, RF-/TIMBER Pro is completely integrated in RFEM or RSTAB. Thus, the design-relevant input data is preset when you start the add-on module. Subsequent to the design, you can use the graphical user interface of the main program to evaluate the results. As they can be included in the global printout report, the entire verification can be presented in a consistent and appealing form.

We hope you will enjoy working with RF-/TIMBER Pro.

Your Dlubal Software team

## **1.2 Using the Manual**

<span id="page-3-2"></span>Topics like installation, graphical user interface, results evaluation, and printout are described in detail in the manuals of the main programs RFEM and RSTAB. The present manual focuses on typical features of the RF-/TIMBER Pro add-on module.

The descriptions in this manual follow the sequence and structure of the input and result windows. In the text, the described **buttons** are given in square brackets, for example [Apply]. At the same time, they are pictured on the left. **Expressions** appearing in dialog boxes, windows, and menus are set in *italics* to clarify the explanation.

In the PDF manual, you can perform a full-text search as usual with [Ctrl]+[F]. However, if you cannot find what you are looking for, you can also go to the Knowledge Base  $\boxtimes$  on our website to find related articles about the timber add-on modules. Or consult the  $FAGs \boxtimes$  on our website.

### **1.3**

P

## **Open the Add-on Mo[dule](https://www.dlubal.com/en-US/support-and-learning/support/knowledge-base) [RF](https://www.dlubal.com/en-US/support-and-learning/support/faq)[-](https://www.dlubal.com/en-US/support-and-learning/support/knowledge-base)/TIMBER Pro**

<span id="page-4-0"></span>RFEM and RSTAB provide the following options to start the add-on module RF-/TIMBER Pro.

#### **Menu**

To start the program on the RFEM or RSTAB menu bar, select

#### **Add-on Modules Design - Timber RF-/TIMBER Pro.**

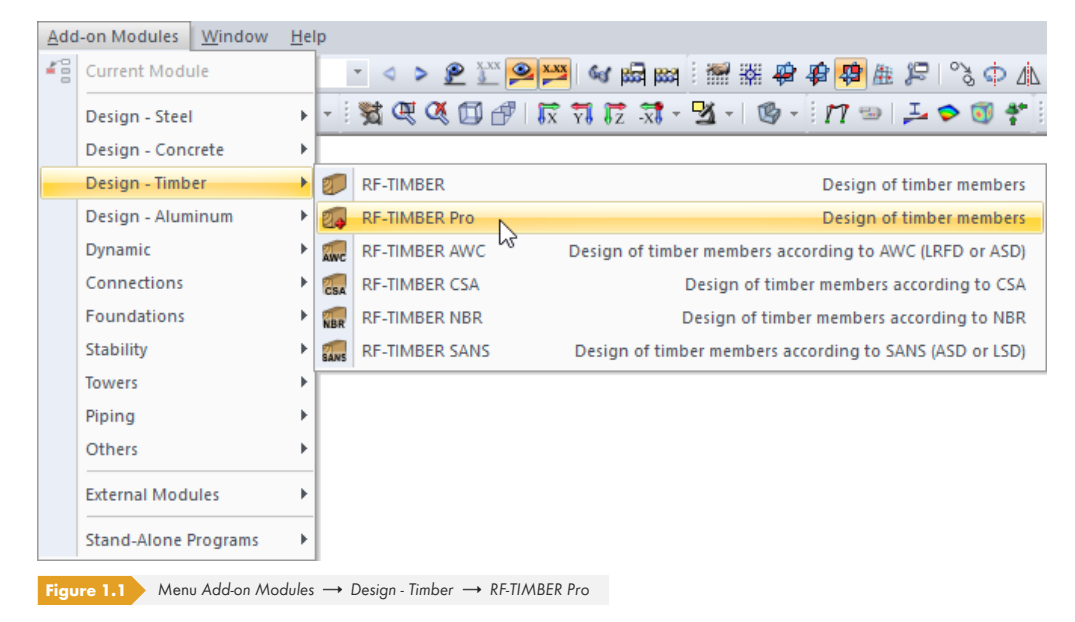

#### **Navigator**

To start RF-/TIMBER Pro in the *Data* navigator, select

**Add-on Modules RF-/TIMBER Pro.**

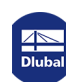

 $\mathbb{R}^n$ 

Project Navigator - Data **4<sup>b</sup>** RFEM  $\overline{a}$ Example\_4 Model Data  $=$  $\overline{\mathbb{H}}$  Load Cases and Combinations  $\overline{\bigoplus_{i=1}^{n} \square}$  Loads  $\overline{\mathbb{H}}$  Results Sections Average Regions  $\frac{1}{2}$  Printout Reports Guide Objects Add-on Modules **E**- Favorites **RF-TIMBER P** RF-STABILITY - Stability analysis B SHAPE-THIN 7.5 - Design of thin-walled cross-sections SHAPE-MASSIVE 6.5 - Design of massive cross-sections RF-STEEL Surfaces - General stress analysis of steel surfaces FREE RF-STEEL Members - General stress analysis of steel members ER RF-STEEL EC3 - Design of steel members according to Eurocode 3 RF-STEEL AISC - Design of steel members according to AISC (LRFD or ASD) Data Display 4Views **Figure 1.2** *Data* navigator: *Add-on Modules RF-TIMBER Pro*

#### **Panel**

If any results from RF-/TIMBER Pro are already available in the model, you can open the design module on the panel:

Set the relevant design case in the load case list of the menu bar. Click the [Show Results] button to display the design criterion graphically on the members.

When the results display is activated, the panel appears showing the [RF-/TIMBER Pro] button which you can use to open the add-on module.

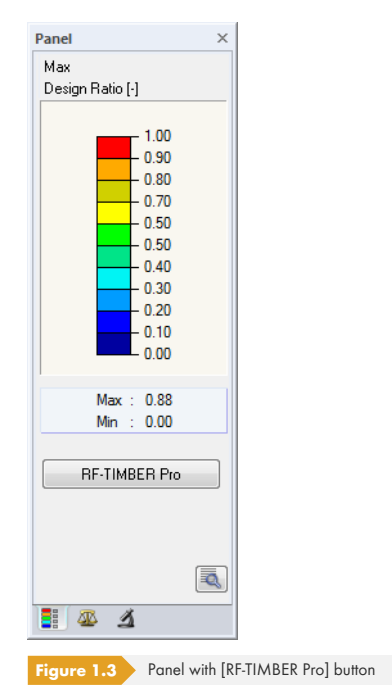

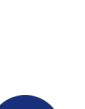

RF-TIMBER Pro CA1 - Girder LC1 - Self-weight<br>LC2 - Live load<br>RC1 - 1.35\*LC1/p + 1.5\*LC2 **RE-TIMBER Pro CAT - Circle RE-TIMBER Pro CA2 - Columns**  $\circ$ RF-TIMBER Pro

<span id="page-6-0"></span>When you have started the add-on module, a new window appears. In this window, a navigator is displayed on the left, managing the available module windows. The drop-down list above the navigator contains the design cases (see Chapter 7.1  $\boxtimes$  ).

The design-relevant data must be defined in several input windows. When you open RF-/TIMBER Pro for the first time, the following parameters will be imported automatically:

- **Members and sets of members**
- **Load cases, load combinations, and result combinations**
- **Materials**
- Cross-sections
- **Buckling lengths**
- **Internal forces (in background, if calculated)**

To select a window, click the corresponding entry in the navigator. To go to the previous or subsequent module window, use the buttons shown on the left. You can also use the function keys to select the next [F2] or previous [F3] window.

To save the entered data, click [OK]. You will exit RF-/TIMBER Pro and return to the main program. Click [Cancel] to exit the add-on module without saving the new data.

## **2.1 General Data**

<span id="page-6-1"></span>In the *1.1 General Data* window, you select the members, sets of members, and actions that you want to design. Three tabs are managing the load cases, load combinations, and result combinations for the ultimate limit state, the serviceability limit state, and the fire protection design.

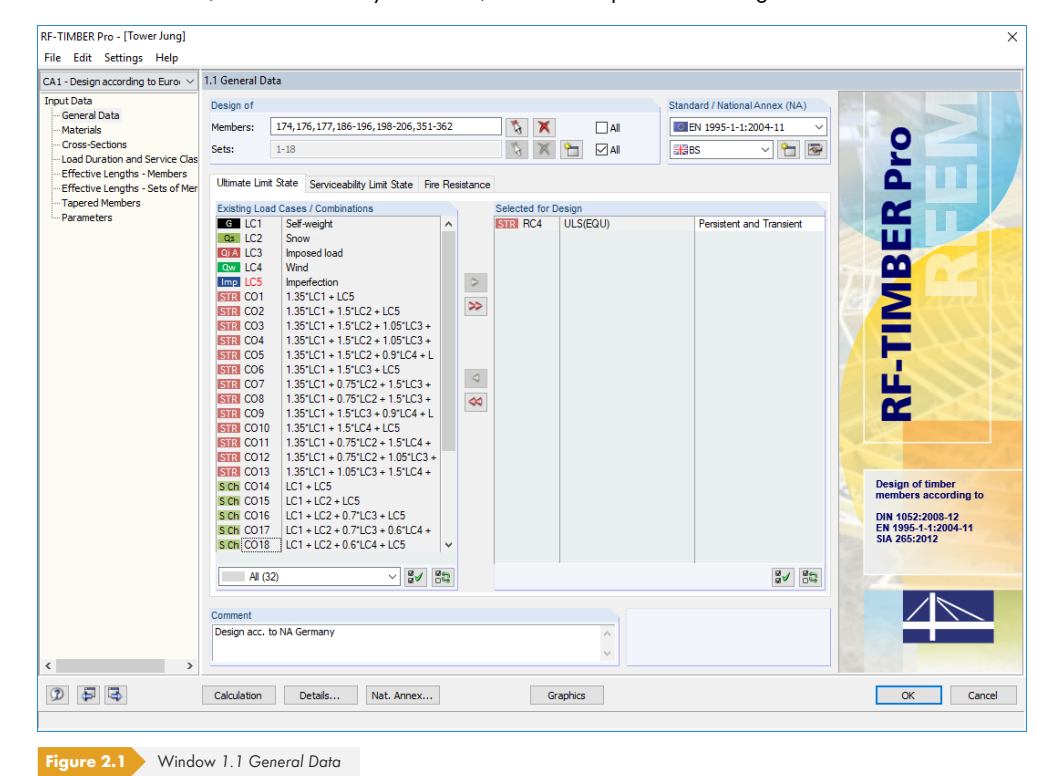

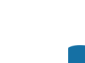

OK

同同

Cancel

#### **Design of**

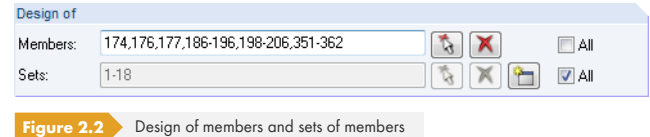

 $\mathcal{L}$  $\mathbf{X}$ 

 $\sum_{i=1}^{n}$ 

You can design *Members* as well as *Sets* of members. If you want to design only selected objects, clear the *All* check box: Then, you can access the text boxes to enter the numbers of the relevant members or sets of members. Use the [Delete] button to clear the list of preset numbers. Use the [Select] button to define the objects graphically in the RFEM or RSTAB work window.

When you design a set of members, the program determines the extreme values of the designs of all members contained in this set of members and takes into account the boundary conditions due to connected members for stability analyses. The results are shown in the result Windows *2.3 Design by Set of Members*, *3.2 Governing Internal Forces by Set of Members*, and *4.2 Parts List by Set of Members*.

To define a new set of members, click the [New] button. The dialog box known from RFEM or RSTAB appears where you can enter the parameters for the set of members.

### **Standard / National Annex (NA)**

In the drop-down list in the upper-right corner of the window, you can select the standard whose parameters apply to the design and to the deformation's limit values. You can select from:

- DIN 1052:2008-12 [2] 2
- EN 1995-1-1:2004-11 [1] 2
- SIA 265:2012 [3] 2

If you select EN 1995-1-[1, you](#page-114-0) also have to specify the National Annex.

<span id="page-7-0"></span>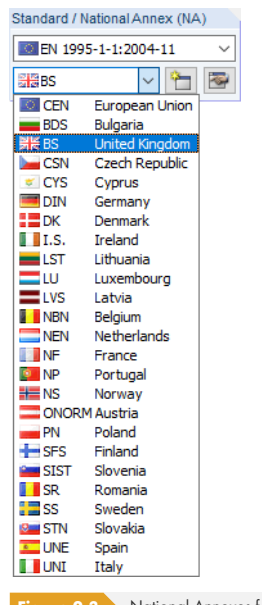

**Figure 2.3** National Annexes for EN 1995-1

#### $\Rightarrow$

**8**

Use the [Edit] button to open a dialog box where you can check and adjust, if necessary, the parameters of the current NA. The dialog box is described in Chapter 2.1.4  $\Omega$ .

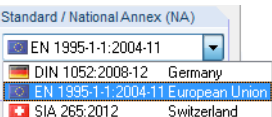

#### **Comment**

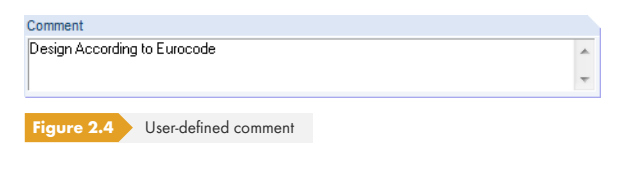

In this text box, you can enter user-defined notes.

#### **2.1.1 Ultimate Limit State**

<span id="page-8-1"></span><span id="page-8-0"></span>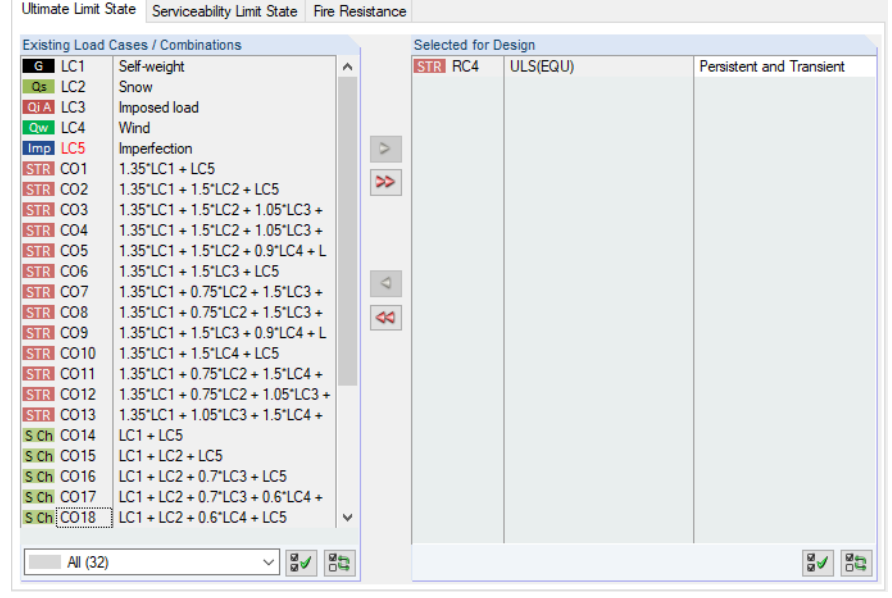

**Figure 2.5** Window *1.1 General Data*, tab *Ultimate Limit State*

#### **Existing Load Cases / Combinations**

This column lists all load cases, load combinations, and result combinations that have been created in RFEM or RSTAB.

To transfer selected entries to the *Selected for Design* list on the right, click the button. Alternatively, you can double-click the entries. To transfer the entire list to the right, use the  $\gg$  button.

As common for Windows applications, selecting several load cases is possible by clicking them one by one while holding down the [Ctrl] key. Thus, you can transfer several load cases all at once.

If a load case's number is marked in red such as LC5 in Figure 2.5  $\boxtimes$ , you cannot design it: It indicates a load case without load data, or a load case that contains imperfections. A warning appears if you try to transfer it.

Below the list, several filter options are available. They help you assign the entries sorted by load case, load combination, or action category. The buttons have [the following](#page-8-1) functions:

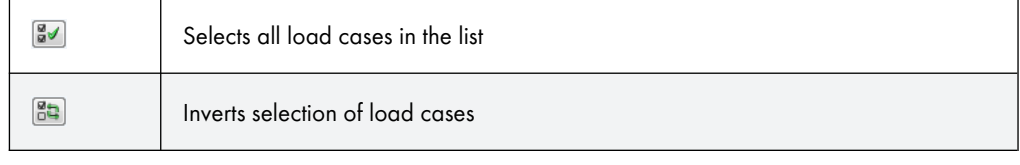

**Table 2.1** Buttons in *Ultimate Limit State* tab

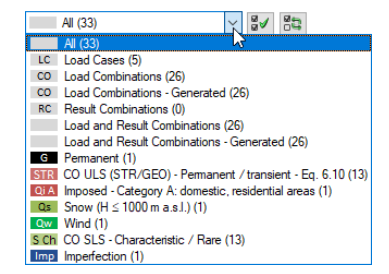

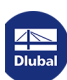

#### **Selected for Design**

The column on the right lists the load cases as well as load and result combinations that have been selected for the design. To remove selected items from the list, click  $\lhd$  or double-click the entries. To empty the entire list, click  $\boxed{\rightsquigarrow}$ .

You can assign the load cases as well as load and result combinations to the following design situations:

- *Persistent and Transient*
- *Accidental*

This classification controls the  $\gamma_M$  factor that is included in the determination of the R<sub>d</sub> resistances for the cross-section designs and stability analyses (see Figure 2.9  $\textcircled{\textsc{1}}$ ).

To change a design situation, use the list which you can access by clicking the  $\Box$  button at the end of the text box.

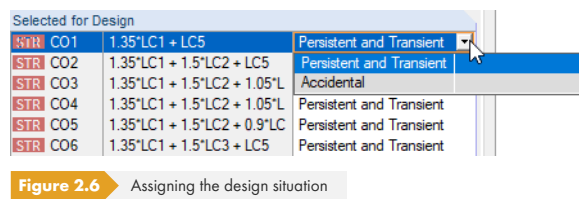

For a multiple selection, press the [Ctrl] key and click the corresponding entries. Thus, you can change several entries at once.

The analysis of an enveloping max/min result combination is faster than the analysis of all load cases and load combinations indiscriminately selected for design. However, when analyzing a result combination it is difficult to discern the influence of the included actions.

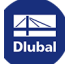

**10**

### **2.1.2 Serviceability Limit State**

<span id="page-10-1"></span><span id="page-10-0"></span>Ultimate Limit State Serviceability Limit State Fire Resistance Existing Load Cases / Combinations Selected for Design  $G$  LC1 S Ch CO16 LC1 + LC2 + 0.7"LC3 + LC5 Characteristic Self-weight  $\overline{\phantom{a}}$ Qs LC2 Snow S Ch CO17  $LC1 + LC2 + 0.7^{\circ}LC3 + 0.6^{\circ}L$ Characteristic S Ch CO18  $LC1 + LC2 + 0.6^{\circ}LC4 + LC5$ Qi A LC3 Imposed load Characteristic Qw LC4 Wind S Ch CO20  $LC1 + 0.5^{\circ}LC2 + LC3 + LC5$ Characteristic Imperfection Imp LC5  $\triangleright$ S Ch CO21  $|LC1 + 0.5^*LC2 + LC3 + 0.6^*L|$  Characteristic **STR CO1**  $1.35''$  C1 + LC5 **SCh CO22**  $IC1 + IC3 + 0.61C4 + IC5$  $\Rightarrow$ **STR CO2**  $1.35^{\circ}$ LC1 +  $1.5^{\circ}$ LC2 + LC5 **STR CO3**  $1.35^{\circ}$ LC1 + 1.5 $^{\circ}$ LC2 + 1.05 $^{\circ}$ LC3 + Quasi-permanent 1 2.2.3(3): w fin - w Quasi-permanent 2 2.2.3(3): w fin  $1.35^{\circ}$ LC1 +  $1.5^{\circ}$ LC2 +  $1.05^{\circ}$ LC3 + **STR** CO<sub>4</sub> Vibration Design **STR** CO5 1.35\*LC1 + 1.5\*LC2 + 0.9\*LC4 + L **STR** CO6  $1.35^{\circ}$ LC1 +  $1.5^{\circ}$ LC3 + LC5  $\blacktriangleleft$ STR CO7  $1.35^{\circ}$ LC1 + 0.75 $^{\circ}$ LC2 + 1.5 $^{\circ}$ LC3 + **STR** CO<sub>8</sub> 1.35\*LC1 + 0.75\*LC2 + 1.5\*LC3 +  $\blacktriangleleft$  $1.35$ \*LC1 +  $1.5$ \*LC3 +  $0.9$ \*LC4 + L **STR** CO<sub>9</sub> STR CO10  $1.35^{\circ}$ LC1 +  $1.5^{\circ}$ LC4 + LC5 **STR** CO11 1.35\*LC1 + 0.75\*LC2 + 1.5\*LC4 + **STR** CO<sub>12</sub> 1.35\*LC1 + 0.75\*LC2 + 1.05\*LC3 + **STR** CO13  $1.35^{\circ}$ LC1 +  $1.05^{\circ}$ LC3 +  $1.5^{\circ}$ LC4 + S Ch CO14  $LC1 + LC5$  $LC1 + LC2 + LC5$ S Ch CO15 S Ch CO19  $LC1 + LC3 + LC5$ S Ch CO23  $LC1 + LC4 + LC5$ S Ch CO24  $LC1 + 0.5 + LC2 + LC4 + LC5$  $\sim$   $\frac{5}{2}$   $\sim$   $\frac{5}{2}$  $3 - 85$ All (27)

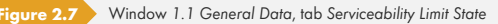

#### **Existing Load Cases / Combinations**

This column lists all load cases and combinations that have been created in RFEM or RSTAB.

#### **Selected for Design**

You can add or remove load cases as well as load and result combinations as described in Chapter  $2.1.1$   $\Box$ .

It is possible to assign different limit values for deflection to the load cases, load and result combinations. The following design situations for EN 1995-1-1 are available for selection:

*[Characteristic](#page-8-0) 2.2.3(2)*:

w<sub>inst</sub>: characteristic combination without creep component

*Quasi-permanent 2.2.3(3)*:

 $w_{fin}$  -  $w_c$ : quasi-permanent combination with camber

*Quasi-permanent 2.2.3(3)*:

wfin : quasi-permanent combination

*Vibration Design*:

Verification of natural frequency by means of limit value winst

To change the design situation, use the list which you can access by clicking the  $\Xi$  button at the end of the text box (see Figure 2.7  $\boxtimes$  ).

Standard... Nat. Annex... The limit values of the deformations are defined in the National Annex. They can be adjusted for the design situations in the *Standard* or National Annex Settings dialog box (see Figure 2.9 <sup>®</sup>) that you can open with the [\[Standard\]](#page-10-1) or [Nat. Annex] button.

In Window *1.9 Serviceability Data*, the reference lengths applying to the deformation analysis are managed (see Chapter 2.10 <sub>2</sub>).

 $\gg$  $\blacktriangleright$ 

#### **2.1.3 Fire Resiste**

<span id="page-11-0"></span>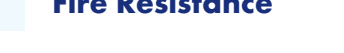

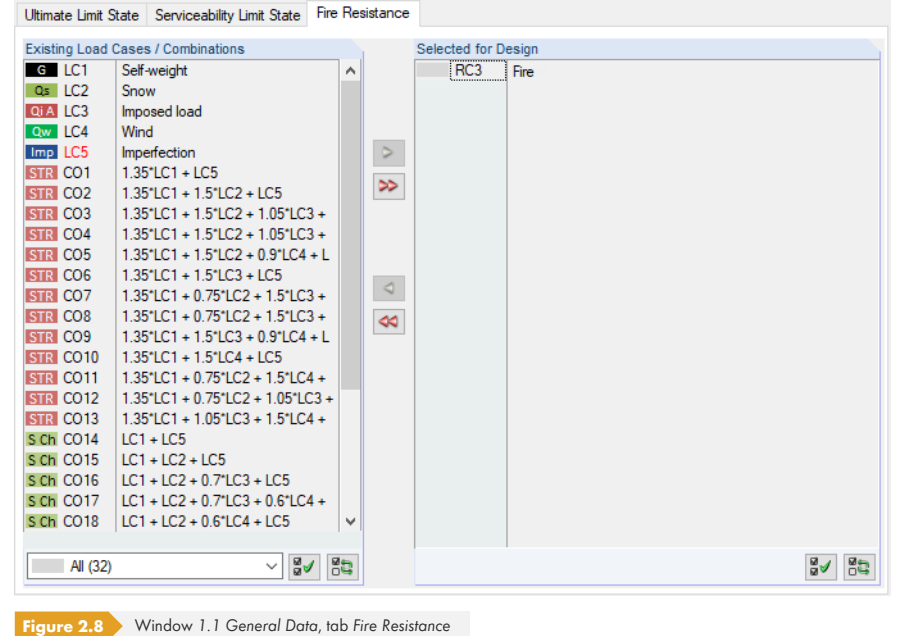

#### **Existing Load Cases / Combinations**

This column lists all load cases and combinations that have been created in RFEM or RSTAB.

#### **Selected for Design**

You can add or remove load cases as well as load and result combinations as described in Chapter 2.1.1 @ Here, you should select the actions that have been determined according to EN 1995-1-2 [5] 回.

The fire resistance design is performed by means of a reduced cross-section. The general specifications [for the fire resista](#page-8-0)nce design are managed in the *Fire Factors* tab of the *National Annex Settings* dialog box (see F[igure](#page-114-0) 2.13  $\overline{a}$ ) as well as in the *Fire Resistance* tab of the *Details* dialog box (see  $Figure 3.4$   $\Omega$ ).

Fire protection designs are not possible for combined cross-sections: Since the neutral axis will be shifted during the cross-section reduction, the stiffness of the cross-section would have to be recalcula[ted in each cha](#page-15-0)rring calculation. In addition, when determining the internal forces in RFEM or [RSTAB, this c](#page-45-1)hange of stiffness would have to be taken into account by recalculating it.

#### **2.1.4 Standard / National Annex**

<span id="page-11-1"></span>In the list in the upper right corner of the *1.1 General Data* window, you can select the standard or, if EN 1995-1-1 is set, the National Annex whose parameters you want to apply to the design and the limit values of the deformation (see Figure 2.3  $\boxtimes$  ).

Click the  $\boxdot$  button to check and adjust, if necessary, the preset parameters (see Figure 2.9  $\boxdot$  ). Use the  $\boxed{\triangle}$  button to create a user-defined annex.

Moreover, in every input window y[ou can find th](#page-7-0)e [Nat. Annex] button (for EN 1995-1-1) or [Standard] (for DIN 1052 and SIA 265) which also opens the *National Annex S[ettings](#page-12-0)* or *Standard* dialog box. This dialog box consists of several tabs.

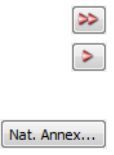

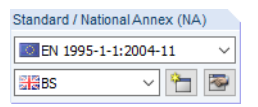

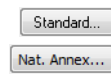

 $\mathbb{R}^n$ 

<span id="page-12-0"></span>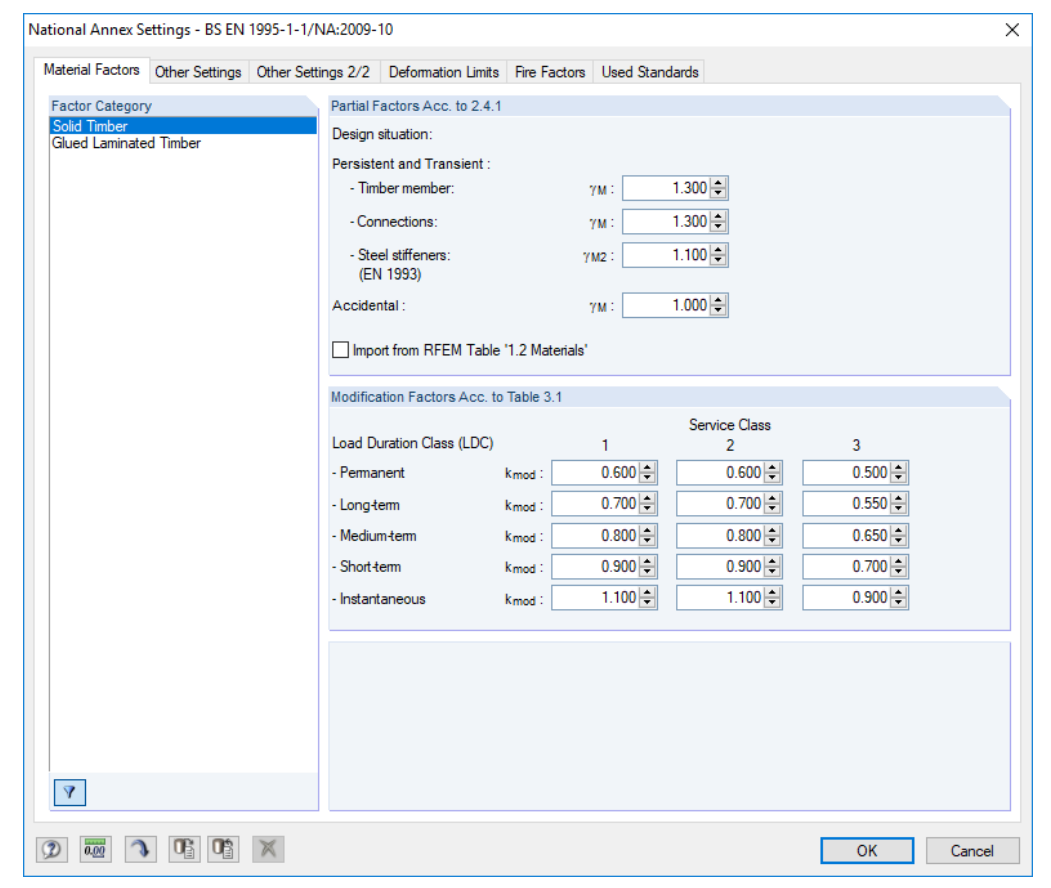

#### **Material Factors**

**Figure 2.9** Dialog box *National Annex Settings - BS*, tab *Material Factors*

For each *Factor Category* (solid timber, glued laminated timber) the *Partial Factors* γ<sub>M</sub> and *Modification Factors* kmod are preset according to the standard for the different design situations as well as load duration and service classes. These values can be adjusted as needed.

#### $\mathbf{v}$

Use the [Include Unused Material Categories] button to show all available timber material grades in the *Factor Category* column.

The buttons in the lower left corner of this dialog box have the following functions:

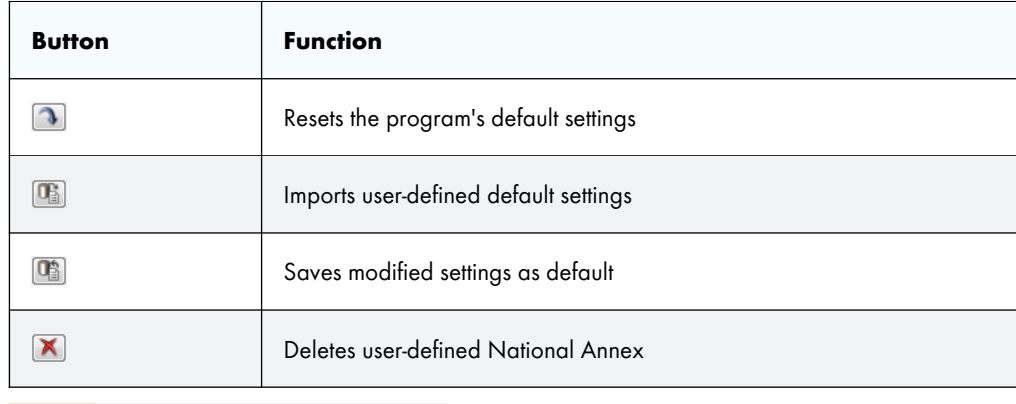

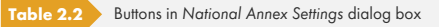

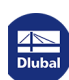

#### **Other Settings**

The second tab (and also the third for EN 1995-1-1) of this dialog box provides various coefficients that are significant for the verification. They can be adjusted by selecting the *User-defined* option.

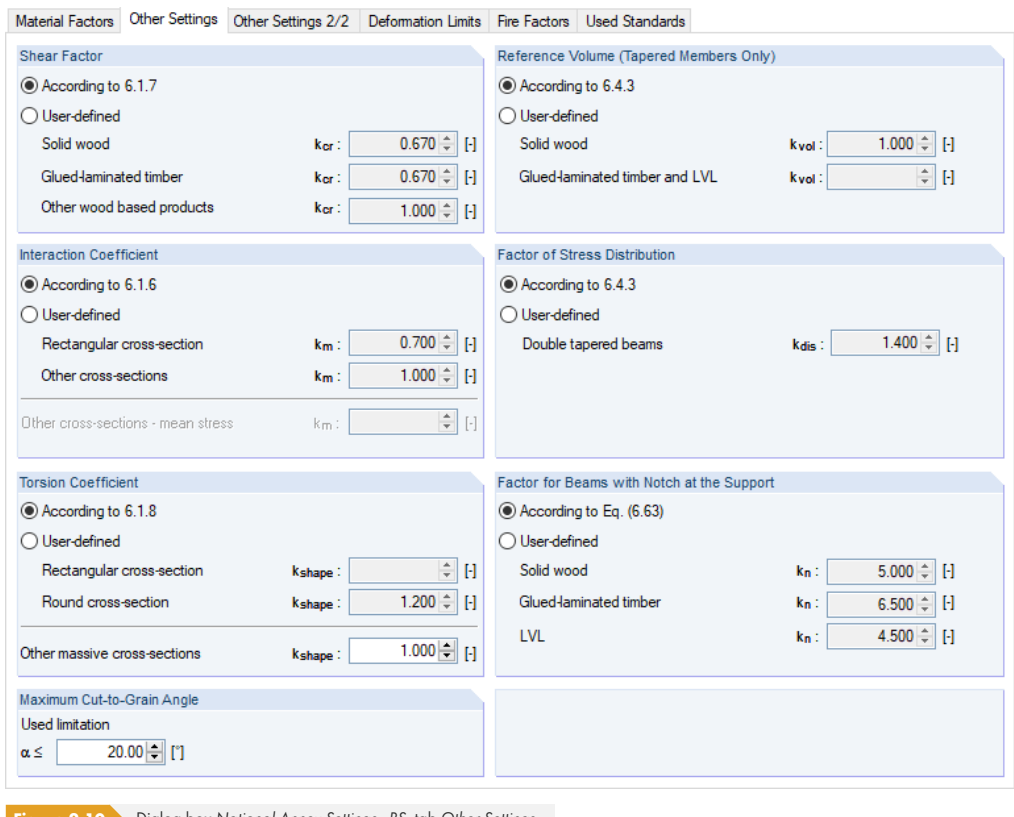

**Figure 2.10** Dialog box *National Annex Settings - BS*, tab *Other Settings*

In this tab, it is also possible to adjust the *Maximum Cut-to-Grain Angle* α.

If there are Beams with Notch at the Support, the coefficient k<sub>n</sub> for sheathing material according to  $[1]$   $\varnothing$ , expression (6.63) will affect the design (see Chapter 2.12  $\varnothing$ ).

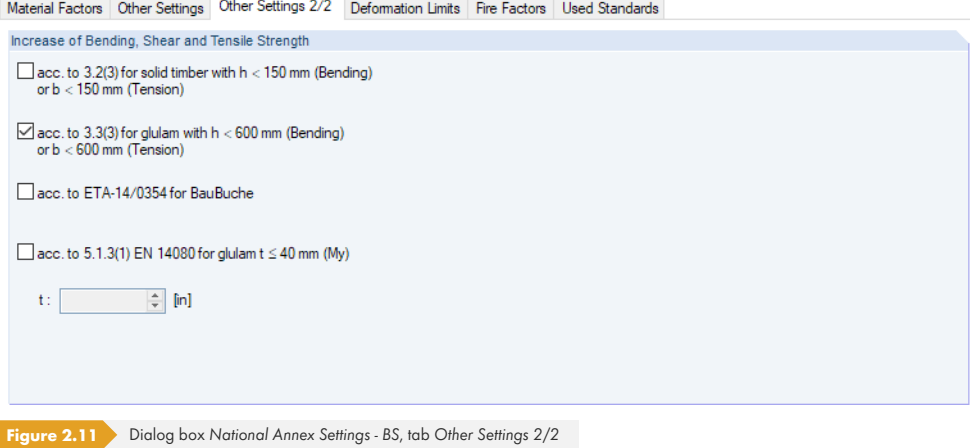

With the *Other Settings 2/2* tab you can control if an *Increase of Bending, Shear and Tensile Strength* according to  $[1]$   $\boxtimes$  will be performed for small cross-sections: For those sections it is assumed, from a statistical point of view, that timber of a superior grade is distributed over the section. The strengths for the tension design (referring to the cross-section width) and the bending stress design (referring to the section height) can be increased by the kh factors as follows.

Solid timber with  $h \le 150$  mm for bending or  $b \le 150$  mm for tension:

$$
k_h = \min \left\{ \left( \frac{150}{h} \right)^{0.2} \right\}
$$
  
Equation 2.1

Glulam timber with  $h < 600$  mm for bending or  $b < 600$  mm for tension:

$$
k_h = \min \left\{ \left( \frac{600}{h} \right)^{0.1} \right\}
$$

**Equation 2.2**

RF-/TIMBER Pro recognizes the available material and automatically increases the strengths for activated options.

In accordance with the German annex for  $[1] \boxtimes$ , it is possible to increase the flexural strength of the lamellas by 20% if they are edgewise subjected to bending.

#### **Deformation Limits**

In this dialog tab, you can check and adjust, if necessary, the *Limit Values of Deformation* for the different design situations and support conditions.

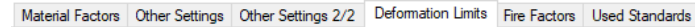

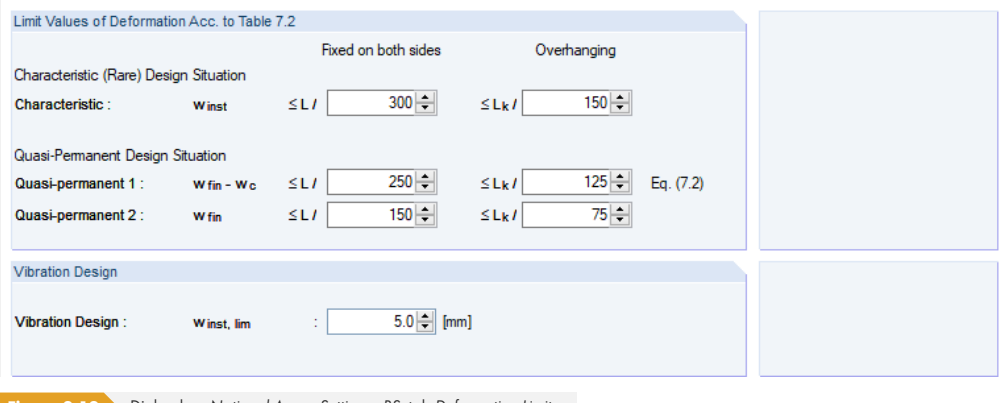

**Figure 2.12** Dialog box *National Annex Settings - BS*, tab *Deformation Limits*

The value winst,lim for the *Vibration Design* is explained by means of an example in the following technical article:

https://www.dlubal.com/en-US/support-and-learning/support/knowledge-base/000717

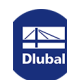

#### **Fire Factors**

<span id="page-15-0"></span>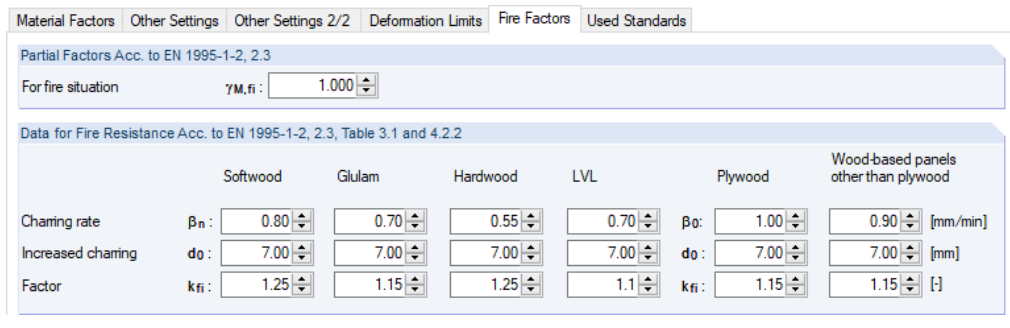

**Figure 2.13** Dialog box *National Annex Settings - BS*, tab *Fire Factors*

This dialog tab manages the *Partial Factors* γ<sub>M,fi</sub> for the case of fire according to [5] **a** as well as additional *Data for Fire Resistance* (charring rate βn, increased charring d0) for different types of timber. They are required for the determination of the ideal residual cross-section.

The Factor k<sub>fi</sub> is required to determine the 20% fractile value of the strength and [stiffnes](#page-114-0)s from the 5% fractile value.

#### **Used Standards**

The final tab of the *National Annex Settings* dialog box informs you about the standards according to which the designs will be performed.

Material Factors | Other Settings | Other Settings 2/2 | Deformation Limits | Fire Factors | Used Standards

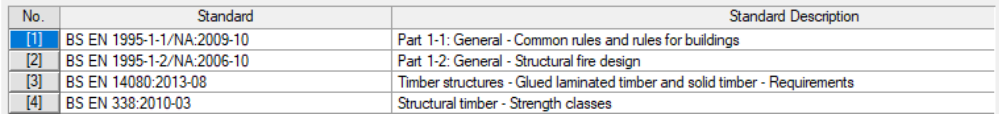

**Figure 2.14** Dialog box *National Annex Settings - BS*, tab *Used Standards*

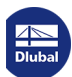

**16**

## **2.2 Materials**

<span id="page-16-0"></span>This module window is subdivided into two parts. The upper part lists all materials created in RFEM or RSTAB. In the *Material Properties* section, the properties of the current material, i.e. the table row selected in the upper section, are shown.

|                           | $\mathsf{A}$                                          | B                                  |                          |                            | C.    |           |                           |                                                     |                  |
|---------------------------|-------------------------------------------------------|------------------------------------|--------------------------|----------------------------|-------|-----------|---------------------------|-----------------------------------------------------|------------------|
| Material                  | Material                                              | Factor                             |                          |                            |       |           |                           |                                                     |                  |
| No.                       | Description                                           | Category                           |                          | Comment                    |       |           |                           |                                                     |                  |
| $\mathbf{1}$              | Concrete C16/20   EN 1992-1-1:2004/A1:2014            |                                    |                          |                            |       |           |                           |                                                     |                  |
| $\overline{2}$            | Steel S 235   EN 10025-2:2004-11                      |                                    |                          |                            |       |           |                           |                                                     |                  |
|                           | Poplar and Softwood Timber C30   EN 338:200 -         | <b>Solid Timber</b>                |                          |                            |       |           |                           |                                                     |                  |
| 4                         | Steel S 235   EN 10025-2:2004-11                      |                                    |                          |                            |       |           |                           |                                                     |                  |
| 5                         | Poplar and Softwood Timber C24   EN 338:2003          | <b>Solid Timber</b>                |                          |                            |       |           |                           |                                                     |                  |
| 6                         | Steel S 235   EN 10025-2:2004-11                      |                                    |                          |                            |       |           |                           |                                                     |                  |
| $\overline{7}$            | Glulam Timber GL24h I EN 1194:1999-04                 | <b>Glued Laminated Timber</b>      |                          |                            |       |           |                           |                                                     |                  |
|                           | $\mathbf{v}$                                          |                                    |                          |                            | 唔 图 图 | $\vec{a}$ | $\bullet$                 |                                                     |                  |
|                           | <b>Material Properties</b>                            |                                    |                          |                            |       |           |                           |                                                     |                  |
| <b>IE Main Properties</b> |                                                       |                                    |                          |                            |       |           |                           |                                                     |                  |
|                           | <b>Modulus of Elasticity</b>                          | E                                  |                          | 1200.00 kN/cm <sup>2</sup> |       |           |                           |                                                     |                  |
|                           | <b>Shear Modulus</b>                                  | G                                  |                          | 75.00 kN/cm <sup>2</sup>   |       |           |                           |                                                     |                  |
|                           | Specific Weight                                       | $\gamma$                           |                          | $4.60 \text{ kN/m}^3$      |       |           |                           |                                                     |                  |
|                           | Coefficient of Thermal Expansion                      | $\alpha$                           | 5.0000E-06 1/K           |                            |       |           |                           |                                                     |                  |
|                           | <b>Partial Safety Factor</b>                          | <b>YM</b>                          | 1.30                     |                            |       |           |                           |                                                     |                  |
|                           | <b>FI Additional Properties</b>                       |                                    |                          |                            |       |           |                           |                                                     |                  |
|                           | Characteristic Strength for Bending                   | f <sub>m</sub> k                   |                          | 3.00 kN/cm <sup>2</sup>    |       |           |                           |                                                     |                  |
|                           | Characteristic Strength for Tension                   | frok                               |                          | 1.80 kN/cm <sup>2</sup>    |       |           |                           | Material No. 3 used in                              |                  |
|                           | Characteristic Strength for Tension Perpendicular     | $f$ <sub>t.90.<math>k</math></sub> |                          | $0.06$ kN/cm <sup>2</sup>  |       |           |                           |                                                     |                  |
|                           | Characteristic Strength for Compression               | $f_{0,0,k}$                        |                          | 2.30 kN/cm <sup>2</sup>    |       |           |                           | Cross-sections No.:                                 |                  |
|                           | Characteristic Strength for Compression Perpendicular | f <sub>a.90.k</sub>                |                          | $0.27$ kN/cm <sup>2</sup>  |       |           |                           | 2,3,5,6,9                                           |                  |
|                           | Characteristic Strength for Shear/Torsion             | fv.k                               |                          | $0.30 \, \text{kN/cm}^2$   |       |           |                           |                                                     |                  |
|                           | Modulus of Elasticity Parallel                        | Eo.mean                            |                          | 1200.00 kN/cm <sup>2</sup> |       |           |                           | Members No.:                                        |                  |
|                           | Modulus of Elasticity Perpendicular                   | E90.mean                           | 40.00 kN/cm <sup>2</sup> |                            |       |           |                           |                                                     |                  |
|                           | <b>Shear Modulus</b>                                  | Gmean                              |                          | 75.00 kN/cm <sup>2</sup>   |       |           |                           | 1, 2, 4, 5, 7, 8, 10, 11, 13, 14, 16, 17, 19, 20, 2 |                  |
|                           | Modulus of Elasticity Parallel                        | Eo.05                              |                          | 800.00 kN/cm <sup>2</sup>  |       |           |                           |                                                     |                  |
|                           | Modulus of Elasticity Perpendicular                   | E90.05                             |                          | 26.70 kN/cm <sup>2</sup>   |       |           |                           | Sets of members No.:                                |                  |
|                           | <b>Shear Modulus</b>                                  | Gos                                |                          | 50.00 kN/cm <sup>2</sup>   |       |           |                           |                                                     |                  |
|                           | Rolling Shear Strength                                | field                              |                          | $0.12$ kN/cm <sup>2</sup>  |       |           |                           |                                                     |                  |
| Density                   |                                                       | <b>Ok</b>                          |                          | $380.0$ kg/m <sup>3</sup>  |       |           |                           | $\Sigma$ Length:                                    | $\Sigma$ Weight: |
|                           | Mean Value of Density                                 | <b>P</b> mean                      |                          | 460.0 kg/m <sup>3</sup>    |       |           |                           |                                                     |                  |
|                           | <b>Factor Category</b>                                |                                    | <b>Solid Timber</b>      |                            |       |           | 308.37 [m]<br>$9.542$ [t] |                                                     |                  |
|                           |                                                       |                                    |                          |                            |       |           |                           |                                                     |                  |

**Figure 2.15** Window *1.2 Materials*

Materials that won't be used in the design are grayed out. Materials that are not allowed are highlighted in red. Modified materials are displayed in blue.

Chapter 4.3 of the RFEM manual and Chapter 4.2 of the RSTAB manual describe the material properties that are used for the determination of the internal forces (*Main Properties*). The properties of the materials that are required for the design are also stored in the global material library. These values are preset (*Additional Properties*).

To adjust the units and decimal places of the characteristic values and stresses, select on the module menu Settings → Units and Decimal Places (see Chapter 7.3 2).

#### **Material Description**

The materials defined in RFEM or RSTAB are preset but [you can modify](#page-77-0) them anytime: Click the material in column A to activate the field. Then, click the  $\Box$  button, or press the function key [F7] to open the material list.

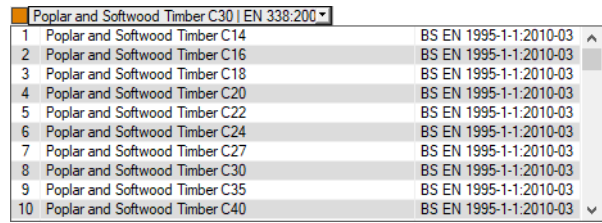

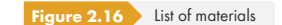

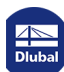

In accordance with the design concept of the timber standards, the list includes only materials of the *Timber* category.

After the material transfer, the design-relevant *Material Properties* are updated.

If you change the material description manually and the new entry is already listed in the material library, RF-/TIMBER Pro will import the material properties as well.

The material properties are generally not editable in the RF-/TIMBER Pro add-on module.

#### **Material Library**

Many materials are stored in the database. To open the material library, select on the module menu

#### **Edit Material Library**

or use the button shown on the left.

 $\mathbf{m}$ 

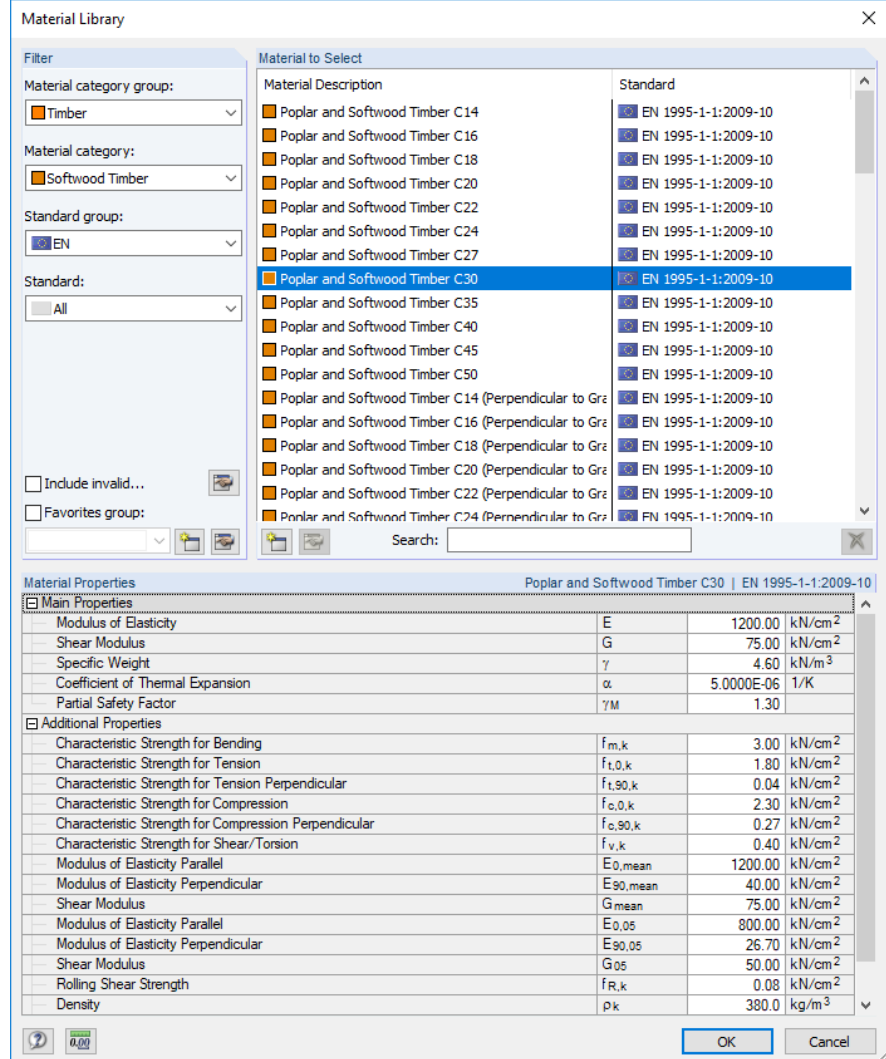

**Figure 2.17** Dialog box *Material Library*

The *Timber* material category is preset in the *Filter* section. You can select the desired material grade from the *Material to Select* list; then you can check the properties in the dialog section below.

Click [OK] or use  $\lfloor \frac{d}{d} \rfloor$  to transfer the selected material to Window 1.2 of RF-/TIMBER Pro.

Chapter 4.3 of the RFEM manual and Chapter 4.2 of the RSTAB manual describe how to filter, add, or reorganize materials.

 $OK$ 

#### **Material Properties**

In the lower section of Window 1.2, the characteristic strength values for bending  $f_{m,k}$ , tension parallel  $f_{t,0,k}$ , tension perpendicular  $f_{t,90,k}$ , compression parallel  $f_{c,0,k}$ , compression perpendicular  $f_{c,90,k}$  as well as for shear and torsion  $f_{v,k}$  are specified.

The design values of the material strengths must be determined, as shown e.g. in [1]  $\boxtimes$  , Eq. (2.14), with the modification factors  $k_{mod}$  and the partial safety factors  $\gamma_{\mathsf{M}}$ .

$$
X_{d} = k_{\text{mod}} \cdot \frac{X_{k}}{\gamma_{\text{M}}}
$$

**Equation 2.3**

Nat. Annex...

The modification and partial safety factors can be adjusted in the *National Annex Settings* dialog box (see Figure 2.9 <sub>)</sub>.

## **2.3 C[ross-S](#page-12-0)ections**

<span id="page-18-0"></span>This window lists the cross-sections used for the design. In addition, you can specify optimization parameters.

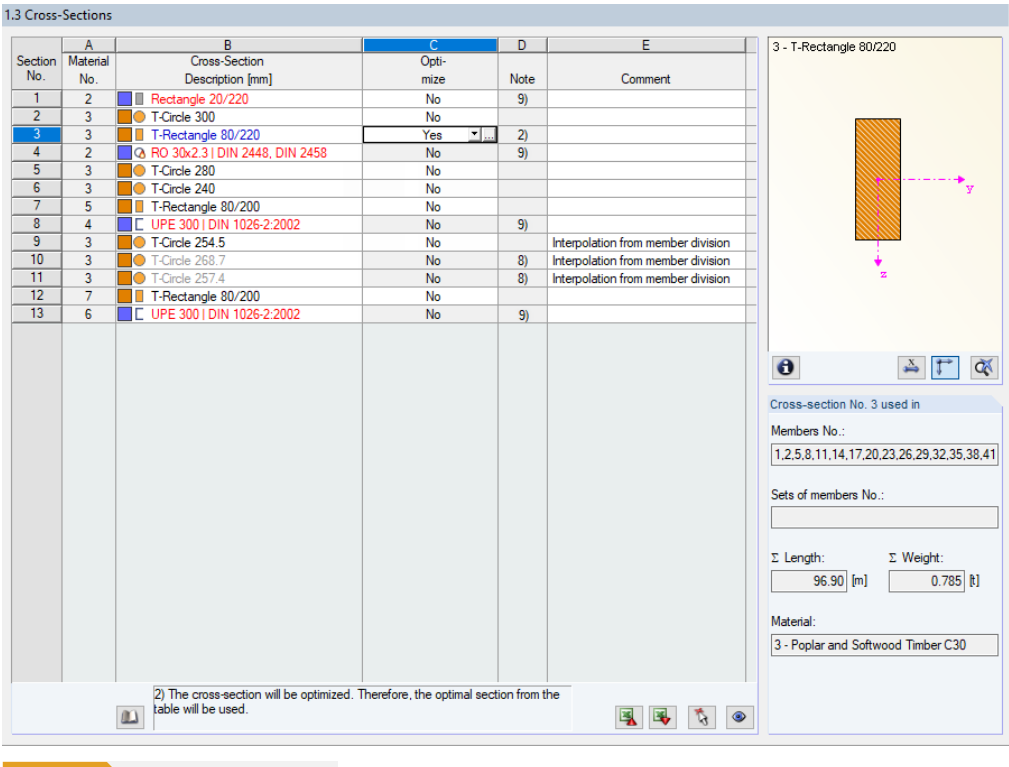

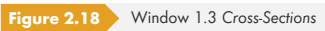

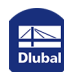

I

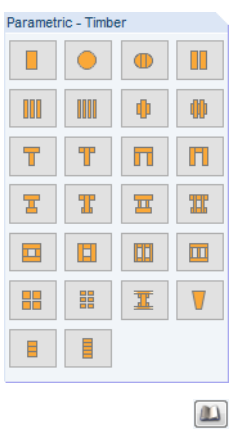

 $\bullet$ 

#### **Cross-Section Description**

The cross-sections defined in RFEM or RSTAB are preset together with the assigned material numbers. The design is possible for parametric timber and solid sections of the library.

To modify a cross-section, click the entry in column B, setting the field active. Then, open the cross-section table of the current input field by clicking the [Cross-Section Library] button or the button at the end of the text box. You can also use the function key [F7] (see Figure 2.19 0).

In this dialog box, you can choose a different cross-section or even a different cross-section table. If you want to select a completely different cross-section category, click the [Back to Cross-Section Library] button that opens the general cross-section library.

Chapter 4.13 of the RFEM manual and Chapter 4.3 of the RSTAB manual describe how to select cross-sections from the library.

You can also enter a new cross-section description directly into the input field in column B. If the entry is already listed in the database, RF-/TIMBER Pro will import the cross-section properties. A modified cross-section is highlighted in blue.

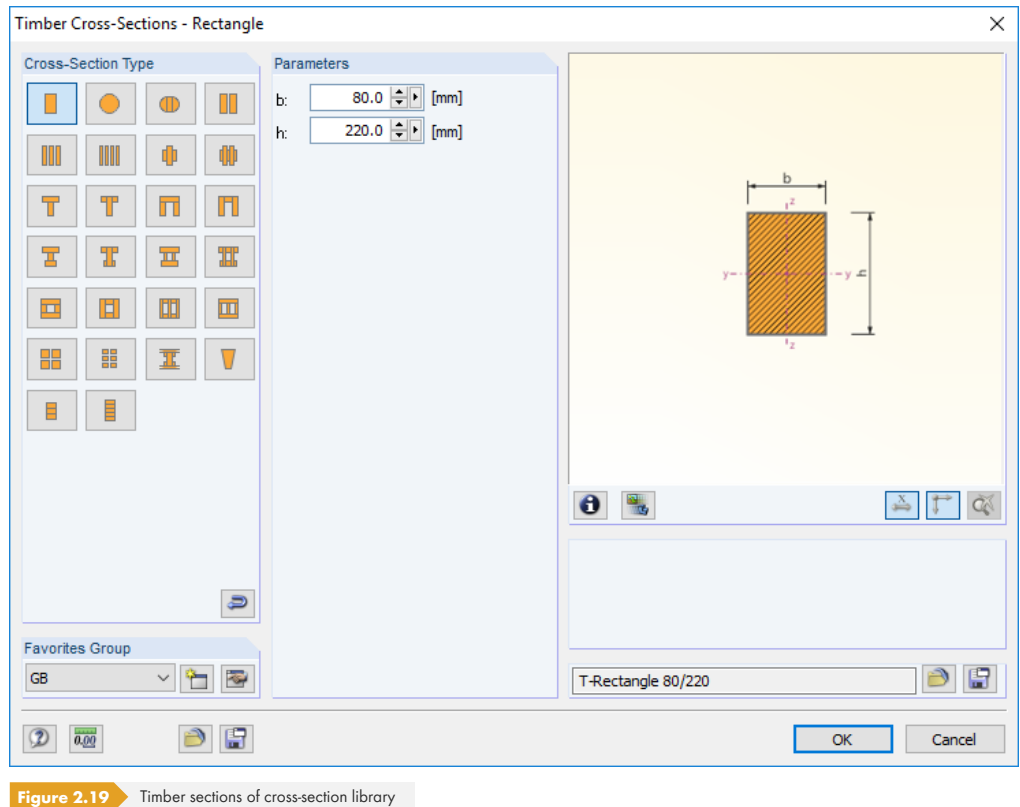

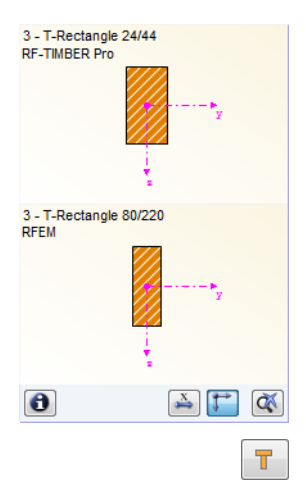

If cross-sections set in RF-/TIMBER Pro are different from the ones used in RFEM or RSTAB, both crosssections are shown in the window graphic to the right. The designs will be performed with the internal forces from RFEM or RSTAB for the cross-section selected in RF-/TIMBER Pro.

If the cross-section is a built-up cross-section, the slip in the joint (*Coefficient of compliance*) due to fasteners can be taken into account.

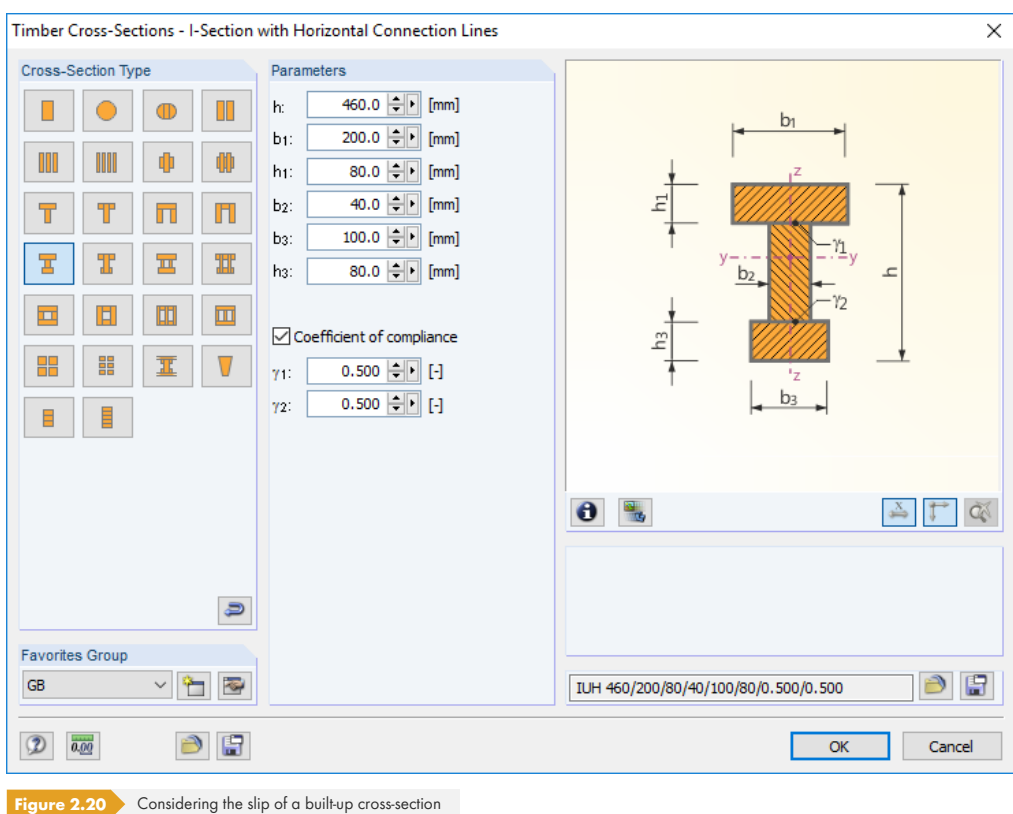

The cross-section properties are computed by the so-called γ-procedure according to [1] Annex B.2. The following is assumed:

- A single-span or a continuous beam with hinged supports is used.
- **The cross-section values are constant over the m[embe](#page-114-0)r length (that is, no tapered member).**
- **The loading is sinusoidal.**
- **Torsion of the cross-section is excluded.**
- **Lateral-torsional buckling is not analyzed.**

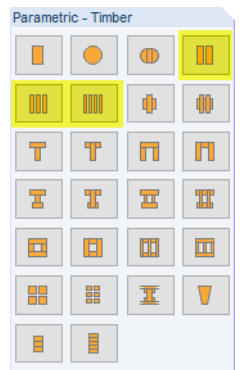

#### **Non built-up cross-sections (collar tie connection)**

Further restrictions exist for timber cross-sections that are non built-up sections. These concern the cross-section tables *H-2B*, *H-3B* and *4B*.

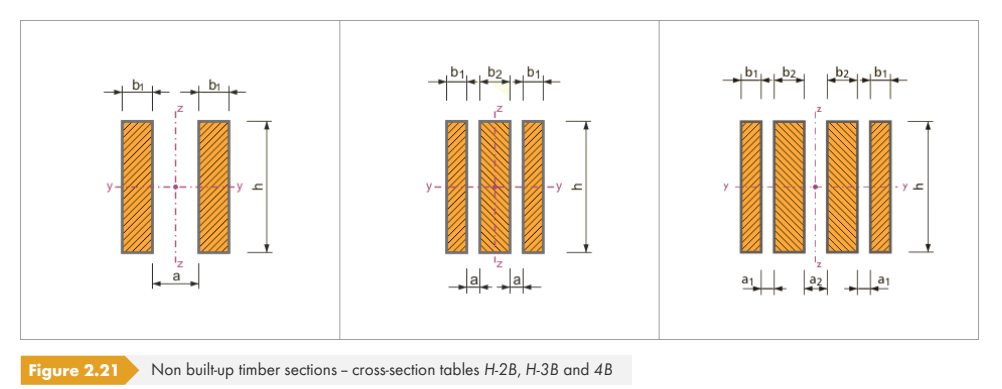

If the distance between these cross-sections is a=0, the restrictions of the γ-procedure listed above apply. But if the distance is greater than 0, these cross-sections are considered to be non-contiguous sections and the cross-section values are calculated, for example, without the parallel axis theorem. The restrictions according to  $[1]$   $\boxtimes$  clause B.1.2 still apply!

For better understanding, the cross-section values of a collar tie connection are compared below: without spacing (cross-section *2B 160/0/40*) and with spacing (cross-section *2B 160/10/40*).

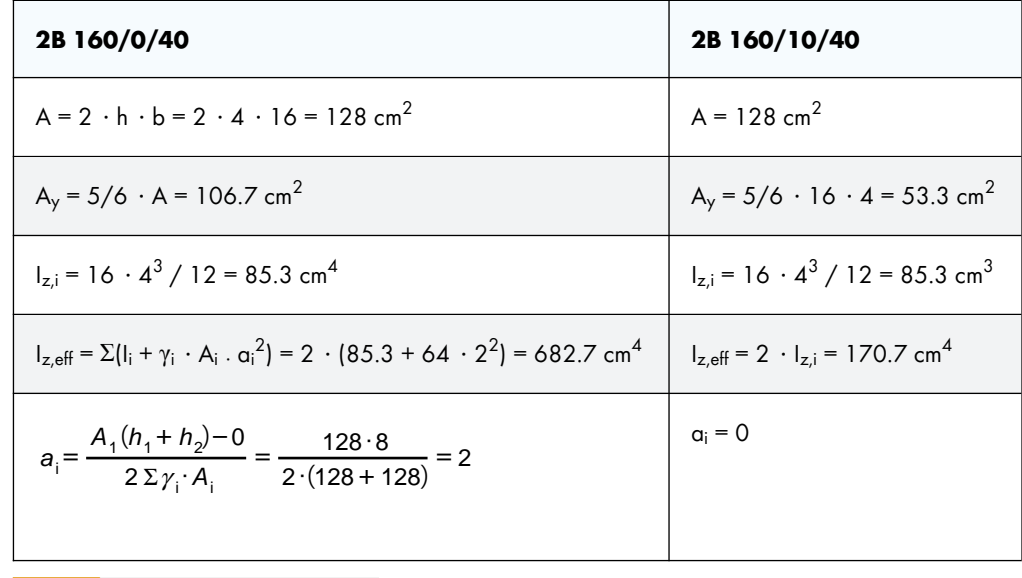

**Table 2.3** Comparison of cross-section values

A factor  $\gamma$ =1 (glued) is assumed for a cross-section without spacing. Calculations with the factor  $\gamma$ =0 would result in the same values like for the cross-section with spacing.

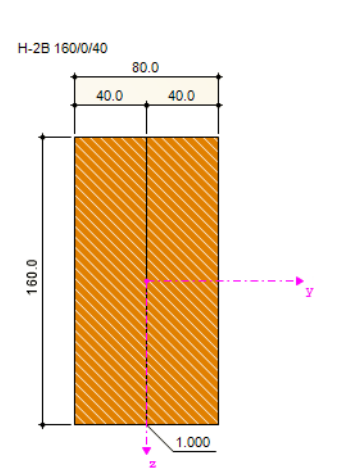

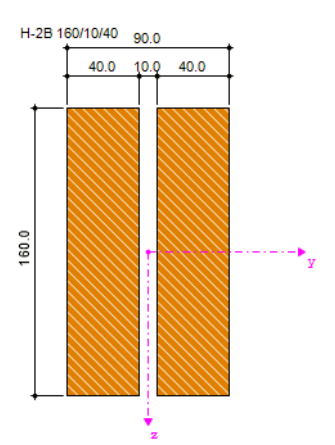

#### **Max. Design Ratio**

This table column is displayed only after the calculation. It is intended to be a decision support for optimization: Looking at the design ratios and colored relation scales, you can clearly see which cross-sections are hardly utilized and thus oversized, or extremely stressed and thus undersized.

#### **Optimize**

Rectangular and circular cross-sections can undergo an optimization process: For the internal forces from RFEM or RSTAB, the program searches the cross-section that comes as close as possible to a userdefined maximum ratio. This ratio can be defined in the *Other* tab of the *Details* dialog box (see Figure 3.5 **2**).

To optimize a cross section, open the drop-down list in column D or E and select the desired entry: *Yes* or *From favorites 'Description'*. Recommendations for optimizing cross-sections can be found in [Chapter 7.2](#page-46-1) <sub>D</sub>.

#### **Note**

[This column sho](#page-75-0)ws remarks in the form of footnotes. They are explained below the cross-section list.

#### **Member with tapered cross-section**

For tapered members with different cross-sections at the member start and end, both cross-section numbers are shown in two rows, in accordance with the definition in RFEM or RSTAB.

RF-/TIMBER Pro also designs tapered members if the start and end cross-section have the same crosssection type. This requires further specifications in module Window 1.7 (see Chapter 2.7 0).

#### **Info About Cross-Section**

In the *Info About Cross-Section* dialog box, you can see the cross-section pr[operties and stre](#page-31-0)ss points.

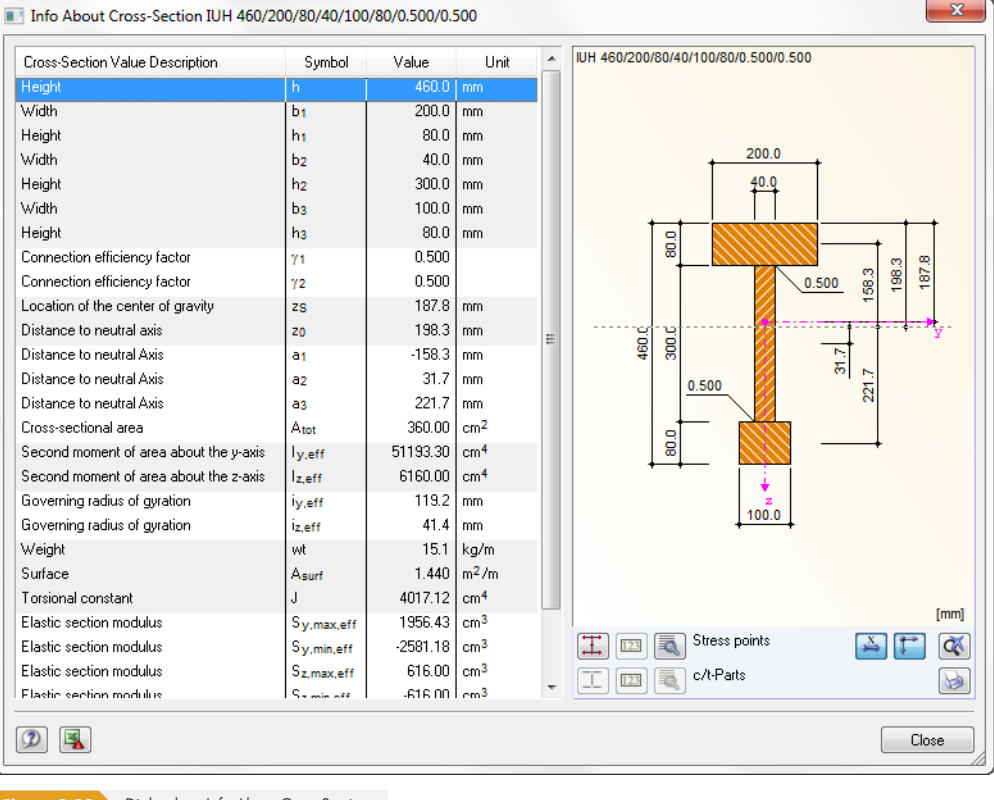

**Figure 2.22** Dialog box *Info About Cross-Section*

 $\bullet$ 

Details...

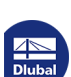

The buttons below the cross-section graphic have the following functions:

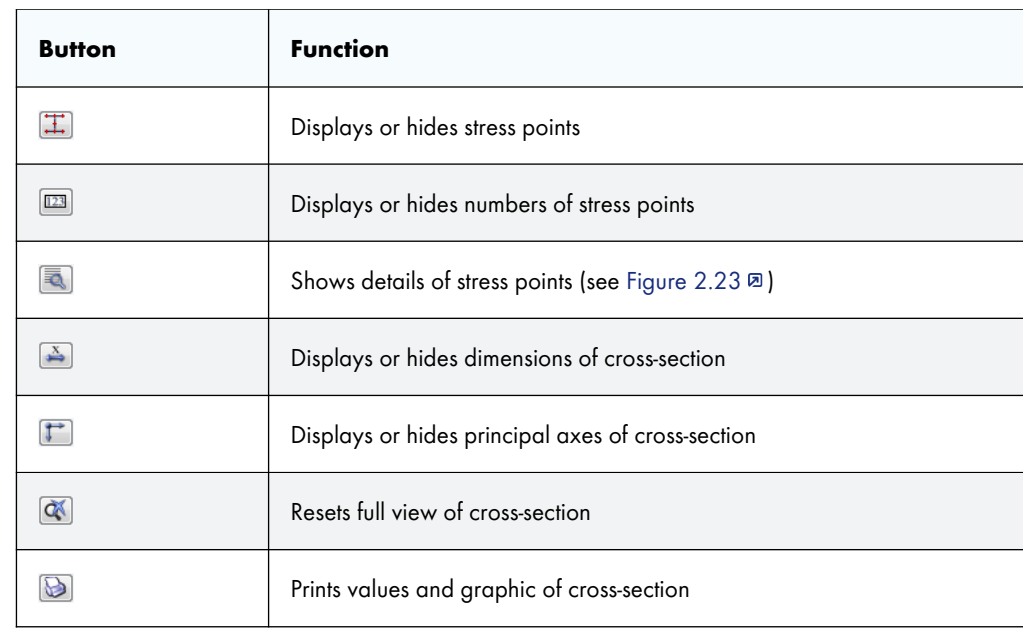

**Table 2.4** Buttons of cross-section graphic

E.

Use the [Details] button to call up specific information about the stress points (centroid distances, statical moments of area, etc.).

<span id="page-23-0"></span>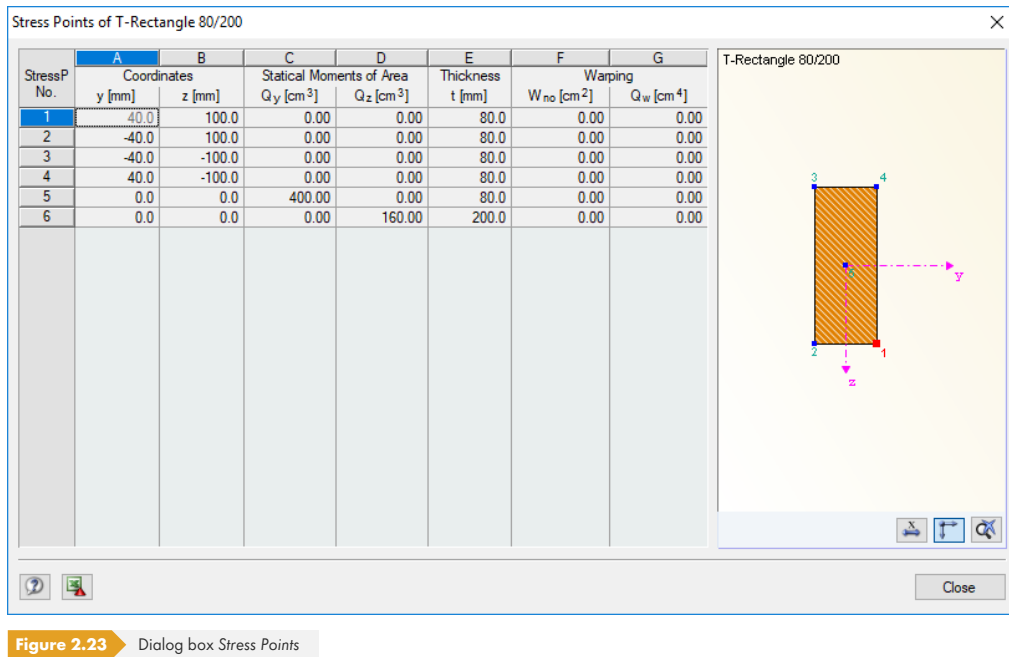

Information about stress points with regard to the determination of shear stresses can be found in Chapter  $5.2 \, \overline{\omega}$ .

## **2.4 Load Duration and Service Class**

<span id="page-24-0"></span>In Window 1.4, you can define the load duration and the service classes of members and sets of members in order to determine the climatic conditions for the designs.

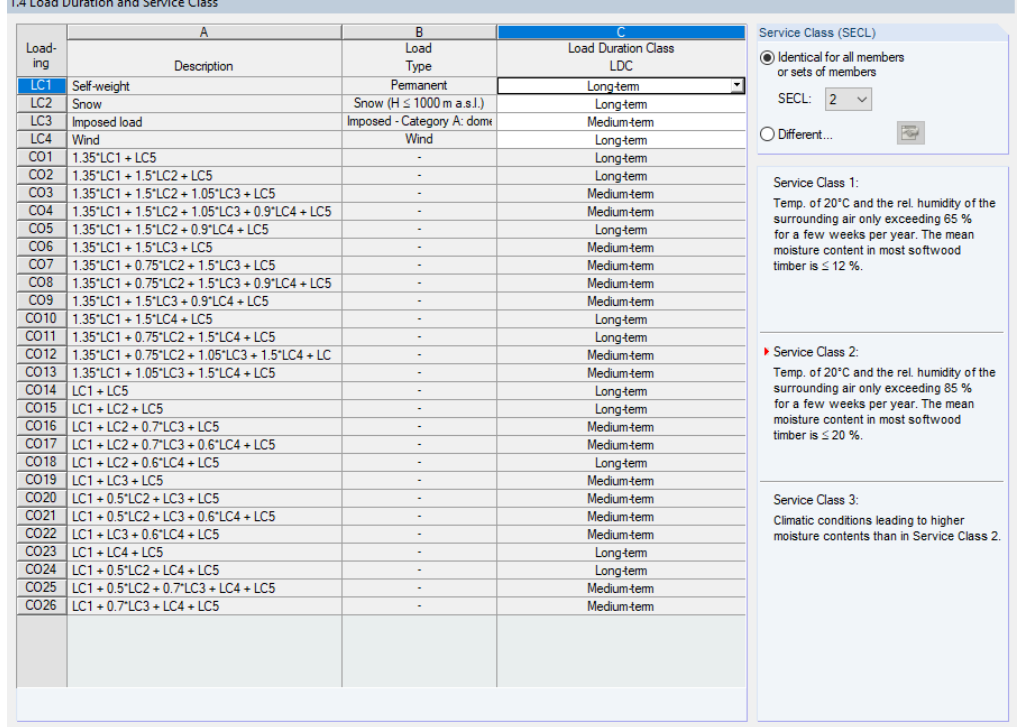

**Figure 2.24** Module Window 1.4 Load Duration and Service Class

#### **Loading**

The table column lists all actions that have been selected for design in the *1.1 General Data* window. In case of combinations, included load cases are also displayed.

#### **Description**

The load case descriptions make the classification easier.

#### **Load Type**

This table column shows the action types of the load cases as they were defined in RFEM or RSTAB during their creation. They form the basis for the settings in the next table column.

#### **Load Duration Class LDC**

The designs require the assignment of loads and their superpositions to particular load duration classes. Rules for the classification of actions can be found, for example, in  $[2] \boxtimes$  Table 4 or  $[1] \boxtimes$ Table 2.1.

For load cases and result combinations you can change the load duration with the list shown on the left: Click into the cell of column C to activate the field. The L button will be enabled. In case of load and *Or*-result combinations, RF-/TIMBER Pro carries out the classification a[utoma](#page-114-0)tically takin[g into](#page-114-0) account the respective governing action or the contained load cases.

The class of the load duration is required for the determination of the modification factor  $k_{mod}$  which

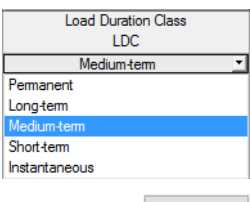

Nat. Annex...

affects the strength properties of the material (see [1]  $\boxtimes$  Table 3.1). The k<sub>mod</sub> factors can be checked and adjusted, if necessary, in the *National Annex Settings* dialog box (see Figure 2.9 ).

If an automatic combination of actions was set in RFEM or RSTAB, the load duration classes are automatically taken into account according to the specifications in RFEM or RSTAB. Thus, a redefinition in RF-/TIMBER Pro is not necessary. However, yo[u can](#page-114-0) adjust the classifica[tion of load c](#page-12-0)ases in this table.

#### **Service Class (SECL)**

The classification into service classes makes it possible to assign strength parameters and to calculate deformations by taking into account environmental conditions. The service classes are specified, for example, in  $[1]$   $\boxtimes$  clause 2.3.1.3.

By default, all members and sets of members are assigned to the same service class. To classify objects into different service classes, activate the *Different* option. Use the **Button** to open the following dialog box.

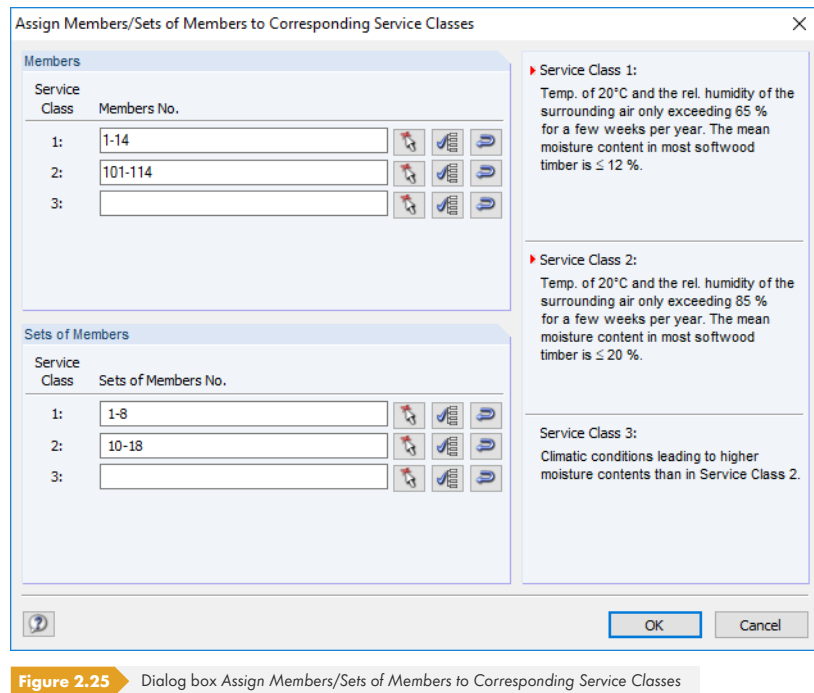

Here, you can individually classify *Members* and *Sets of Members* into service classes. The buttons next to the text boxes facilitate the selection. They have the following functions:

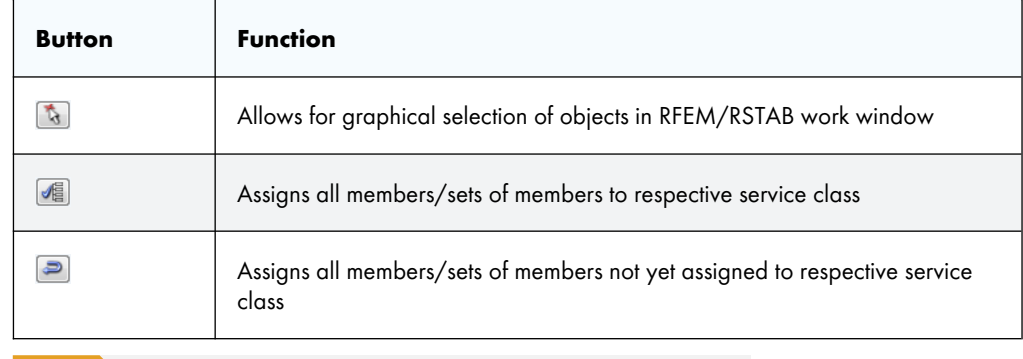

**Table 2.5** Buttons in dialog box *Assign Members/Sets of Members to Corresponding Service Classes*

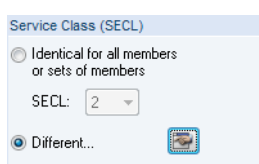

**26**

Details...

## **2.5 Effective Lengths - Members**

<span id="page-26-0"></span>The layout of this module window depends on whether the stability analysis is carried out according to the equivalent member method or a second-order analysis. The method is to be defined in the *Stability* tab of the *Details* dialog box (see Figure 3.2  $\textcircled{a}$ ) The following refers to the **equivalent member method** for which the parameters of buckling and lateral-torsional buckling must be defined.

If the stability analysis is deactivated in the *Stability* tab of the *Details* dialog box, Window 1.5 is not shown.

The window is subdivided into two parts. The table in the upper part shows compressed information on the buckling length factors and equivalent member lengths for buckling and lateral-torsional buckling of all members that are to be designed. The effective lengths defined in RFEM or RSTAB are preset. In the *Settings* section, you can see additional information on the member whose table row is selected in the upper part.

With the  $\boxed{b}$  button you can select a member graphically to activate its row in the table.

Changing entries is possible in the table as well as the *Settings* tree.

<span id="page-26-1"></span>1.5 Effective Lengths - Members  $\frac{A}{Buckling}$ ng Abou al-Torsional Bu lemb<br>No Possible Possible  $\mathbf{k}_{\mathrm{or},\mathbf{y}}$  $L_{\text{or},\mathbf{y}}[\mathsf{m}]$ Possible  $k_{cr,z}$  $\mathsf{L}_{\mathsf{or},\mathsf{z}}[\mathsf{m}]$ Possible Define Lor L<sub>or</sub> [m] Comment ,<br>1.855 189 ज 888888888 9999 13.147 1.855 7.087 8888888888 As member length  $\frac{196}{197}$ 13.026 7.087 00000 .838 1.838 As member length 1.837  $13.019...$ 1.837 13.019 As member length  $08'$  $\overline{198}$  $1.838$ 13.026  $-836$  $7.08$ As member length 199 Ō 1.835 13.005 1.835 7.087 As member length  $0.087$  $\frac{100}{08}$  $\overline{200}$  $1.836$  $13.012$  $\frac{1}{1.836}$ 7.087 As member length  $\frac{201}{353}$ 름 1.839 13.033 1.839 7.087 As member length  $7.08$ **PRES** 7.087 As member length 4.050 4.030 16.321 4.030  $354$ Ō  $4.104$ 16.621  $4.104$ As member length  $\frac{4.050}{4.050}$ 7.087  $\frac{1}{355}$ 3.996 16.183 3.996 7.087 As member length 图图图方 ◎ 5 - T-Circle 280<br>RF-TIMBER Pro Settings for member No. 197 **E** Cross-section Start -Circle 28 End T-Circle 254. Length<br>Buckling Possible  $\overline{a}$ Buckling About Axis y Possible **Effective Length Coefficient** k or, y 1837 Effective Length 13.019  $L_{\text{cr},y}$ Buckling About Axis z Possible ☑ Effective Length Coefficient 1.837 k or,z Effective Length<br>
El Lateral-Torsional Buckling Possib  $L_{\rm cr, z}$ 13.019 ⊡ Define Lor As member length Comment Set input for members No.:  $\mathbb{R}$  $\vee$  Al  $\mathbf{\Theta}$  $\frac{x}{2}$   $\uparrow$   $\alpha$ **Figure 2.26** Window *1.5 Effective Lengths - Members*

In both window parts, you can enter the effective lengths manually. You can also define them graphically in the work window by using the **button**. It becomes active when the cursor is placed in the text box (see Figure 2.26 ).

The *Settings* tree includes the following parameters:

- *Cross-section*
- *Length* of mem[ber](#page-26-1)
- *Buckling Possible* for member (corresponds to columns B, E, and H)
- *Buckling About Axis* y (corresponds to columns C and D)
- *Buckling About Axis* z (corresponds to columns F and G)
- *Lateral-Torsional Buckling* (corresponds to columns I to K)

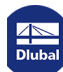

In the *Settings*, you can define for the member selected above whether a buckling or a lateral-torsional buckling analysis is generally to be carried out. In addition, you can adjust the effective length coefficient for the respective directions. When changing this factor, the equivalent member length will be adjusted automatically, and vice versa.

It is also possible to define the effective length of a member in a dialog box that you open with the [Select effective length factor] button. You can find the button below the table.

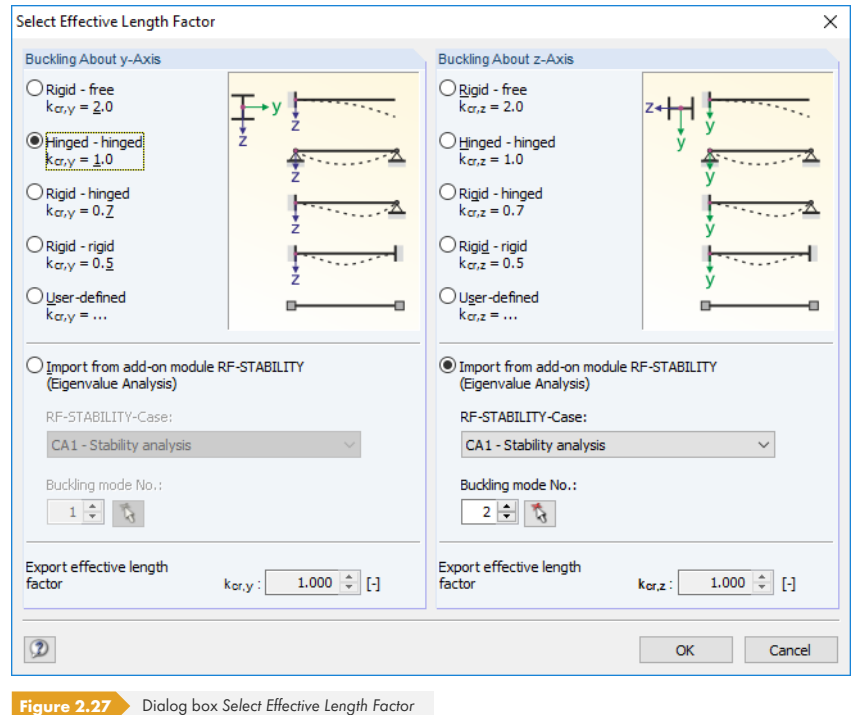

For each direction, you can select one of the four Euler buckling modes. You can also set a *User-defined* effective length factor. If an eigenvalue analysis has been carried out by the RF-STABILITY or RSBUCK add-on module, it is also possible to define a *Buckling mode* for the determination of the factor.

### **Buckling Possible**

The stability analyses for flexural and lateral-torsional buckling require the ability to absorb compressive forces. Therefore, members for which such an absorption is not possible due to the member type (for example, tension members, elastic foundations, rigid connections) are excluded from the outset. The rows are grayed out in the table, and a corresponding note is shown in the *Comment* column.

Curved members (only RF-TIMBER Pro) are excluded as well from the stability analysis: Analyses performed according to the equivalent member method require for curved members a definition of the buckling length in the member third-points. In addition, stability analyses of curved members, for example according to  $[1]$   $\boxtimes$  clause 6.3.3, are valid only for single-span beams. Statically indeterminate systems or models with several supports require further analyses.

The *Buckling Possible* check boxes in table row A and in the *Settings* tree offer a control option for the stability analyses: The[y deter](#page-114-0)mine if these analyses are performed or omitted for the member.

#### **Buckling About Axis y / Buckling about Axis z**

With the check boxes in the *Possible* columns, you decide if a member has the risk of buckling about the axis y and/or z. These axes represent the local member axes, with axis y being the "major" and axis z the "minor" member axis. The effective length factors  $k_{cr,y}$  and  $k_{cr,z}$  for buckling about the major or minor axis can be selected freely.

 $\Rightarrow$ 

**28**

 $\bullet$ 

The position of the member axes can be checked in the cross-section graphic of the *1.3 Cross-Sections* window (see Figure 2.18  $\textcircled{\textsc{i}}$ ). With the [Jump to graphic] button you can also access the RFEM or RSTAB work window where you can display the local member axes by using the member's shortcut menu or the *Display* navigator.

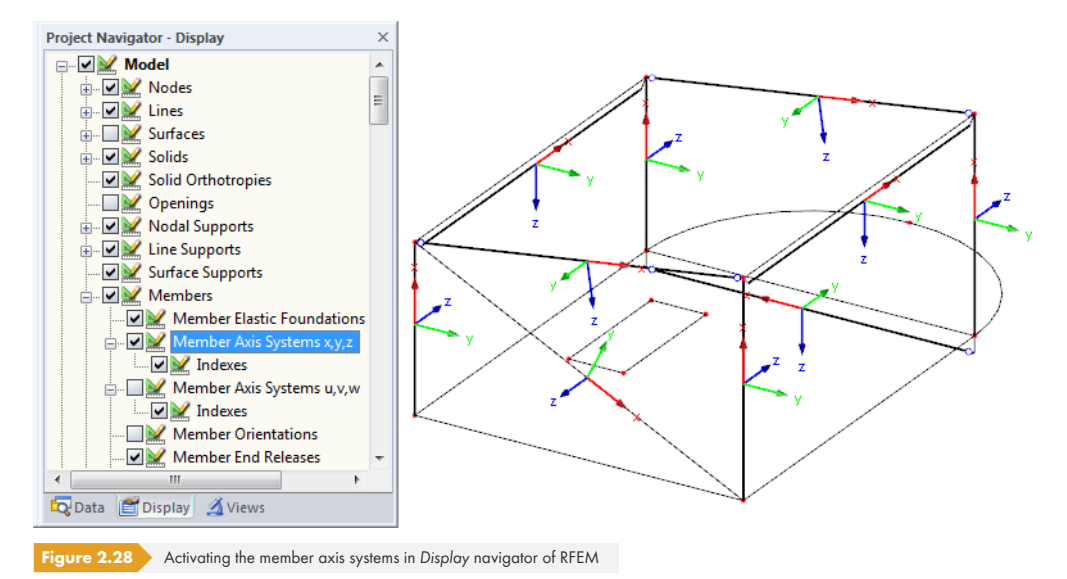

If buckling is possible about one or both member axes, you can enter the effective length factors in columns C and F, and the effective lengths in columns D and G. The same is possible in the *Settings* tree.

To define the effective lengths graphically in the work window, use the  $\square$  button. This button becomes available when the cursor is placed in a  $L_{cr}$  input field (see Figure 2.26  $\boxtimes$ ).

When you specify the effective length factor  $k_{cr}$ , the program determines the effective length  $L_{cr}$  by multiplying the member length *L* by this factor. The input fields k<sub>cr</sub> and L<sub>cr</sub> are interactive.

#### **Lateral-Torsional Buckling Possible**

Column H shows which members are included in the analysis of lateral-torsional buckling.

#### **Define Lcr**

The *member length* is set by default as equivalent member length for the lateral-torsional buckling analysis. More options become accessible when you click into a field in column H.

The lateral-torsional buckling length can be defined *Manually* by entering L<sub>cr</sub> in column J. When clicking into this table column, the  $\Box$  function becomes available, and you can graphically determine the distance between the lateral supports. A manual adjustment may be useful for any structural component consisting of several members between the supports.

If you select the *Acc. to Table 6.1* option (only available for DIN), a dialog box opens where you can define the lateral-torsional buckling parameters according to  $[1] \boxtimes$  Table 6.1 (see Figure 2.29  $\boxtimes$ ). In the DIN standard, the effective length is described as a quotient of the span length which depends on the type of bending member and the type of loading.

As member length Manually Acc. to Table 6.1

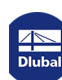

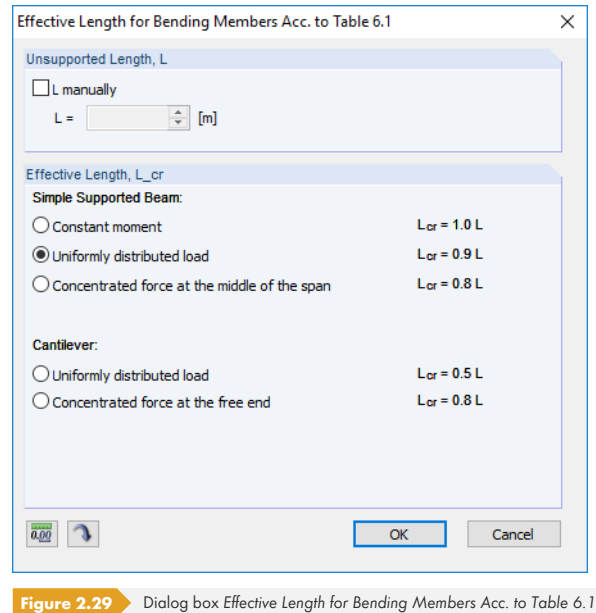

#### **Comment**

In the final column, you can enter user-defined notes to describe, for example, the equivalent member lengths.

#### **Set input for members No.**

Below the *Settings* table, you can find the check box *Set input for members No.* If you tick it, the **subsequently** made settings will apply to *All* members or to selected members (enter the member numbers manually or select them graphically with  $\Box$ ). This option may help you when assigning the same boundary conditions to several members (see Dlubal article https://www.dlubal.com/en-US/support-and-learning/support/knowledge-base/000726 @).

Settings which have already been defined cannot be changed subsequently with this function.

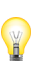

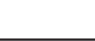

**30**

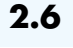

Details...

## **2.6 Effective Lengths - Sets of Members**

<span id="page-30-0"></span>This window appears only if at least one set of members is set for design in the *1.1 General Data* window and the stability analysis is activated in the *Stability* tab of the *Details* dialog box (see Figure  $3.2 \boxtimes$ ).

|                | $\mathsf{A}$                                  | B                | C                            | $\overline{D}$                | E                                                          | F      | G                    | H                       |                  | J.          | K.      |  |
|----------------|-----------------------------------------------|------------------|------------------------------|-------------------------------|------------------------------------------------------------|--------|----------------------|-------------------------|------------------|-------------|---------|--|
| Set            | <b>Buckling</b>                               |                  | <b>Buckling About Axis v</b> |                               | <b>Buckling About Axis z</b><br>Lateral-Torsional Buckling |        |                      |                         |                  |             |         |  |
| No.            | Possible                                      | Possible         | k or, y                      | $L_{\text{cr},\mathbf{y}}[m]$ | Possible                                                   | k or.z | $L_{\text{cr,z}}[m]$ | Possible                | Define Ler       | $L_{cr}[m]$ | Comment |  |
|                | ⊡                                             | ⊡                | 1.493                        | 16.628                        | o                                                          | 1.493  | 16.628               | $\overline{\mathbf{v}}$ | As member length | 11.137      |         |  |
| $\overline{2}$ | o                                             | o                | 1.472                        | 16.394                        | $\overline{\mathbf{z}}$                                    | 1.472  | 16.394               | ø                       | As member length | 11.137      |         |  |
| $\overline{3}$ | o                                             | ø                | 1.468                        | 16.349                        | ⊡                                                          | 1.468  | 16.349               | ø                       | As member length | 11.137      |         |  |
| 4              | o                                             | $\overline{\Xi}$ | 1.460                        | 16.260                        | ⊡                                                          | 1.460  | 16.260               | $\overline{\mathbf{z}}$ | As member length | 11.137      |         |  |
| 5              | ⊡                                             | ⊡                | 1.461                        | 16.271                        | ⊡                                                          | 1.461  | 16.271               | ⊡                       | As member length | 11.137      |         |  |
| $\overline{6}$ | ☑                                             | ⊡                | 1.484                        | 16.527                        | ☑                                                          | 1.484  | 16.527               | ☑                       | As member length | 11.137      |         |  |
| $\overline{7}$ | ⊡                                             | ☑                | 1.475                        | 16.427                        | ☑                                                          | 1.475  | 16.427               | ☑                       | As member length | 11.137      |         |  |
| 8              | ☑                                             | ☑                | 1.481                        | 16.494                        | ☑                                                          | 1.481  | 16.494               | ☑                       | As member length | 11.137      |         |  |
| 9              | ⊡                                             | ø                | 1.465                        | 16.316                        | $\overline{a}$                                             | 1.465  | 16.316               | Ø                       | As member length | 11.137      |         |  |
| 10             | $\overline{M}$                                | $\overline{M}$   | 1.492                        | 16.617                        | $\overline{M}$                                             | 1.492  | 16.617               | $\overline{v}$          | As member length | 11.137      |         |  |
|                | Start<br><b>Fnd</b><br>Fi Member 189<br>Start |                  |                              | 6 - T-Circle 240              | 9 - T-Circle 254.5<br>5 - T-Circle 280                     |        |                      |                         |                  |             |         |  |
|                | End                                           |                  |                              |                               | 9 - T-Circle 254.5                                         |        |                      |                         |                  |             |         |  |
| Length         |                                               |                  | L                            |                               | $11.137$ m                                                 |        |                      |                         |                  |             |         |  |
|                | <b>Buckling Possible</b>                      |                  |                              |                               | ☑                                                          |        |                      |                         |                  |             |         |  |
|                | <b>El Buckling About Axis y Possible</b>      |                  |                              |                               | $\overline{a}$                                             |        |                      |                         |                  |             |         |  |
|                | <b>Effective Length Coefficient</b>           |                  | k or, y                      |                               | 1.493                                                      |        |                      |                         |                  |             |         |  |
|                | Effective Length                              |                  | Lor.y                        |                               | $16.628$ m                                                 |        |                      |                         |                  |             |         |  |
|                |                                               |                  |                              |                               | ⊡                                                          |        |                      |                         |                  |             |         |  |
|                | <b>El Buckling About Axis z Possible</b>      |                  |                              |                               |                                                            |        |                      |                         |                  |             |         |  |
|                | <b>Effective Length Coefficient</b>           |                  | k or,z                       |                               | 1.493                                                      |        |                      |                         |                  |             |         |  |
|                | <b>Effective Length</b>                       |                  | Lor.z                        |                               | 16.628 m                                                   |        |                      |                         |                  |             |         |  |
|                | El Lateral-Torsional Buckling Possible        |                  |                              |                               | ☑                                                          |        |                      |                         |                  |             |         |  |
|                | Define Lor                                    |                  |                              |                               | As member length                                           |        |                      |                         |                  |             |         |  |
| Comment        |                                               |                  |                              |                               |                                                            |        |                      |                         |                  |             |         |  |

**Figure 2.30** Window *1.6 Effective Lengths - Sets of Members*

The concept of this window is similar to the previous Window *1.5 Effective Lengths - Members*. Here, you can enter the effective lengths for buckling about both principal axes of the set of members, as described in Chapter 2.5  $\overline{v}$ . They define the boundary conditions of the set of members that is handled in its entirety as an equivalent member.

Please note that curved sets of members are excluded from the stability analysis: Analyses performed according to [the equivalent](#page-26-0) member method require for curved beams a definition of the buckling length in the third-points. In addition, stability analyses of curved beams, for example according to [1]  $\boxtimes$  clause 6.3.3, are valid only for single-span beams. Statically indeterminate systems or models with several supports require further analyses.

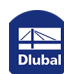

## **2.7 Tapered Members**

<span id="page-31-0"></span>This window is displayed if at least one member with different cross-sections at both member ends is selected for design in the *1.1 General Data* window. The window manages criteria like the cut-to-grain angle of the variable cross-sections.

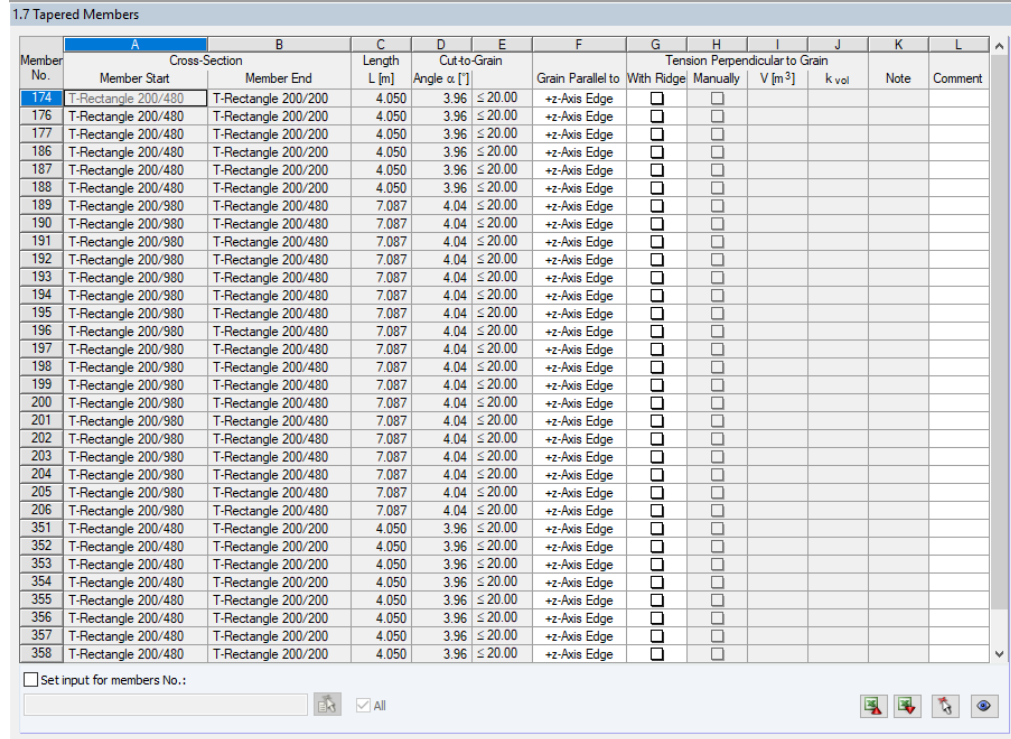

**Figure 2.31** Window *1.7 Tapered Members*

#### **Cross-Section**

The first two table columns list the cross-sections that are defined at the *Member Start* and *Member End*.

#### **Length**

The length of the tapered member is displayed for checking reasons.

#### **Cut-to-Grain Angle α**

RF-/TIMBER Pro determines the cut-to-grain angle from the geometric conditions. The equations used in the program are only valid for cutting angles of  $\alpha \le 24^{\circ}$  (for EN 1995-1-1 [1]  $\boxtimes$  and SIA 265 [3]  $\boxtimes$  ) or  $\alpha \leq 10^{\circ}$  (for DIN 1052 [2] 2.

The limit values given in column E can be checked and, if necessary, adjusted in the *National Annex* **Settings dialog box (see Figure 2.9 <sup>m</sup>).** 

#### **Grain Parallel to**

Grain Parallel to +z-Axis Edge -z-Axis Edge Center line

Nat. Annex...

In table column F, you c[an specify the](#page-12-0) member edge to which the timber's grain direction is running parallel. The "top" or "bottom" edge is clearly defined by the orientation of the local member axis z (see Figure 2.28 ). Alternatively, it is possible to align the grain with the *Center line*.

In most cases, the grain runs parallel to the edge that is located on the member side in the direction of the +z-axis ("bottom"). This means that the beam is cut at the top side.

**32**

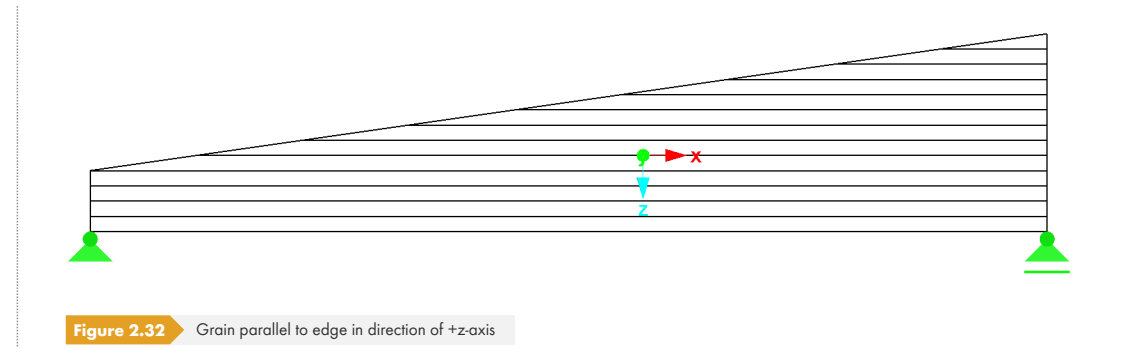

If the grain runs parallel to the –z-axis ("top"), the tapered beam is cut at the bottom side. This case is an exception because cutting a grain in the bending tension area is avoided.

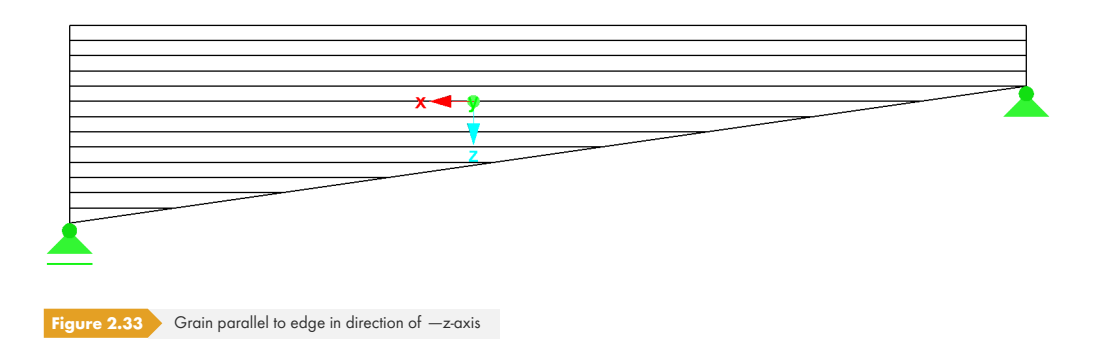

Both images apply to an orientation of the member axis in accordance with the global coordinate system.

#### **Tension Perpendicular to Grain**

If the check box is ticked, designs for the maximum tensile stresses perpendicular to the grain, for example according to [2] @ condition (85) or [1] @ condition (6.50), and for shear due to shear force will be performed in the ridge cross-section.

The volume *V* required for the transversal tension analysis is determined by RF-/TIMBER Pro on the basis of the geometric conditions according to [1]  $\boxtimes$  Figure 6.9(a). The portion of the small "wedge" due to  $\alpha_{\alpha}$  is consider[ed in a](#page-114-0) simplified way so [that t](#page-114-0)he volume subjected to transversal tension in the ridge zone is greater. However, because of the mostly low taper slope, this simplification has almost no impact on the analysis.

Alternatively, you can enter the specifications *[Manua](#page-114-0)lly*. After selecting the check box, the fields for entering the volume *V* and the volume factor  $k_{vol}$  according to [1]  $\textcircled{B}$  expression (6.51) become accessible.

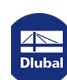

## **2.8 Curved Members**

<span id="page-33-0"></span>Module Window *1.8 Curved Members* is only available in the RFEM add-on module **RF**-TIMBER Pro: RSTAB does not allow for curved lines.

This window appears if at least one member with a curved shape is selected for design in the *1.1 General Data* window. Curved members can be defined in RFEM, for example, by using the line types "spline" or "arc."

According to SIA 265  $[3]$   $\oslash$ , the design of curved members is not possible.

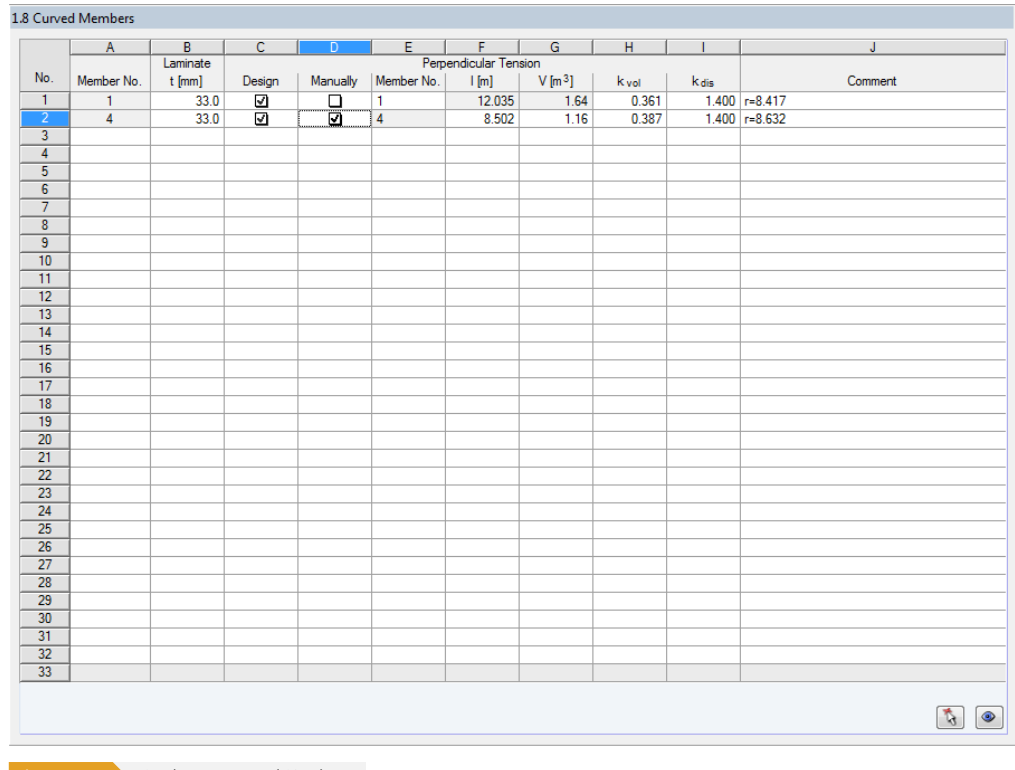

**Figure 2.34** Window *1.8 Curved Members*

#### **Member**

This table column lists the numbers of all members that are aligned to curved lines and have a uniform cross-section.

#### **Laminate**

If a glulam material is used, you can specify the thickness t of the lamellas.

#### **Perpendicular Tension**

If you select the *Design* check box, RF-TIMBER Pro will perform an analysis of transversal tension. The factors *kdis* and *kvol* are preset according to [1] expression (6.51) or (6.52), but you can adjust them.

For EN 1995-1-1, columns F and G for adjusting the length *l* and the volume *V* are accessible after selecting the *Manually* check box.

## **2.9 Serviceability Data**

This window controls various settings for the serviceability limit state design. It is displayed if corresponding data has been set in the *Serviceability Limit State* tab of Window 1.1 (see Chapter  $2.1.2 \boxtimes$ ).

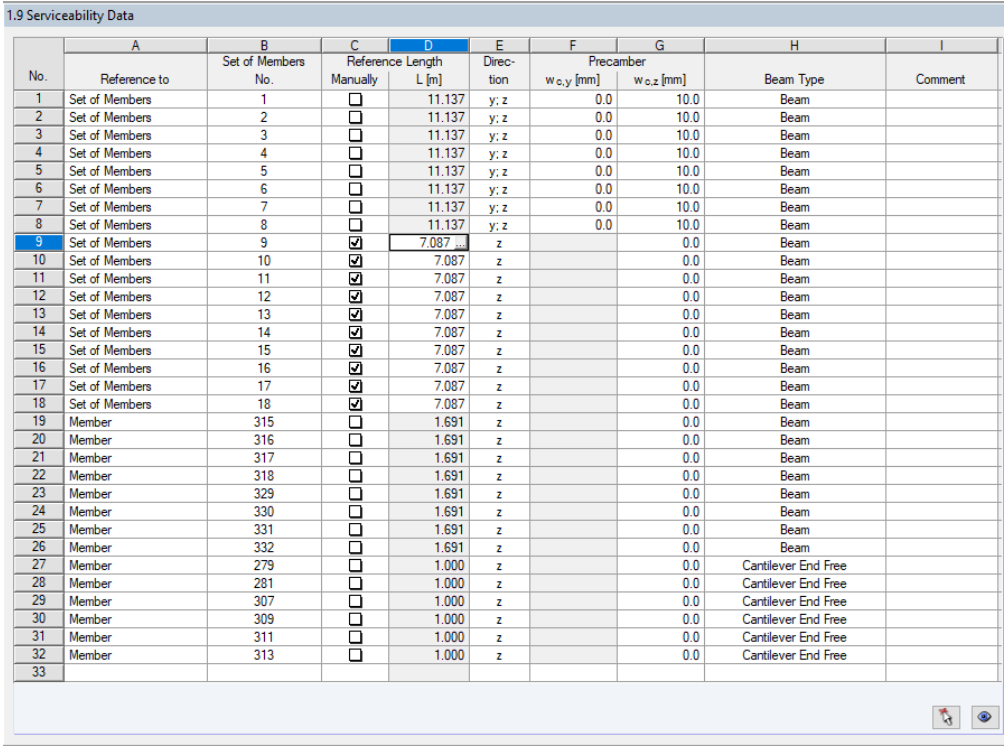

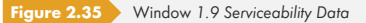

In column A, you decide whether the deformation refers to single members, lists of members, or sets of members.

For a set or list of members, it is necessary that a uniform member orientation and rotation of all included members is given. Only in this way, the deformation components will be determined correctly.

In column B, you can enter the numbers of the members or sets of members that you want to design. You can also use the **button to select them graphically in the RFEM/RSTAB** work window. Then, the *Reference Length* appears automatically in column D. The column presets the lengths of the members, sets of members, or lists of members. You can adjust the values *Manually* after selecting the check box in column C.

In column E, you define the governing *Direction* for the deformation analysis. You can choose the directions of the local member axes y and z as well as the resulting deformation R.

In columns F and G, a Precamber w<sub>c</sub> can be taken into account. The two input options are related to the directions of the member axes y and z (see Figure 2.28  $\textcircled{a}$ ).

For a correct application of limit deformations, the *Beam Type* is of vital importance. In column H, you can specify whether a beam or a cantilever is to be designed and which end is free of support.

The setting in the *Serviceability* tab of the *Details* dialog box indicates whether the deformations are related to the undeformed system or to shifted members ends/set of members ends (see Figure 3.3  $\mathbb{B}$ ).

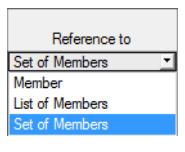

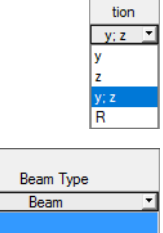

Direc-

Cantilever Start Free Cantilever End Free

Details...

## **2.10 Fire Resistance - Members**

<span id="page-35-0"></span>This window manages the fire protection parameters for members. It is displayed if corresponding data has been set in the *Fire Resistance* tab of Window 1.1 (see Chapter 2.1.3  $\textcircled{a}$ ).

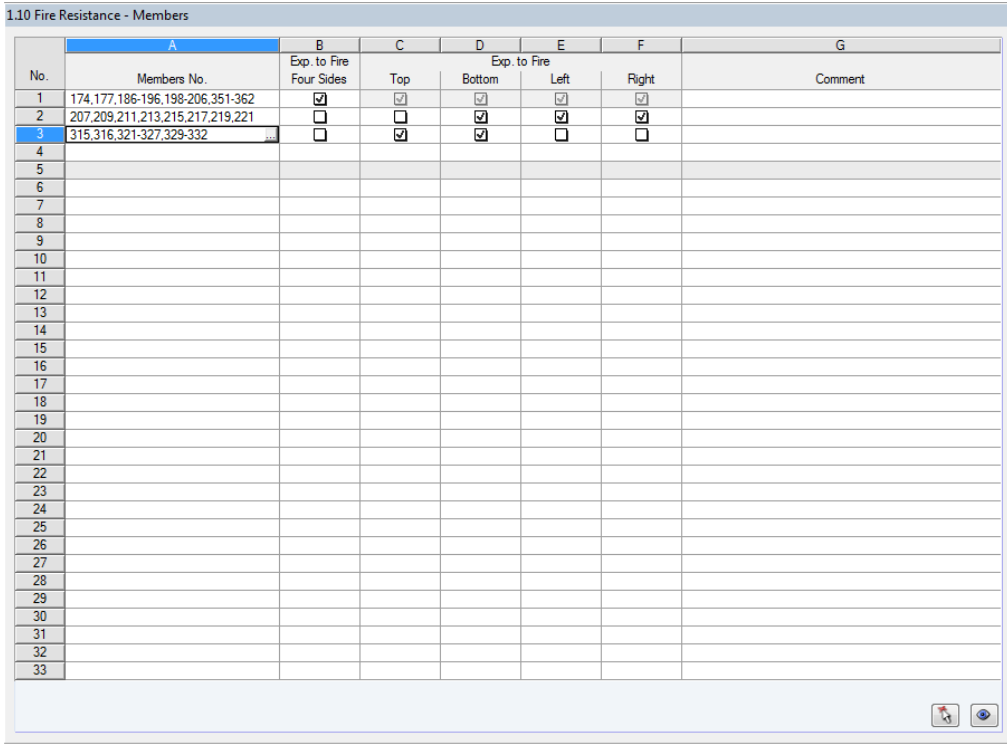

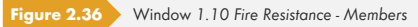

In column A, you decide for which members you want to perform a fire resistance design. With the button you can select the members graphically in the work window of RFEM or RSTAB.

In column B, you can specify if they are *Exp. to Fire on Four Sides*. If the cross-section is not exposed to fire on all sides, clear the selection of the check-box. Thus, the following table columns become available where you can specify the sides of the cross-section that are exposed to fire by ticking the boxes. Based on your settings, the ideal remaining cross-section is computed.

Details...

The general parameters for the fire resistance design are managed in the *Fire Resistance* tab of the *Details* dialog box (see Figure 3.4 <sup>a</sup>).

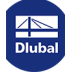
# **2.11 Fire Resistance - Sets of Members**

This window manages the fire protection parameters for sets of members. It is displayed if at least one set of members is selected for design in the *1.1 General Data* window and corresponding data is set in the *Fire Resistance* tab.

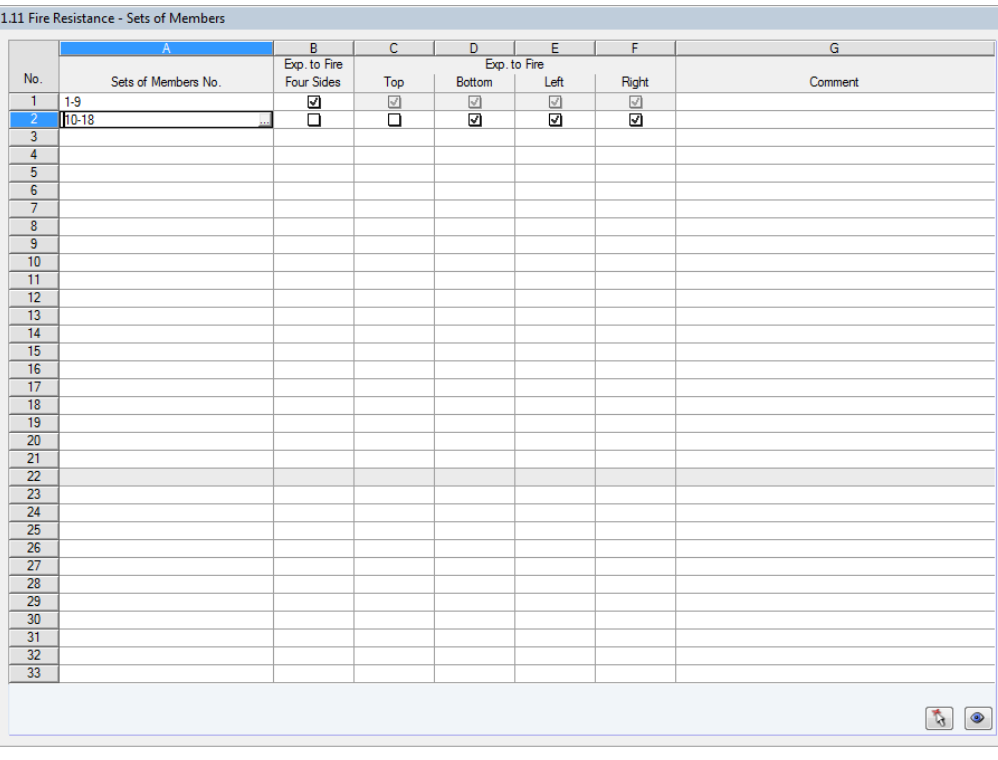

**Figure 2.37** Window *1.11 Fire Resistance - Sets of Members*

The concept of the window is similar to the previous Window *1.10 Fire Resistance - Members*. Here, you can define the cross-section's sides of charring as described in Chapter 2.10  $\textcircled{a}$ .

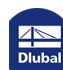

# **2.12 Parameters**

In the final input window, you can define weakenings of the cross-section due to notches as well as parameters for the shear force reduction on supports.

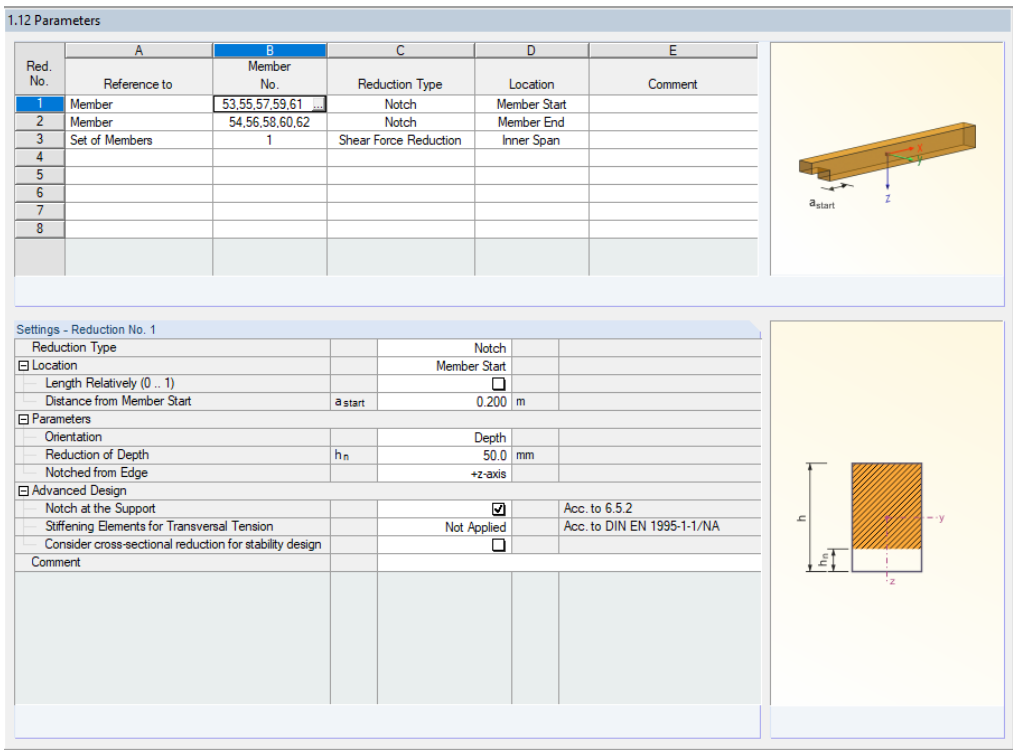

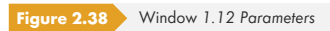

### **Reference to**

In column A, you decide whether the next settings refer to single members or sets of members.

### **Member/Set of Members No.**

In column B, you can manually enter the numbers of the members or sets of members or select them graphically in the RFEM/RSTAB work window with the  $\square$  button.

Please note for a set of members that all included members have the same member orientation and rotation. Moreover, the orientation of the set of members must be identical with the orientation of the members. These conditions apply to notches as well as shear force reductions.

## **Reduction Type**

The list offers a choice between *Notch* and *Shear Force Reduction*. Notches represent weakenings of the cross-section as they occur, for example, on supports or are caused by birdsmouth cuts for beam joints.

The parameters for shear force reduction in the support zone are specified in the German annex for  $[1]$   $\boxtimes$  (NA.5) clause 6.1.7 as follows:

For bending beams with supports at the lower beam edge and a load application on the upper beam edge, it is allowed to perform the design of shear stresses and, if applicable, of shear connectors in the zone of end and intermediate supports, providing that there are no notches or cut-outs, with the [gover](#page-114-0)ning shear force. The shear force in a distance *h* (*h* = beam depth over support center) to the support edge may be assumed.

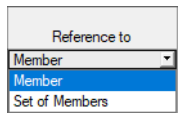

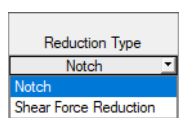

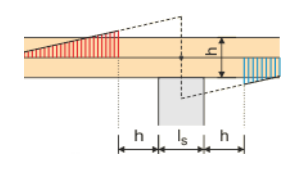

### **Location**

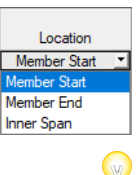

For the selected elements you have to define the position where the notch or the reduction zone is located. This location can refer to the start, the end, or the inner span of the member or set of members. A list with the corresponding options becomes accessible when you click into the input field.

The distances of the cross-section weakening or the shear force reduction along the member axis refer to the structural system, not to the real beam.

### **Comment**

The final table column offers the possibility to enter user-defined notes.

## **Settings**

In the window section below the table, you can define the details of the notch or the shear force reduction. The available parameters also depend on the specified *Location*. Figure 2.39  $\overline{\circ}$  shows the parameters entered for a notch in the inner span of a set of members.

### **Notch**

<span id="page-38-0"></span>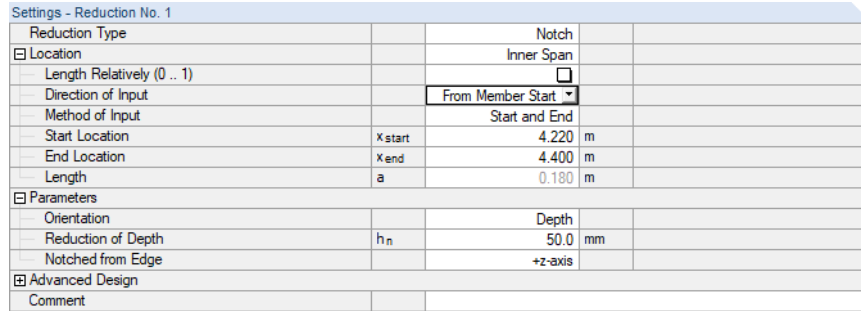

**Figure 2.39** Window section Settings for notch in inner span

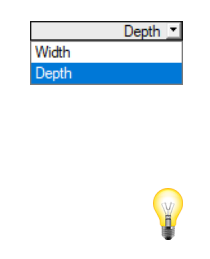

日 Advanced Design Notch at the Support  $\overline{|\mathcal{A}|}$ 

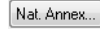

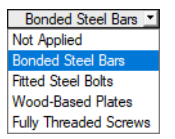

The cross-section reduction itself can be defined by means of *Parameters*. You have to specify the axis direction where the weakening occurs. The *Depth* corresponds to the local member axis z, the *Width* to the axis y (see Figure  $2.28 \boxtimes$ ).

The cross-section's reduction can then be entered in the input field for  $h_n$  or  $b_n$ .

If you want to reduce the cross-section in both its width and depth, the member in the table above must be selected twice. [Then, you c](#page-28-0)an define the orientation separately.

If the cross-section weakening is at the same time a notch on a support, it is possible to activate the *Notch at the Support* option (not available for inner span). In this way, a reduced shear strength, which depends on the geometry of the notch as the cross-section weakening, is taken into account on the reduced cross-section for the shear force design.

The depth factors *kn* for beams with notches at the support can be set in the *Other Settings* tab of the *National Annex Settings* dialog box by user-defined specifications for solid wood, glued-laminated timber, and laminated veneer lumber (LVL) (see Chapter 2.1.4  $\Omega$ ).

For the design according to EN 1995-1-1 [1]  $\boxtimes$  it is possible to define additionally *Stiffening Elements for Transversal Tension* according to DIN EN 1995-1-1 NCI NA.6.8.3 or ÖNORM B 1995-1-1 Annex G.3 This possibility is mentioned only in these two annexes but is applicable in RF-/TIMBER Pro for each National Annex. The list offers differen[t options for trans](#page-11-0)versal tension stiffenings.

When calculating it is assumed that a crac[k occu](#page-114-0)rs in the notch zone and the subjacent part is completely suspended on the upper part by fasteners.

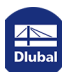

Furthermore, you can *Consider cross-sectional reduction for stability design* to determine the slenderness ratio.

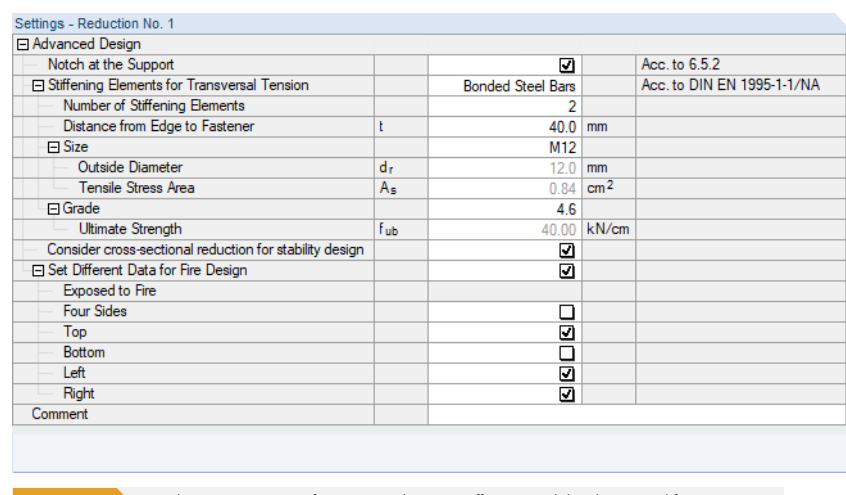

**Figure 2.40** Window section Settings for transversal tension stiffenings, stability design, and fire resistance

If a fire resistance design is performed, you can *Set Different Data for Fire Design* in order to correctly determine the sides of the reduced cross-sections that are exposed to fire.

### **Shear Force Reduction**

For reducing the shear force at the start of a member RF-/TIMBER Pro provides the input parameters shown in Figure 2.39  $\textcircled{z}$  . Thus, you can define the geometric area which should be irrelevant for the shear force design.

The possibility of a shear force reduction is given in the following National Annexes:

- **DIN: [NCI to 6.1.7](#page-38-0) (NA.5)**
- ÖNORM: 6.1.7(2)
- SFS: RIL 205-1-2009, 6.1.7

In case the design is performed according to a different annex, the rules according to DIN EN apply.

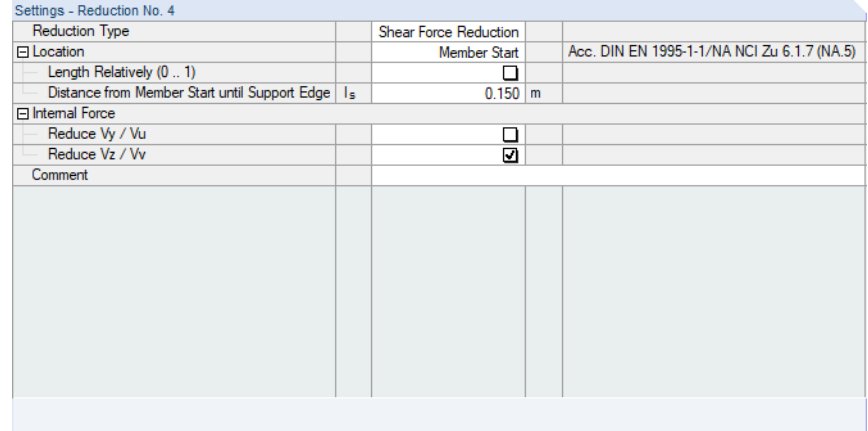

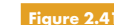

**Figure 2.41** Window section Settings for shear force reduction on support

**40**

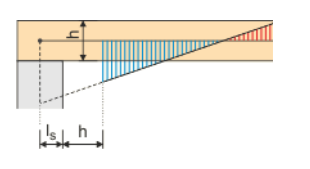

It is possible to determine the width of the support by means of the *Distance from Member Start to Support Edge ls*. As described above, this distance refers to the structural system, not to the real beam.

Furthermore, it must be specified if only the *Internal Force* V<sub>z</sub> or V<sub>v</sub> in the direction of the "weak" axis (default) or also the shear force in the direction of the member axis y or u is to be considered for the reduction.

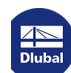

⅂

 $\mathbb{R}^n$ 

# **3 Calculation**

Details...

# **3.1 Detailed Settings**

The designs are carried out with the internal forces and moments determined in RFEM or RSTAB.

Before you start the calculation, it is recommended to check the design details. You can access the corresponding dialog box in all windows of the add-on module by using the [Details] button.

The *Details* dialog box has the following tabs:

- **Resistance**
- Stability
- **Serviceability**
- **Fire Resistance**
- Other

#### **3.1.1 Resistance**

 $- x$ Details Resistance Stability Serviceability Fire Resistance Other **Consideration of Connections** Reduction of limit tension stresses At nodes No.: 117, 120, 145, 147, 149, 151, 153, 155  $\Delta$ Connection length:  $D.250 \div [m]$ Maximum stress ratio for - Inside connections: 60.00  $\stackrel{\scriptscriptstyle\triangle}{=}$  [%] 100.00 (\* [%] - Outside connections: Ontions Stress point design also for rectangular and circular cross-sections Design Settings Reduction of stiffness with coefficient 1 / (1 + k def) due to creep effects in Service Classes 2 and 3 according<br>to DIN EN 1995-1-1/NA: 2010-12, NA. 5.9 At members No.:  $\sqrt{3}$  $[2]$   $\boxed{a\omega}$   $[3]$   $\boxed{0}$   $\boxed{0}$  $-0K$ J. Cancel **Figure 3.1** Dialog box *Details*, tab *Resistance*

## **Consideration of Connections**

Often, zones near member connections show weakenings of the cross-section. It is possible to take this effect into account by a *Reduction of limit tension stresses*.

The numbers of the relevant *nodes* can be entered manually or selected graphically with the  $\lceil \frac{r}{M} \rceil$ button.

The *Connection length* defines the zone of the members where reduced stresses are considered. In the input field below, you must specify the *Maximum stress ratio* within the connection zone in percent. If required, you can also limit the allowable design ratio outside the connection.

## **Options**

For biaxially bended rectangular cross-sections, the design standards specify a reduction of stresses: The loading is usually less than for uniaxial bending, for which the stresses are maximal over the entire cross-section width.

If you want to compare the stresses of different cross-sections, you can deactivate this reduction by selecting the option *Stress point design also for rectangular and circular cross-sections*. Then, the design will be carried out for each stress point of the cross-section.

The stress points of cross-sections are described in Chapter 2.3  $\textcircled{a}$ .

# **Design Settings**

According to German rules of NCI NA.5.9, a *Re[duction of stiffne](#page-18-0)ss* has to be done in service classes 2 and 3 for permanent and quasi-permanent load contributions greater than 70% in order to take into account the influence of creeping:

$$
f_{c,0,d} \cdot \frac{1}{1 + k_{\text{def}}}
$$

**Equation 3.1**

A modulus of elasticity of 1100 kN/cm<sup>2</sup> is reduced in SECL 2 to 1100 / (1 + 0.8) = 611.1 kN/cm<sup>2</sup>.

This reduced stiffness is considered according to the equivalent member method in the buckling analysis.

п

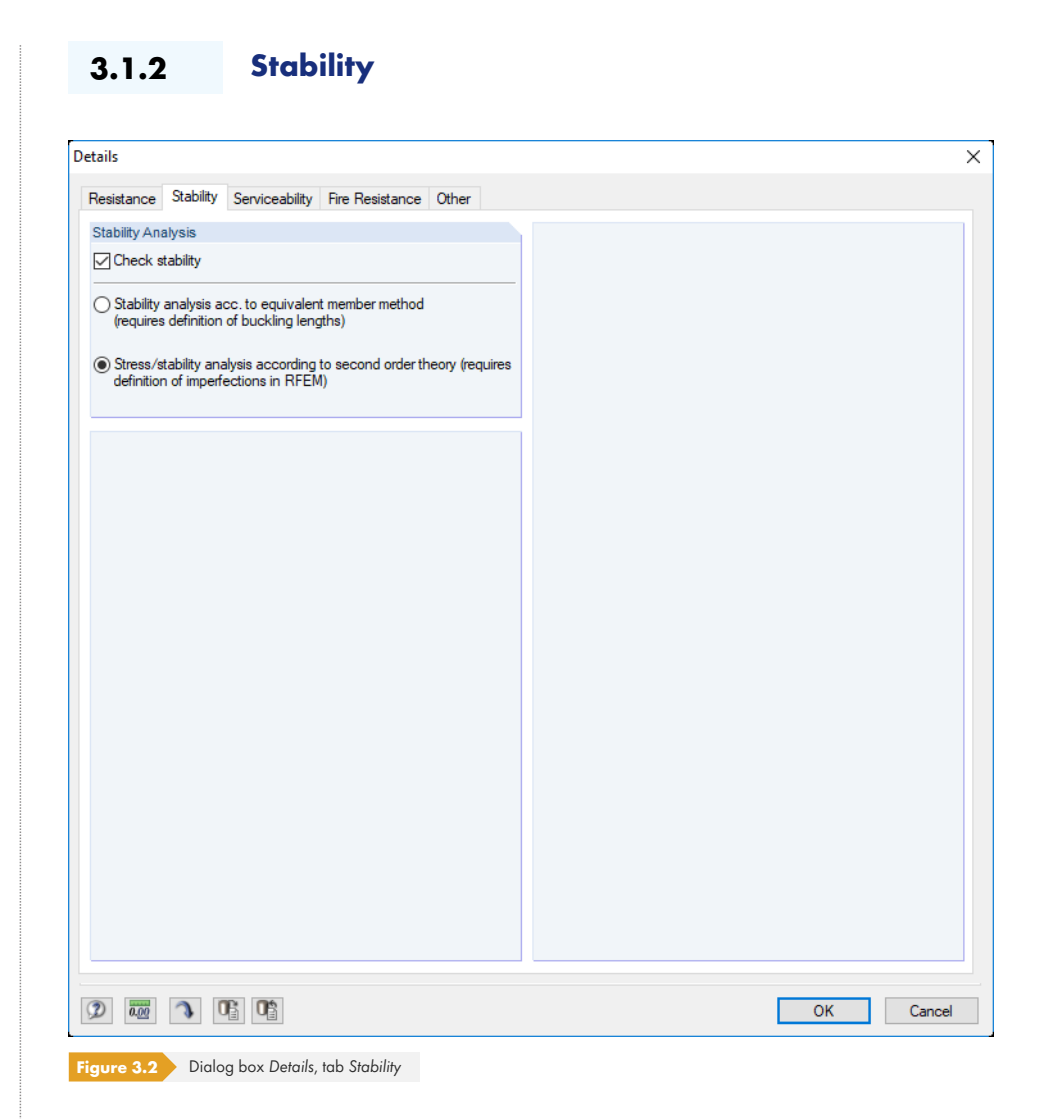

## **Stability Analysis**

The *Check stability* check box controls whether or not a stability analysis is performed in addition to the cross-section designs. If you clear it, the input Windows 1.5 and 1.6 won't be shown.

The *equivalent member method* uses the internal forces determined in RFEM or RSTAB. When applying this method, make sure that the **geometrically linear static analysis** has been set for load combinations (default setting is 2<sup>nd</sup> order analysis)! Then, to perform the stability analysis, the effective lengths of the members and sets of members subjected to compression or compression and bending must be specified in Windows 1.5 and 1.6.

If the load bearing capacity of a structural system is significantly affected by its deformations, it is recommended to select a calculation according to the *Second-order analysis*. This approach requires the definition of imperfections in RFEM or RSTAB and their consideration for load combinations. The flexural buckling analysis is carried out in the course of the successful calculation of these load combinations in RFEM or RSTAB.

The lateral-torsional buckling analysis must be carried also when calculating according to the secondorder analysis. For this you must specify the lengths  $L_{cr}$  of the members or sets of members manually in Window 1.5 or 1.6 *Effective Lengths*. In this way, we can make sure that the lateral-torsional buckling analysis will be performed with the appropriate factors (for example 1.0).

Geometrically linear static analysis Second-order analysis (P-Delta) Large deformation analysis<br>Postcritical analysis

Specifying mode of calculation in RFEM/RSTAB

# **3.1.3 Serviceability**

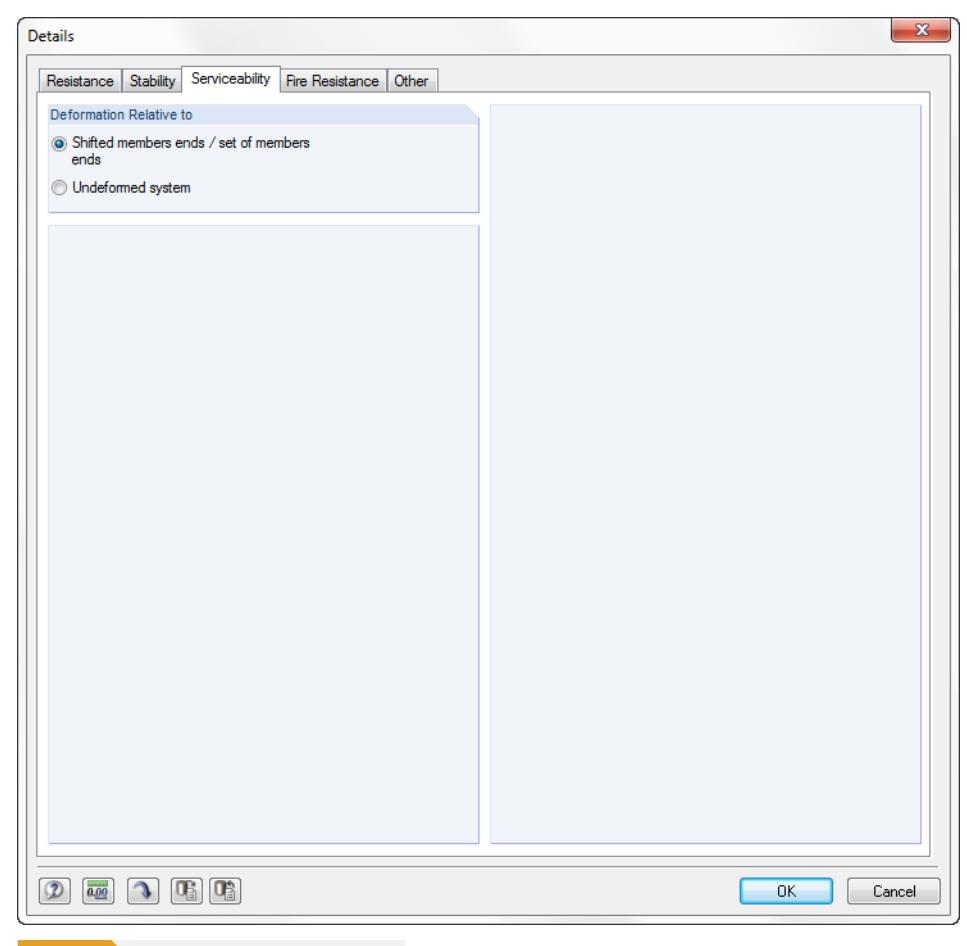

box (see Figure 2.9 2).

The options control whether the maximum deformations are related to the shifted ends of members or sets of members (connection line between start and end nodes of the deformed system) or to the undeformed initial system. Generally, deformations must be designed relative to the displacements in the entire structural system.

You can find an example for relating deformations in the following Dlubal article: https://www.dlubal.com/en-US/support-and-learning/support/knowledge-base/001081 @

You can check and, if necessary, adjust the limit deformations in the *National Annex Settings* dialog

Nat. Annex...

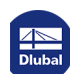

L

 $\overline{\phantom{a}}$ 

**Figure 3.3** Dialog box *Details*, tab *Serviceability*

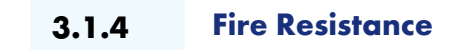

This tab manages detailed settings for the fire resistance design.

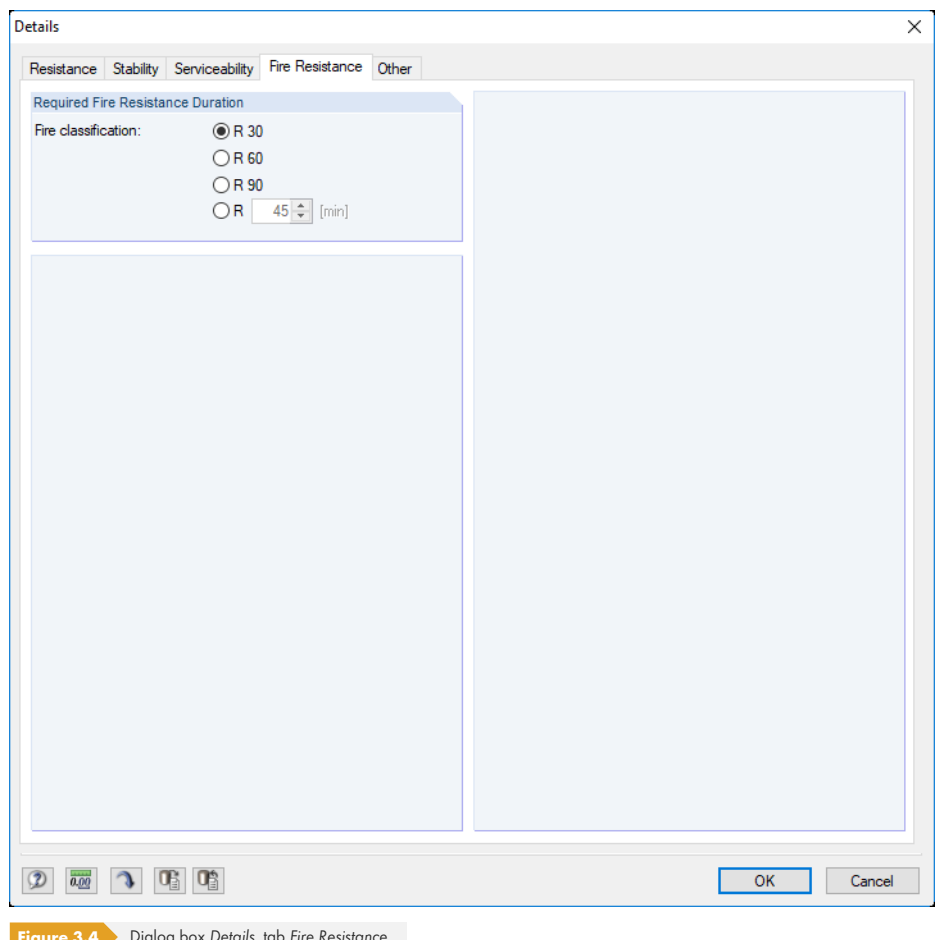

**Figure 3.4** Dialog box *Details*, tab *Fire Resistance*

The *Fire classification* can be selected directly or defined individually by specifying a time for the fire duration.

Nat. Annex...

The *National Annex Settings* dialog box manages the standard-specific parameters that are significant for the fire resistance design (see Figure 2.9  $\textcircled{\scriptsize{s}}$ ).

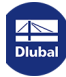

# **3.1.5 Other Settings**

<span id="page-46-0"></span>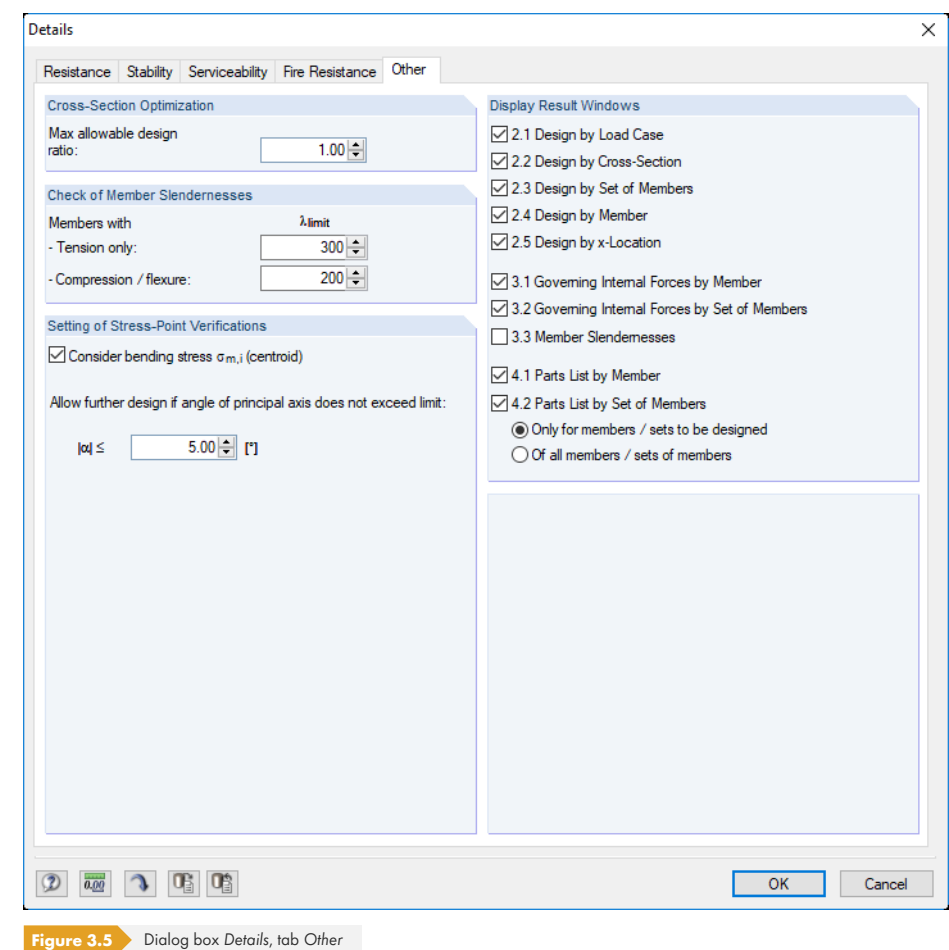

### **Cross-Section Optimization**

By default, the optimization is targeted on the maximum design ratio of 100%. If necessary, you can set a different upper limit in this field.

#### **Check of Member Slendernesses**

The two fields define the limit values  $\lambda_{\text{limit}}$  to control the member slendernesses. Separate specifications are possible for members with tension forces only and for members with bending and compression.

In Window 3.3, the limit values are compared to the real member slendernesses. This window is available after the calculation (see Chapter 4.8  $\boxtimes$  ) if the corresponding check box in the *Display Result Windows* dialog section to the right is ticked.

### **Setting of Stress-Point [Verification](#page-57-0)s**

The check box *Consider bending stress σm,i (centroid)* controls whether the bending stress component available in the centroid is also considered when analyzing compression and bending (stress analysis and stability analysis for buckling).

An example described in Chapter 8.2  $\overline{\omega}$  illustrates how the stresses from bending are divided into tensile, compressive, and bending stresses.

The design of cross-sections of the "Parametric - Massive" category also include doubly unsymmetrical sections. When performing the shear stress design according to Equation 5.1  $\mathbb{Z}$ , the thickness *t* may result for distinctive unbal[ances in stresse](#page-90-0)s which are too low because it is related to the axes y and z. Therefore, it is possible to limit the angle α with the check box *Allow further design if angle of principal axis does not exceed limit*.

## **Display Result Windows**

In this dialog section, you can select which result windows including parts list are shown. The windows are described in Chapter 4  $\overline{a}$ .

Window *3.3 Member Slendernesses* is deactivated by default.

# **3.2 Startin[g the](#page-49-0) Calculation**

Calculation

In each input window of the RF-/TIMBER Pro add-on module, you can start the calculation by clicking the [Calculation] button.

RF-/TIMBER Pro searches for the results of the load cases, load combinations, and result combinations to be designed. If they cannot be found, the program starts the RFEM or RSTAB calculation to determine the design-relevant internal forces.

You can also start the RF-/TIMBER Pro calculation in the RFEM or RSTAB user interface: The *To Calculate* dialog box (menu **Calculate To Calculate**) lists the design cases of the add-on modules like load cases or load combinations.

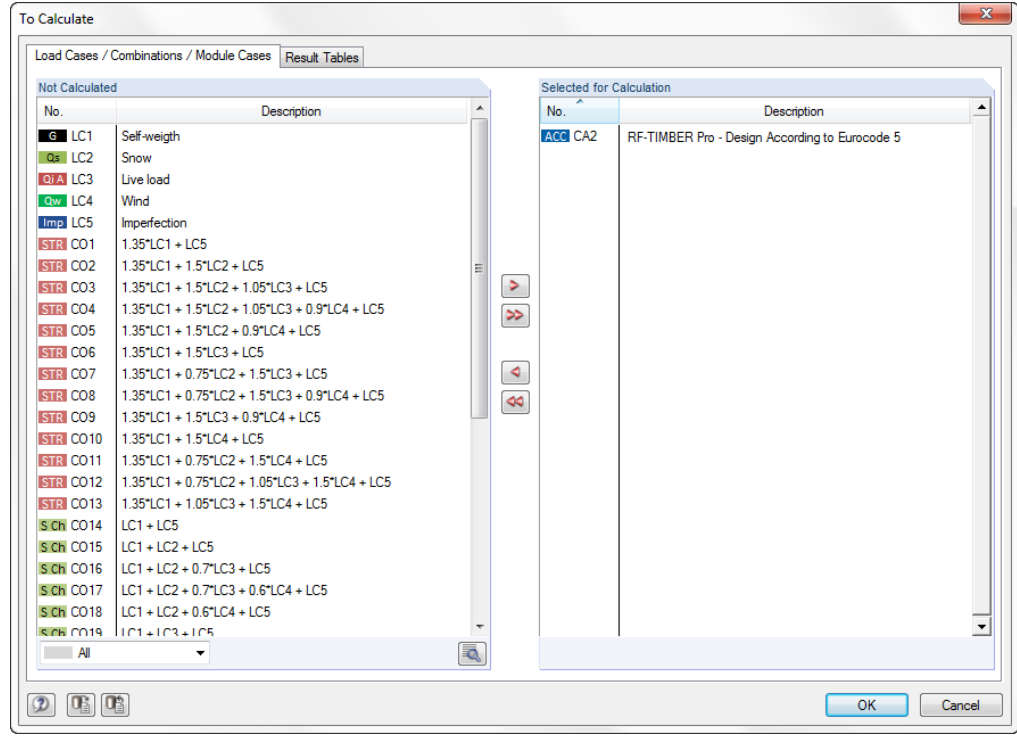

**Figure 3.6** Dialog box *To Calculate*

**All**  $\blacksquare$  $\overline{A}$ LC Load Cases CO Load Combinations RC Result Combinations

 $\circ$ 

If the RF-/TIMBER Pro design cases are missing in the *Not Calculated* section, select *All* or *Add-on Modules* in the drop-down list below the list.

To transfer the selected RF-/TIMBER Pro cases to the list on the right, use the **>** button. Then, click [OK] to start the calculation.

You can also calculate a design case directly by using the list in the toolbar: Set the RF-/TIMBER Pro case and click the [Show Results] button.

**48**

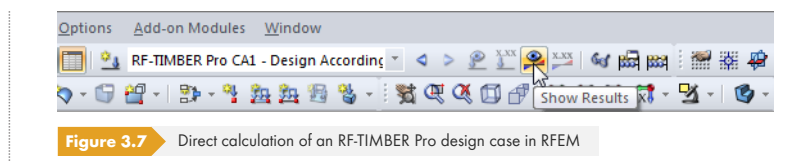

Subsequently, you can observe the calculation process in the solver dialog box.

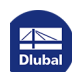

I

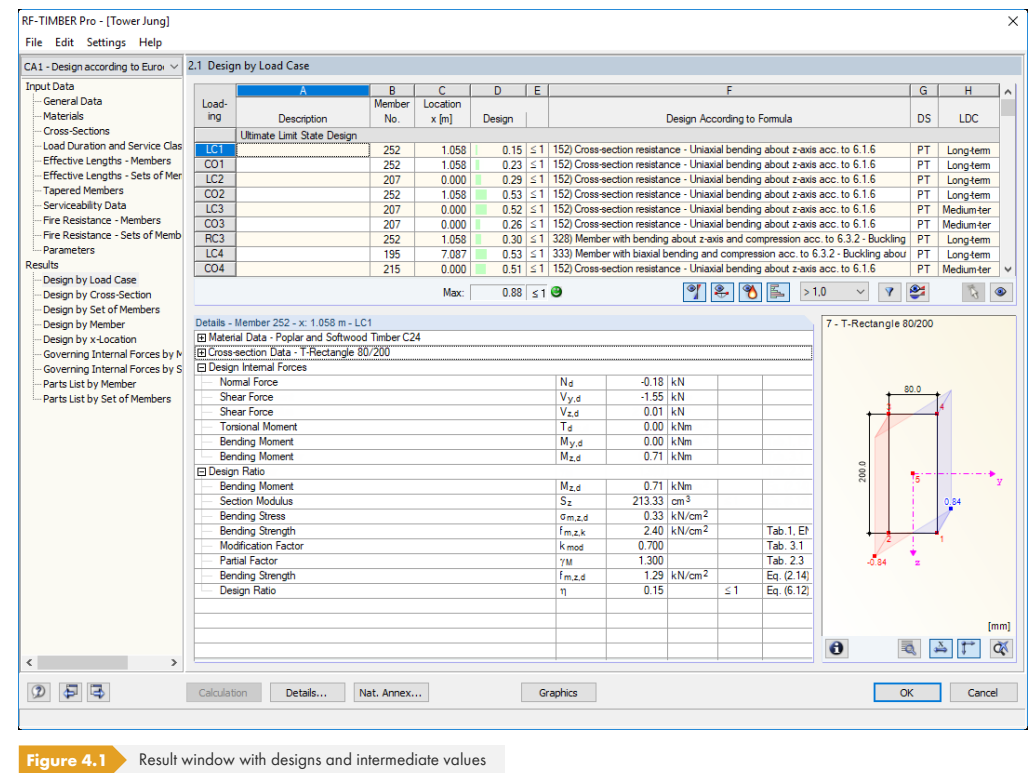

<span id="page-49-0"></span>Window *2.1 Design by Load Case* appears immediately after the calculation.

The designs are shown in the result Windows 2.1 to 2.5, sorted by different criteria.

Windows 3.1 and 3.2 list the governing internal forces; Window 3.3 gives information on member slendernesses.

Windows 4.1 and 4.2 show the parts lists by members and sets of members.

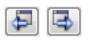

OK

Every window can be selected by clicking the corresponding entry in the navigator. To go to the previous or subsequent module window, use the buttons shown on the left. You can also use the function keys [F2] and [F3] to go through the windows.

Click [OK] to save the results. You will exit RF-/TIMBER Pro and return to the main program.

Chapter 4  $\overline{a}$  describes the result windows one by one. Evaluating and checking results is described in Chapter 5 **2**.

# **4.1 [Desig](#page-60-0)n by Load Case**

 $\bullet$   $\bullet$   $\bullet$ 

The upper part of the window shows a summary of the governing designs, sorted by load case, load combination, and result combination. In addition, the table is subdivided into ultimate as well as serviceability limit state and fire resistance design.

The lower part includes detailed information on the cross-section properties, analyzed internal forces, and design parameters for the load case selected above.

**50**

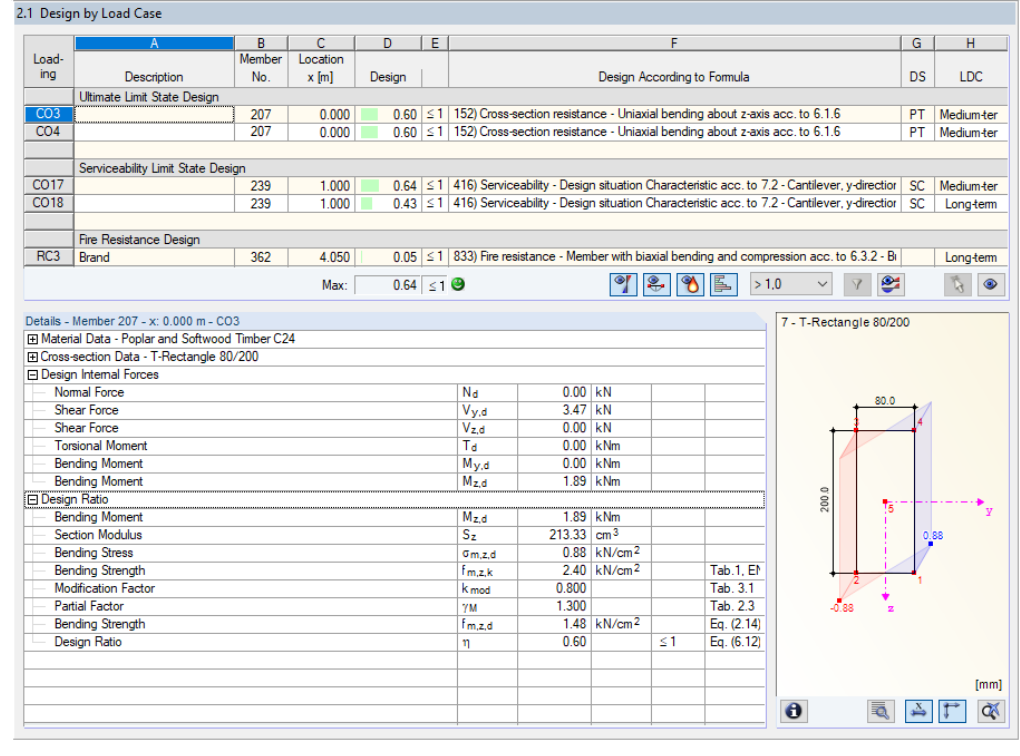

**Figure 4.2** Window *2.1 Design by Load Case*

### **Description**

This column shows the descriptions of the load cases, load and result combinations for which the designs have been performed.

### **Member No.**

This column shows the number of the member with the maximum ratio for the designed action.

### **Location x**

This column shows the respective x-location of the member where the maximum design ratio occurs. The following member locations *x* are used for the table output:

- **Start and end nodes**
- Division points according to optionally set member division (RFEM Table 1.16 or RSTAB Table 1.6)
- Member division according to specification for member results (*Calculation Parameters* dialog box of RFEM/RSTAB, *Global Calculation Parameters* tab)
- **Extreme values of internal forces**

#### **Design**

 $0.96$   $\leq 1$   $\Theta$ Max:

Columns D and E show the design conditions conforming to standards ( $[1] \boxtimes$ ,  $[2] \boxtimes$  or  $[3] \boxtimes$ ).

The length of the colored bar represents graphically the respective design ratio.

## **Design According to Formula**

This column displays the expressions of the standard from which the designs have been performed.

### **DS**

Column G provides information on the design relevant situations (DS): *PT* or *AC* for the ultimate limit state (see Figure 2.6  $\overline{B}$ ), or one of the design situations *SC*, *SF*, *SQ* or *SQ1* for serviceability according to the specifications in the 1.1 General Data window (see Figure 2.7 **a**).

### **LDC**

Column [H shows the lo](#page-9-0)ad duration classes that have been [defined in W](#page-10-0)indow 1.4 (see Chapter 2.4  $\overline{a}$ ). They affect the modification factors  $k_{mod}$ .

# **4.2 [Design](#page-24-0) by Cross-Section**

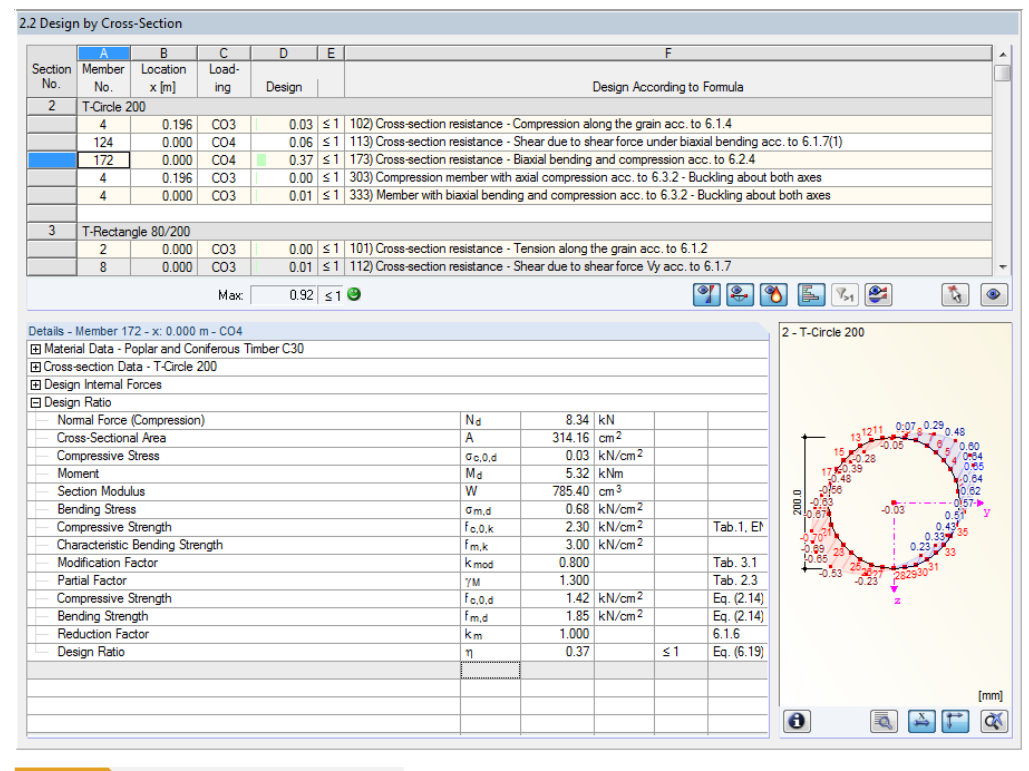

**Figure 4.3** Window *2.2 Design by Cross-Section*

In this results window, the maximum design ratios of all members and actions selected for design are listed by cross-section. The results are sorted by cross-section design and stability analysis as well as serviceability limit state design and fire resistance design.

If there is a tapered member, the cross-sections of the member start and end are listed separately.

 $\mathbb{R}^n$ 

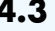

# **4.3 Design by Set of Members**

|                                           |                                                                 | B                          | C.               | D.     | E.                     |                                                                                                    |                     |                   |                 | F                           |                   |  |                                                                                                    |               |  |  |  |  |  |
|-------------------------------------------|-----------------------------------------------------------------|----------------------------|------------------|--------|------------------------|----------------------------------------------------------------------------------------------------|---------------------|-------------------|-----------------|-----------------------------|-------------------|--|----------------------------------------------------------------------------------------------------|---------------|--|--|--|--|--|
| Set                                       | Member                                                          | Location                   | Load-            |        |                        |                                                                                                    |                     |                   |                 |                             |                   |  |                                                                                                    |               |  |  |  |  |  |
| No.                                       | <b>No</b>                                                       | $x$ [m]                    | ing              | Design |                        |                                                                                                    |                     |                   |                 | Design According to Formula |                   |  |                                                                                                    |               |  |  |  |  |  |
|                                           | 174                                                             | 4.050                      | CO12             |        |                        |                                                                                                    |                     |                   |                 |                             |                   |  | 0.77 ≤ 1 342) Flexural member with compressive force DIN EN 1995-1-1/NA:2010-12 6.3.3 (NA.8) - Bending about z-axis               |               |  |  |  |  |  |
|                                           | 174                                                             | 4.050                      | CO11             |        |                        |                                                                                                    |                     |                   |                 |                             |                   |  | 0.76 ≤ 1 343) Flexural member with compressive force acc. to DIN EN 1995-1-1/NA:2010-12 6.3.3 (NA.7)- Bending about both axe      |               |  |  |  |  |  |
|                                           | 174                                                             | 4.050                      | CO <sub>16</sub> |        |                        | 0.00   ≤ 1   400) Serviceability - Negligible deformations                                                   |                     |                   |                 |                             |                   |  |                                                                                                    |               |  |  |  |  |  |
|                                           | 189                                                             | 4.252                      | CO <sub>17</sub> |        |                        | 0.00 ≤ 1 401) Serviceability - Design situation Characteristic acc. to 7.2 - Inner span, z-direction         |                     |                   |                 |                             |                   |  |                                                                                                    |               |  |  |  |  |  |
|                                           | 189                                                             | 4.961                      | CO <sub>17</sub> |        |                        | 0.31 ≤ 1 406) Serviceability - Design situation Characteristic acc. to 7.2 - Inner span, y-direction         |                     |                   |                 |                             |                   |  |                                                                                                    |               |  |  |  |  |  |
|                                           | 174                                                             | 4.050                      | LC4              |        |                        | 0.13 ≤ 1 612) Fire resistance - Cross-section resistance - Shear due to shear force Vy acc. to 6.1.7         |                     |                   |                 |                             |                   |  |                                                                                                    |               |  |  |  |  |  |
|                                           | 189                                                             | 7.087                      | LC4              |        |                        | 0.02 ≤ 1 621) Fire resistance - Cross-section resistance - Shear due to torsion acc. to 6.1.8                |                     |                   |                 |                             |                   |  |                                                                                                    |               |  |  |  |  |  |
|                                           | 189                                                             | 5.670                      | IC4              |        |                        |                                                                                                    |                     |                   |                 |                             |                   |  | 0.01 ≤ 1 632) Fire resistance - Cross-section resistance - Shear due to shear force Vy and torsion acc. to DIN EN 1995-1-1/NA:201 |               |  |  |  |  |  |
|                                           | 174                                                             | 4.050                      | LC4              |        |                        | 0.56 \ ≤ 1   684) Fire resistance - Cross-section resistance - Biaxial bending on edge parallel to the grain |                     |                   |                 |                             |                   |  |                                                                                                    |               |  |  |  |  |  |
|                                           | 174                                                             | 4 050                      | IC4              |        |                        | 0.56 ≤ 1 704) Fire resistance - Cross-section resistance - Biaxial bending (compression edge) on cut edge    |                     |                   |                 |                             |                   |  |                                                                                                    |               |  |  |  |  |  |
|                                           |                                                                 |                            | Max:             |        | $0.92 \leq 1$ $\Theta$ |                                                                                                    |                     |                   |                 |                             | $\mathbf{A}$      |  | €<br>$V_{>1}$                                                                                                    | $\mathcal{L}$ |  |  |  |  |  |
|                                           | Direction y<br>Direction <sub>z</sub><br><b>El Design Ratio</b> | Deformation on Inner Span  |                  |        |                        |                                                                                                    | Wy<br>Wz<br>Winst,y | 22.7<br>$11.6$ mm | mm<br>$-0.1$ mm |                             |                   |  | 200.0                                                                                                    |               |  |  |  |  |  |
| Reference Length<br>Limit Value Criterion |                                                                 |                            |                  |        |                        | $11.137$ m<br>300.00                                                                                         |                     |                   |                 |                             |                   |  |                                                                                                    |               |  |  |  |  |  |
|                                           |                                                                 | Limit Value of Deformation |                  |        |                        |                                                                                                    | I / (Winst.)        |                   |                 |                             |                   |  | 482.0                                                                                                    |               |  |  |  |  |  |
|                                           |                                                                 |                            |                  |        |                        |                                                                                                    | Winst.limit         | $37.1$ mm<br>0.31 |                 | < 1                         | Tab <sub>72</sub> |  |                                                                                                    |               |  |  |  |  |  |
|                                           |                                                                 |                            |                  |        |                        |                                                                                                    | η                   |                   |                 |                             |                   |  |                                                                                                    |               |  |  |  |  |  |
|                                           | <b>Design Ratio</b>                                             |                            |                  |        |                        |                                                                                                    |                     |                   |                 |                             |                   |  |                                                                                                    |               |  |  |  |  |  |
|                                           |                                                                 |                            |                  |        |                        |                                                                                                    |                     |                   |                 |                             |                   |  |                                                                                                    |               |  |  |  |  |  |
|                                           |                                                                 |                            |                  |        |                        |                                                                                                    |                     |                   |                 |                             |                   |  |                                                                                                    |               |  |  |  |  |  |
|                                           |                                                                 |                            |                  |        |                        |                                                                                                    |                     |                   |                 |                             |                   |  |                                                                                                    |               |  |  |  |  |  |
|                                           |                                                                 |                            |                  |        |                        |                                                                                                    |                     |                   |                 |                             |                   |  |                                                                                                    | [mm]          |  |  |  |  |  |

**Figure 4.4** Window *2.3 Design by Set of Members*

This results window is displayed if at least one set of members has been selected for design. The window lists the maximum design ratios sorted by set of members.

The *Member No.* column shows the number of the member within the set of members that bears the maximum ratio for the individual design criteria.

The output by set of members allows you to clearly present the design of an entire structural group (a chord, for example).

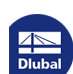

┑

# **4.4 Design by Member**

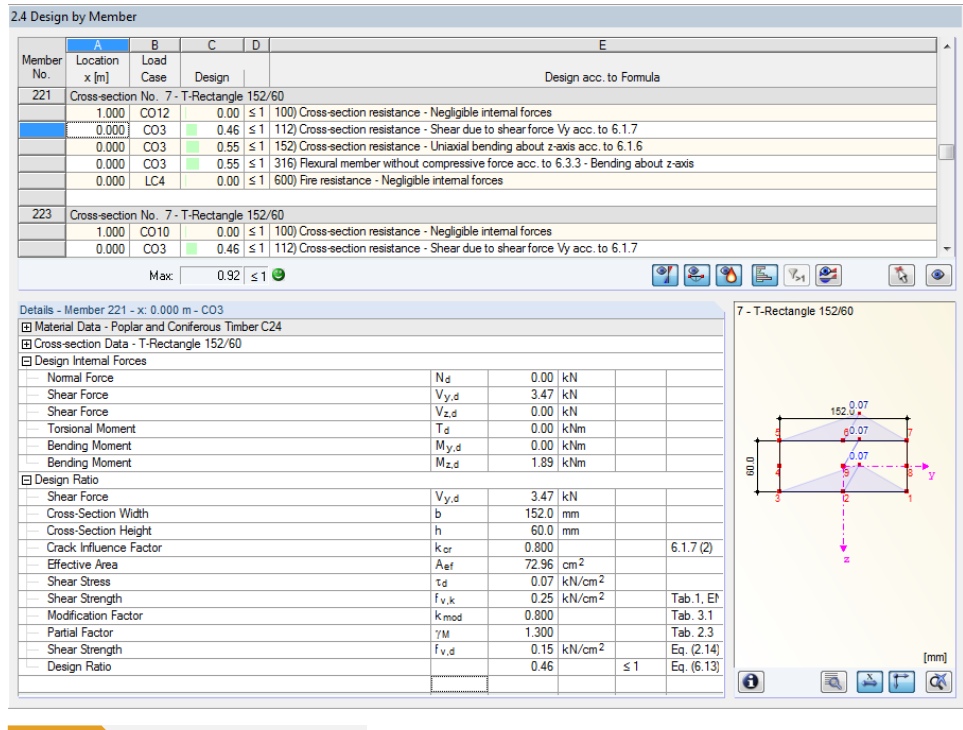

**Figure 4.5** Window *2.4 Design by Member*

This results window shows the maximum design ratios for the individual designs sorted by member number. The columns are described in detail in Chapter 4.1  $\hbox{m}$ .

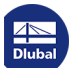

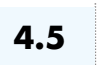

# **4.5 Design by x-Location**

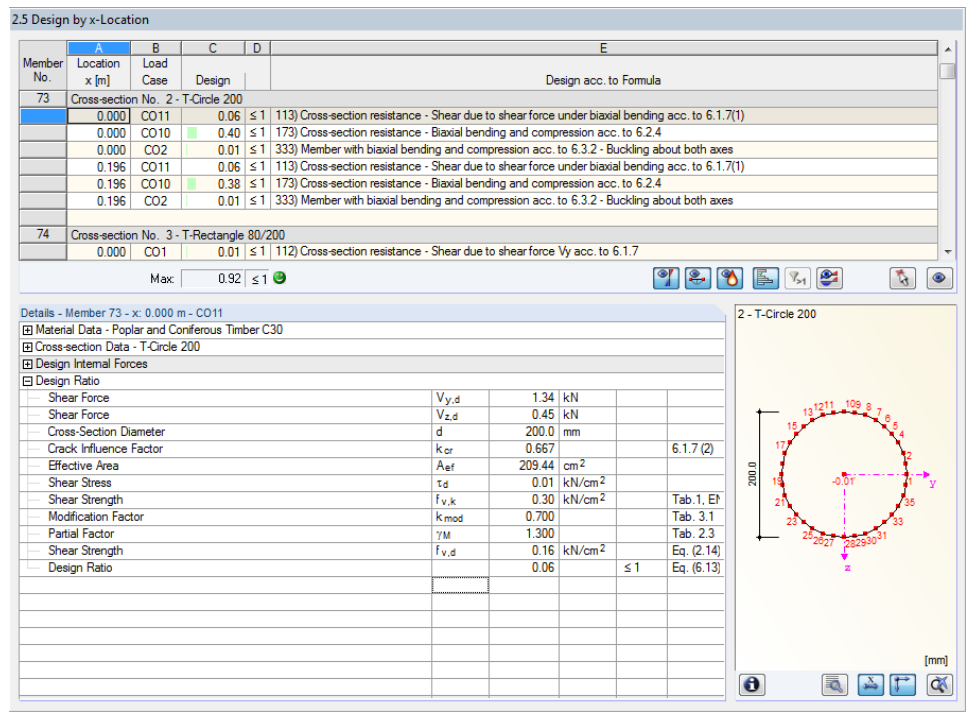

**Figure 4.6** Window *2.5 Design by x-Location*

This results window lists the maxima for each member at all locations *x*, resulting from the division points defined in RFEM or RSTAB:

- **Start and end nodes**
- Division points according to optionally set member division (RFEM Table 1.16 or RSTAB Table 1.6)
- Member division according to specification for member results (*Calculation Parameters* dialog box of RFEM/RSTAB, *Global Calculation Parameters* tab)
- **Extreme values of internal forces**

# **4.6 Governing Internal Forces by Member**

For each member, this window displays the governing internal forces, that is, the forces and moments that result in the maximum utilization in the individual designs.

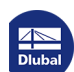

 $\mathbb{R}^n$ 

3.1 Governing Internal Forces by M

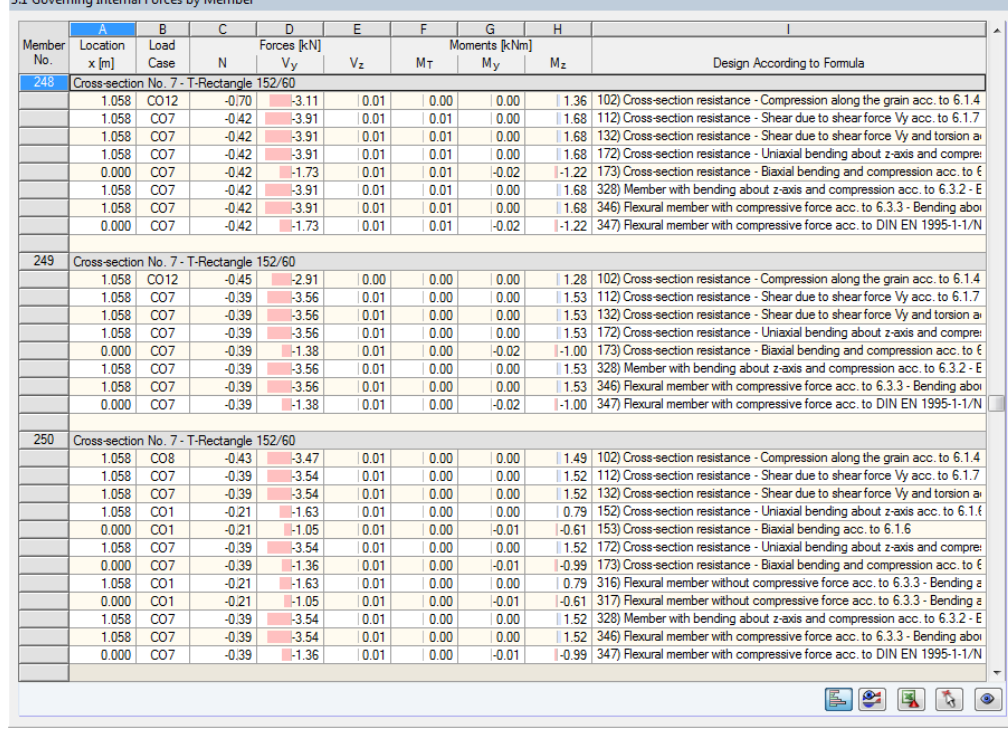

**Figure 4.7** Window *3.1 Governing Internal Forces by Member*

### **Location x**

This column shows the respective x-location of the member where the maximum design ratio occurs.

### **Load Case**

This column shows the numbers of the load case as well as the load or result combination whose internal forces result in the maximum design ratio.

### **Forces / Moments**

For each member, this column displays the axial and shear forces as well as the torsional and bending moments producing the maximum ratios in the respective cross-section designs, stability analyses, serviceability limit state designs, and fire resistance designs.

### **Design According to Formula**

The final column gives information on the design types and equations used for performing the designs according to the selected standard.

**4.7**

# **Governing Internal Forces by Set of Members**

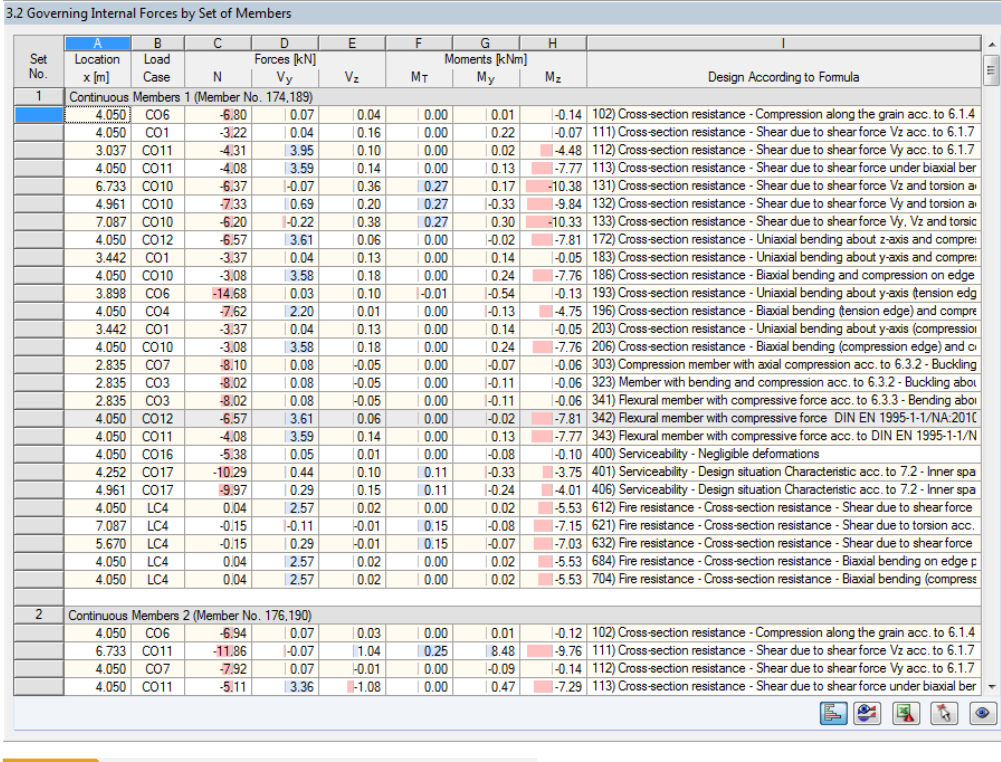

**Figure 4.8** Window *3.2 Governing Internal Forces by Set of Members*

For each set of members, this window shows the internal forces and moments that result in the maximum ratios for the individual designs.

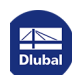

# **4.8 Member Slendernesses**

<span id="page-57-0"></span>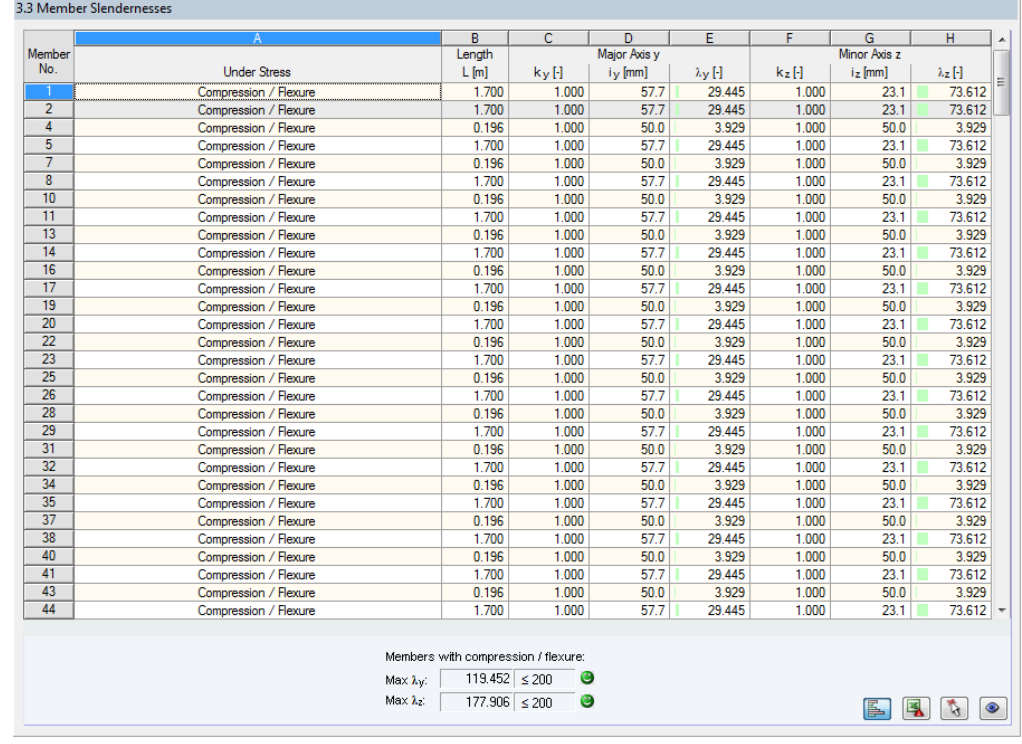

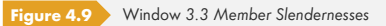

```
Details...
```
Details...

This result window is displayed if the corresponding check box is ticked in the *Other* tab of the *Details* dialog box (see Figure 3.5 **a**).

The table lists the effective slendernesses of the designed members for both directions of the principal axes. They have been determined as a function of the load type. Below the list, you see a comparison with the limit val[ues defined in](#page-46-0) the Other tab of the *Details* dialog box (see Figure 3.5  $\textcircled{a}$ ).

Members of the "Tension" or "Cable" type are not displayed in this window.

This window is only of an informative nature. It provides no stability analysi[s of slenderne](#page-46-0)sses.

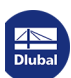

**58**

# **4.9 Parts List by Member**

Finally, there is a summary of all cross-sections included in the design case.

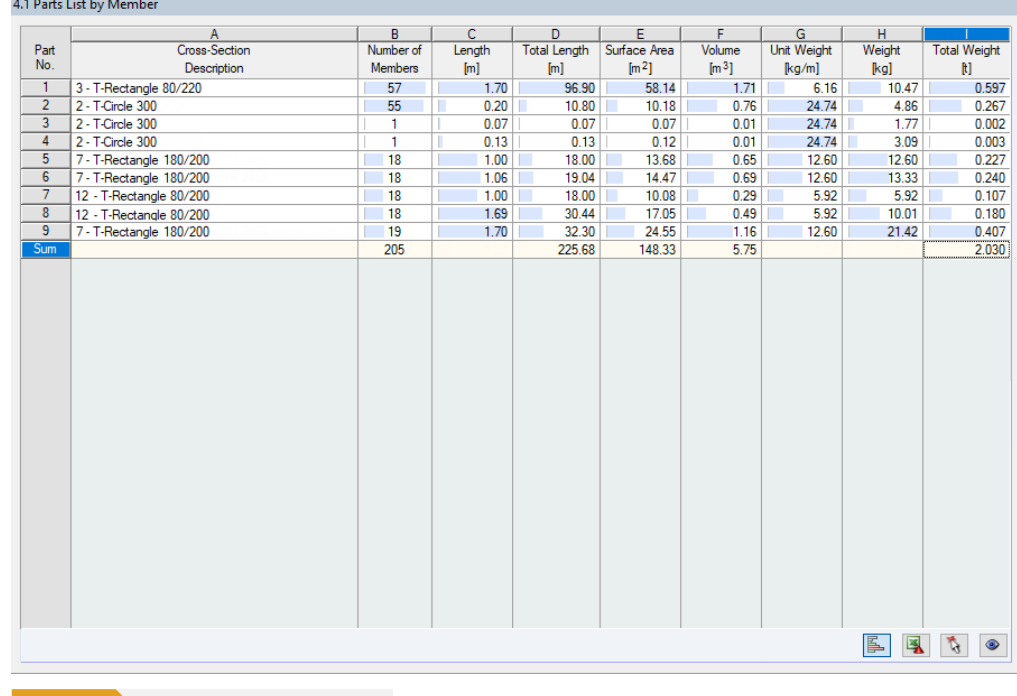

**Figure 4.10** Window *4.1 Parts List by Member*

#### Details...

By default, this list contains only the designed members. If you need a parts list for all members of the model, you can set it in the Other tab of the Details dialog box (see Figure 3.5 **a**).

#### **Part No.**

The program assigns part numbers to similar members.

#### **Cross-Section Description**

This column lists the cross-section numbers and descriptions.

### **Number of Members**

This column shows how many similar members are used for each part.

#### **Length**

This column shows the respective length of an individual member.

#### **Total Length**

The values in this column are the product from the previous two columns.

### **Surface Area**

#### $\bullet$

For each part, the program displays the surface areas relative to the total length. They are determined from the *Surface* of the cross-sections, which can be found in Windows 1.3 and 2.1 to 2.5 in the *Info* About Cross-Section (see Figure 2.22 <sup>a</sup>).

### **Volume**

The volume of a part is determined from the cross-sectional area and the total length.

#### **Unit Weight**

The *Unit Weight* represents the cross-section weight relative to the length of one meter. For tapered cross-sections, the program averages both cross-section weights.

### **Weight**

The values of this column are determined from the product of the entries in columns C and G.

### **Total Weight**

The final column indicates the total weight of each part.

#### **Sum**

At the bottom of the list, you find a summary of the values shown in columns B, D, E, F, and I. The last row of the *Total Weight* column gives information about the required total amount of timber.

# **4.10 Parts List by Set of Members**

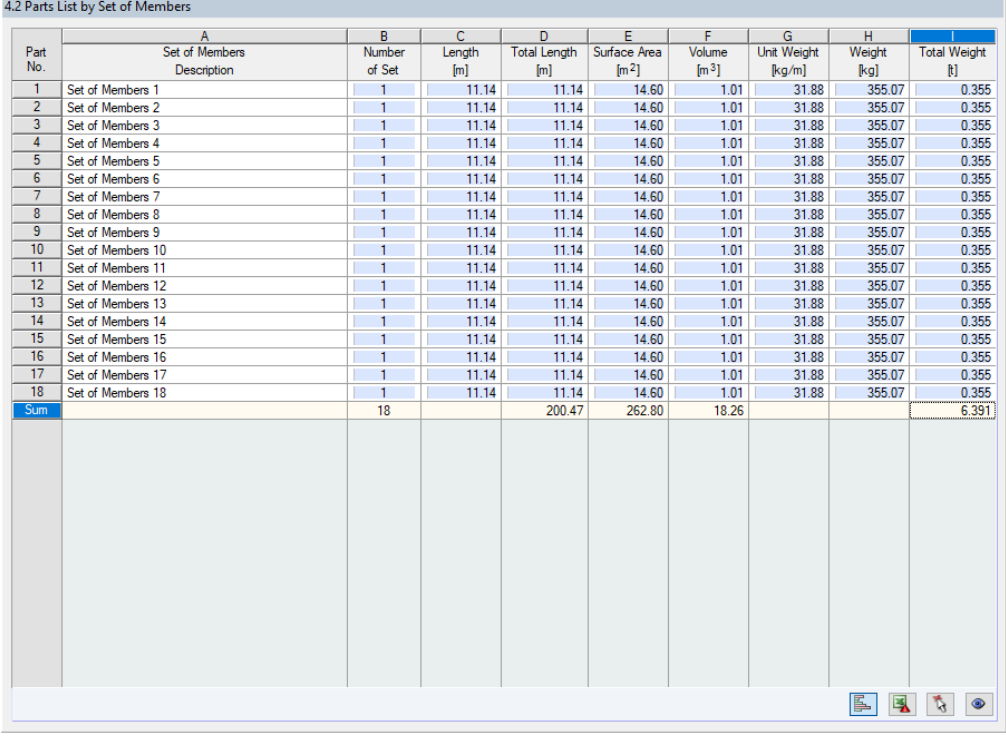

**Figure 4.11** Window *4.2 Parts List by Set of Members*

The last result window is displayed if at least one set of members has been selected for design. It gives an overview of the timber parts of entire structural groups such as chords.

The columns are described in the previous chapter. If there are different cross-sections within a set of members, the program averages the surface area, the volume, and the unit weight.

$$
\frac{\text{Dlubal}}{\text{Dlubal}}
$$

# <span id="page-60-0"></span>**5 Results Evaluation**

The buttons below the upper table may help you to evaluate the results.

<span id="page-60-1"></span>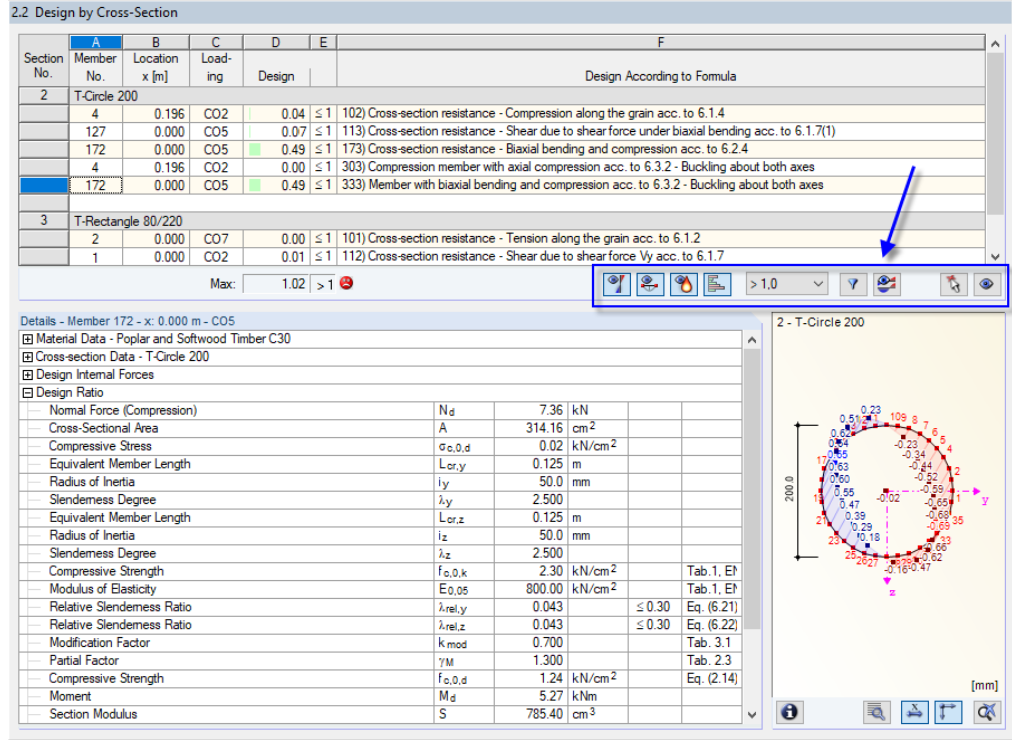

**Figure 5.1** Buttons for results evaluation

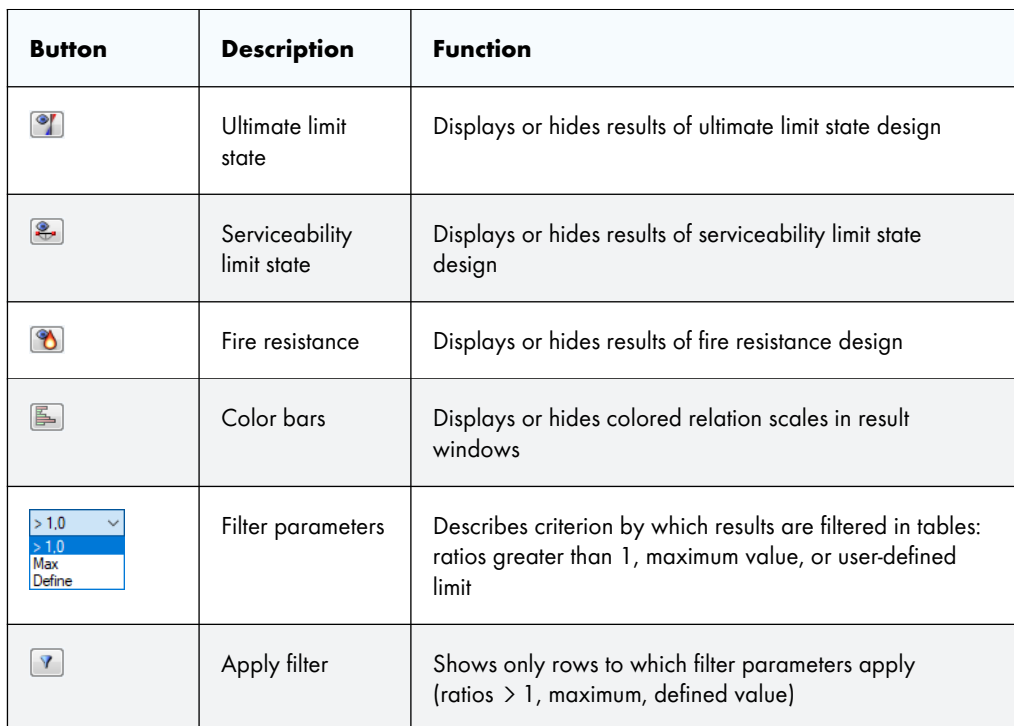

I

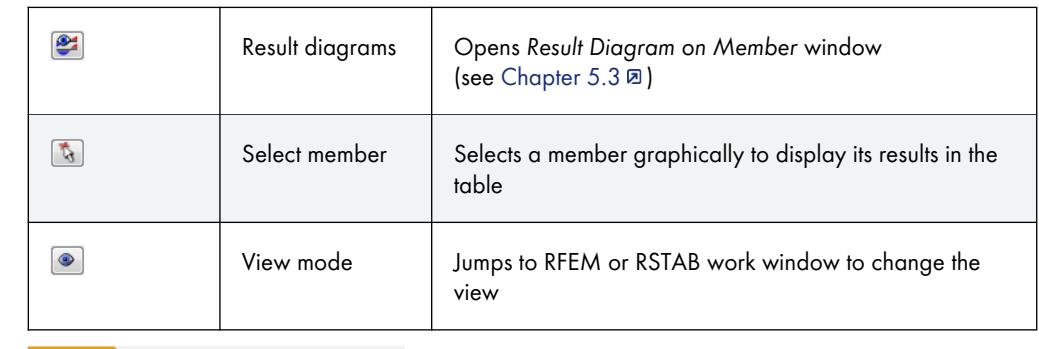

Buttons in result Windows 2.1 to 2.5

# **5.1 Results on RFEM/RSTAB Model**

You can evaluate the design results also in the work window of RFEM or RSTAB.

# **Background graphic and view mode**

The RFEM/RSTAB work window in the background is useful when you want to find the position of a particular member in the model: The member selected in the result window of RF-/TIMBER Pro is highlighted in color in the background graphic. Moreover, an arrow indicates the member's x-location selected in the active table row.

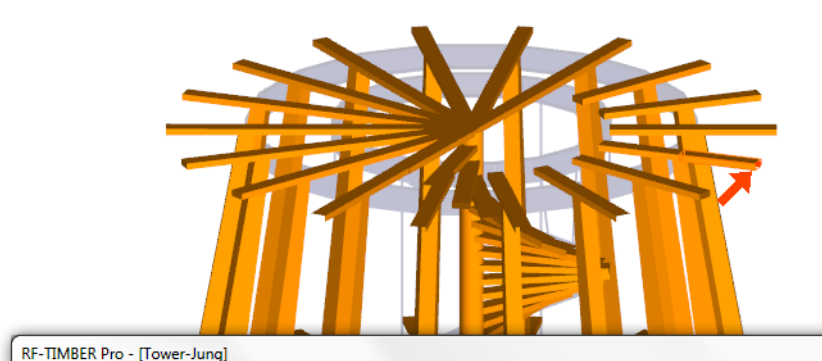

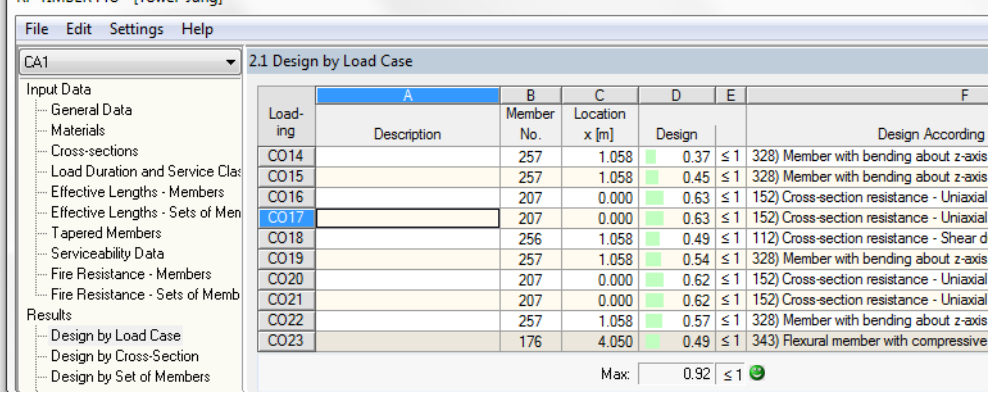

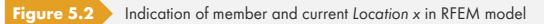

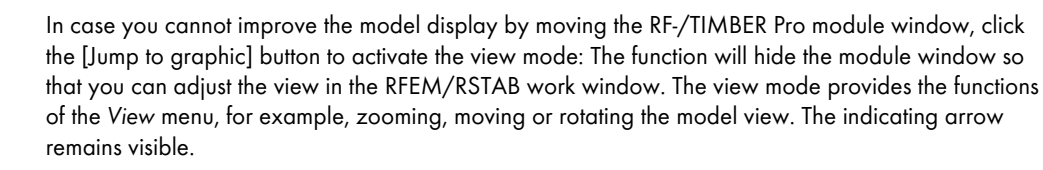

Click [Back] to return to the RF-/TIMBER Pro add-on module.

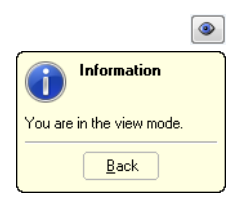

### **RFEM/RSTAB work window**

Graphics

You can check the design ratios also graphically in the model: Click the [Graphics] button to exit the design module. In the work window of RFEM or RSTAB, the design ratios are now displayed like the internal forces of a load case.

In the *Results* navigator, you can select the design ratios separately for the ultimate and the serviceability limit state design as well as the fire protection design.

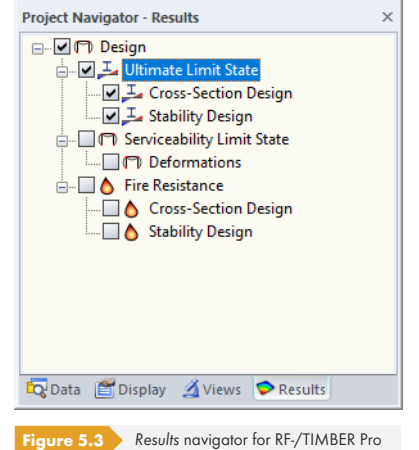

 $\bullet$   $\sim$ 

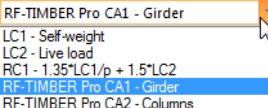

Similar to the display of internal forces, the [Show Results] button shows or hides the display of the design results. Click the [Show Result Values] button to the right in order to display the result values.

The RFEM/RSTAB tables are not relevant for the evaluation of the design results.

You can set the design cases in the drop-down list of the RFEM/RSTAB menu bar.

To adjust the graphical representation of results, you can use the **Results Members** entry in the *Display* navigator. The display of design ratios is *Two-Colored* by default.

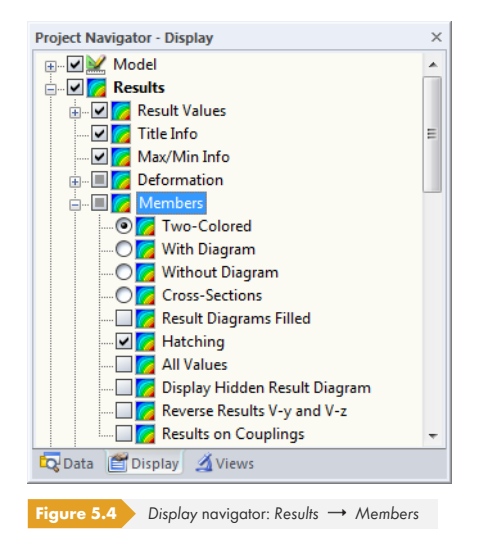

Ð

If you select a multicolor representation (options *With/Without Diagram* or *Cross-Sections*), the color panel becomes available, providing common control functions (see Figure 5.5  $\boxtimes$  ). The functions are described in Chapter 3.4.6 of the RFEM or RSTAB manual.

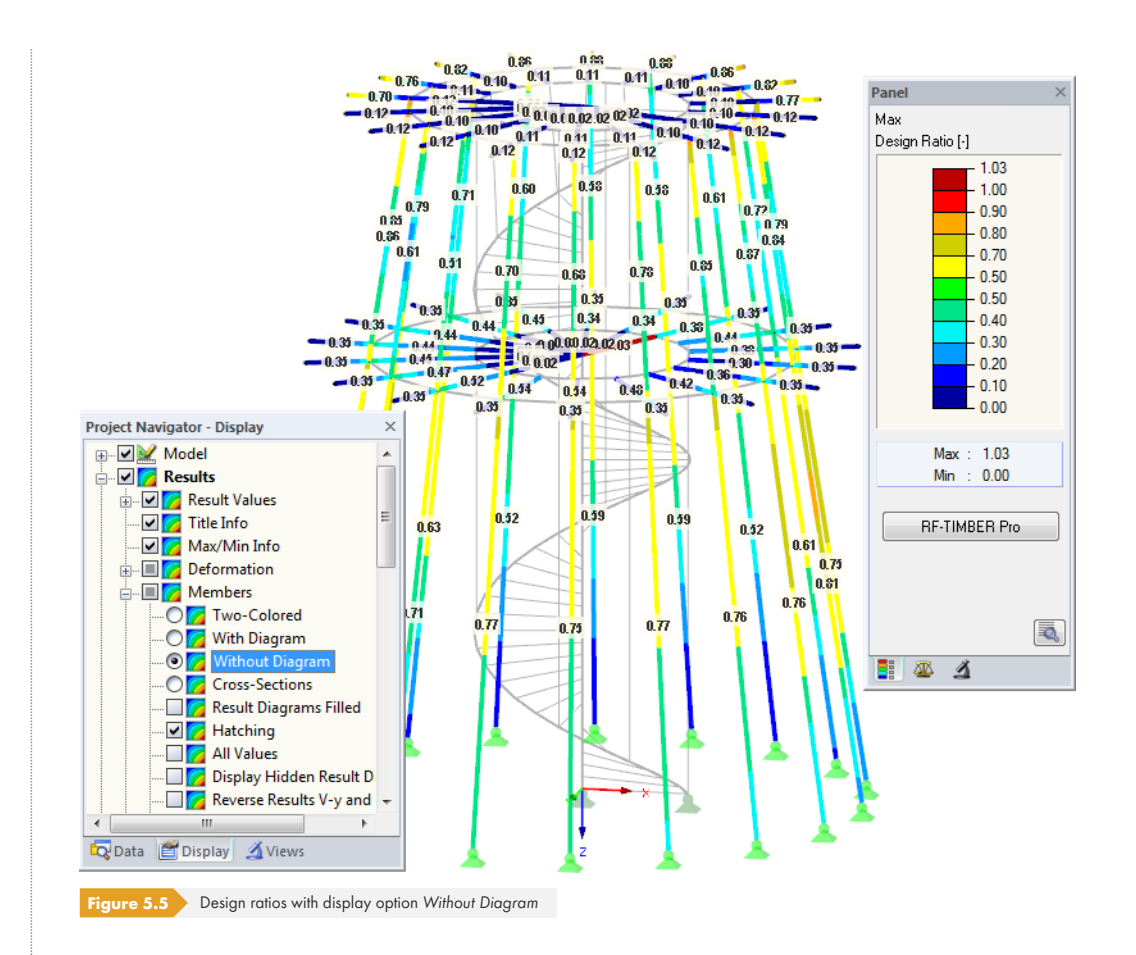

It is possible to transfer the graphics of design results to the printout report (see Chapter 6.1  $\boxtimes$ ). To return to the add-on module, click the [RF-/TIMBER Pro] button in the panel.

RF-TIMBER Pro

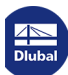

# **5.2 Results on Cross-Section**

In result Windows 2.1 to 2.5, the table results are illustrated by a dynamic stress graphic: This graphic shows the stress diagram on the cross-section at the current x-location for the selected design type. If a different x-location or design type is selected in the table, the display is updated.

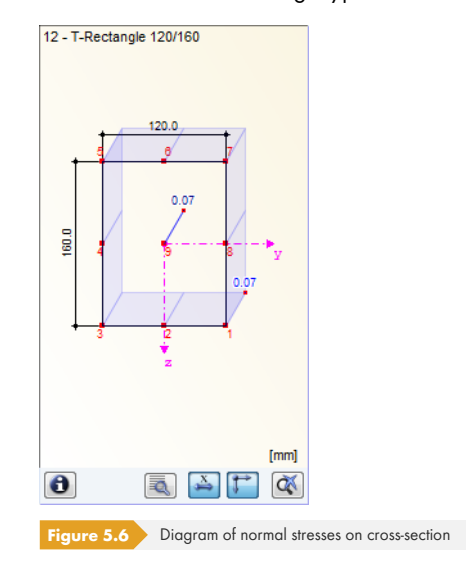

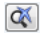

R,

The display can be zoomed in or out by using the wheel button of the mouse. To move the stress graphic, use the drag-and-drop function. To reset the full view, click [Show All Graphic].

### **Extended display of stresses and ratios**

The [Show or Print] button allows for a specific evaluation of the results for each stress point. It opens the *Cross-section* dialog box.

<span id="page-64-0"></span>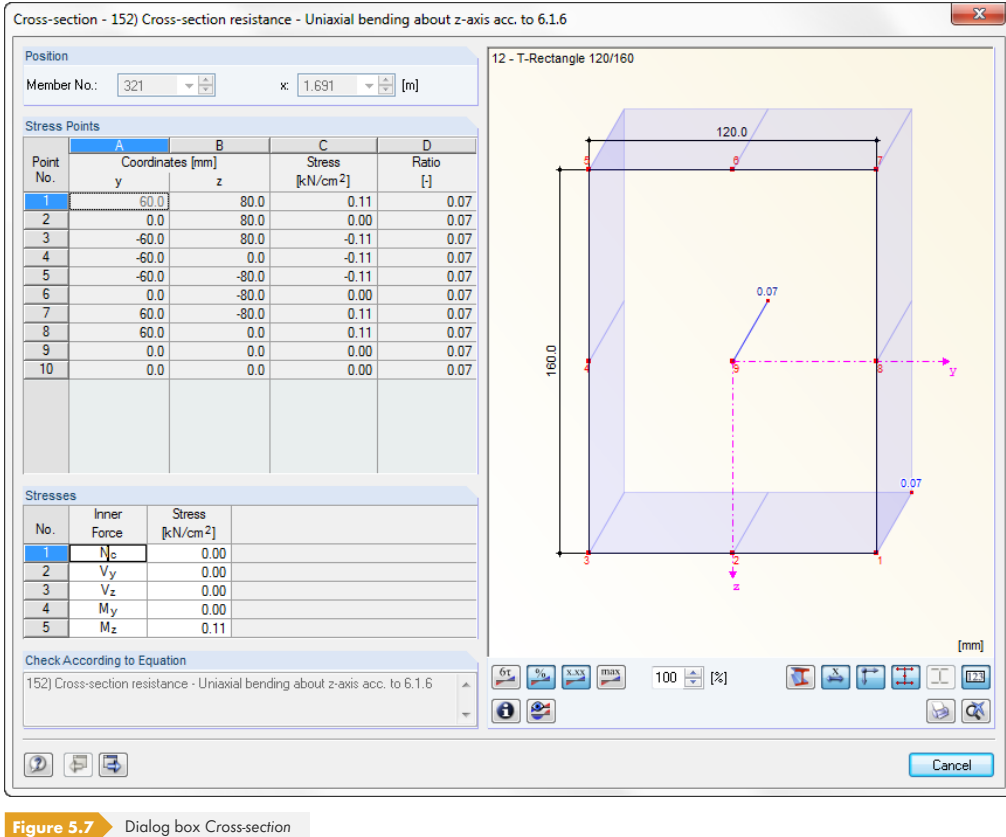

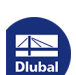

The *Position* dialog section shows the current member number and location *x* on the member.

The *Stress Points* dialog section lists all stress points of the cross-section. A point selected in this table is highlighted in red in the graphic. The *Coordinates* columns show the centroidal distances *y* and *z*. The *Stress* column informs you about the stresses in the stress points.

The *Stresses* dialog section shows the stress components resulting from the internal forces at the current stress point (selected in the dialog section above).

In the *Design Ratio* dialog section, the maximum ratio of the available stress to the limit stress is shown for the current location x.

### **Determination of shear stresses**

For thin-walled cross-sections, we can assume as a simplification that the shear stress runs parallel to the wall of the cross-section. Therefore, we add the parts of the shear stresses resulting from both components of the shear forces. The sign of the statical moment defines here which parts are applied positively and which negatively.

The shear stress due to the torsional moment is to be considered differently for the total shear stress, depending on whether it is an open or closed cross-section. In the case of an open section, the torsional shear stress is added with the sign to that sum from the individual shear stresses that results in the greater absolute value of the sum.

For a closed section, however, the torsional shear stress is simply added to the sum resulting from the individual shear stresses. Here, the signs for core area and statical moments are set in such a way that they correspond to the program-specific sign conventions of the shear stress that is dependent on the loading.

Stress points lying within the cross-section do not permit the assumption mentioned above that the shear stress runs parallel to the wall of the cross-section. Here, a special method with twin stress points is used creating two stress points with identical coordinates in the cross-section. The one stress point considers the statical moment about the **y**-axis (parameter for shear stress due to vertical shear force according to Equation 5.1  $\boxtimes$ ), the other considers the statical moment about the **z**-axis (parameter for shear stress due to horizontal shear force). For these stress points, the complementary statical moment is equal to zero.

<span id="page-65-0"></span>
$$
\tau = \frac{V_z \cdot S_y}{I_y \cdot t}
$$

**Equation 5.1** Shear stress due to shear force V<sub>z</sub>

Different thicknesses can be assigned to the twin stress points, which also have an influence on the calculation of the shear stress. The shear stresses are considered as interdependent components acting perpendicular to each other: they are two components of one stress state. For the determination of the total shear stress, both parts are quadratically added. The shear stress due to the torsional moment is not considered in these points.

The shear stresses of result combinations available in the twin stress points may **not** be combined linearly. Therefore, the extreme values of both components are evaluated with the corresponding complementary shear stresses in order to determine the greatest total shear stress.

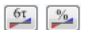

In the graphic, it is possible to show stresses as well as stress ratios.

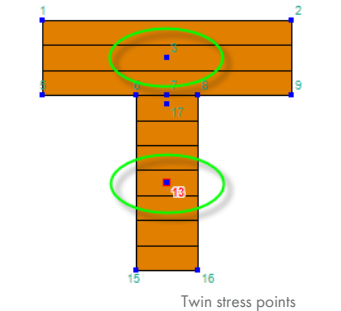

**66**

The buttons below the graphic (see Figure 5.7  $\textcircled{\textsc{ii}}$  ) have the following functions:

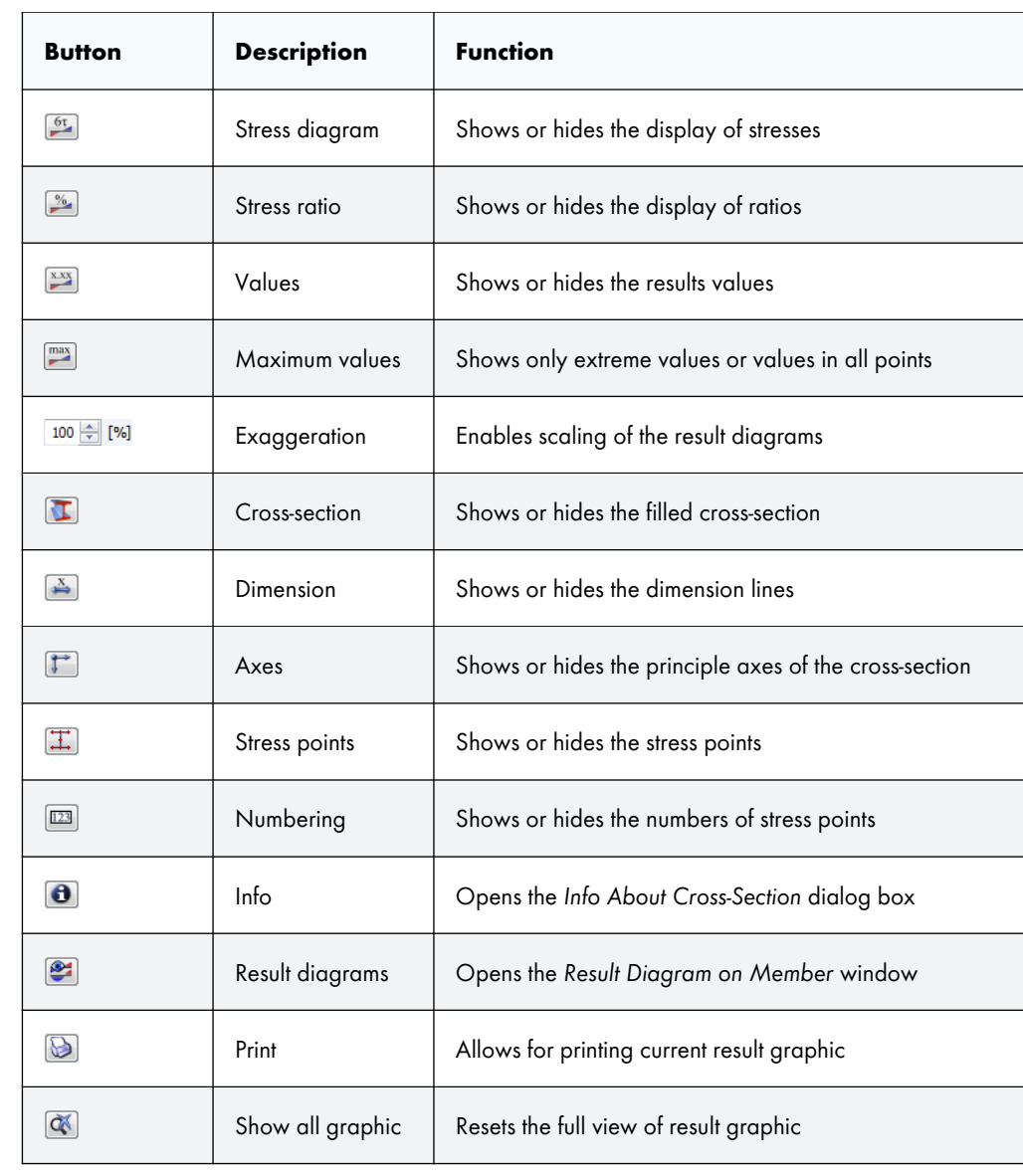

**Table 5.2** Buttons in *Cross-section* dialog box

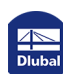

# **5.3 Result Diagrams**

You can evaluate the member results also graphically in the form of result diagrams.

<span id="page-67-0"></span>Select the member (or set of members) in the RF-/TIMBER Pro result window by clicking in the member's table row. Then, open the *Result Diagram on Member* dialog box by clicking the button shown on the left. You can find it below the upper result table (see Figure 5.1  $\boxtimes$ ).

To access the result diagrams in the RFEM/RSTAB graphic, select on the menu

#### **Results Result Diagrams for Selected Members**

or use the corresponding button in the toolbar of RFEM or RSTAB.

A window opens which graphically shows the distribution of the design values on the member or set of members.

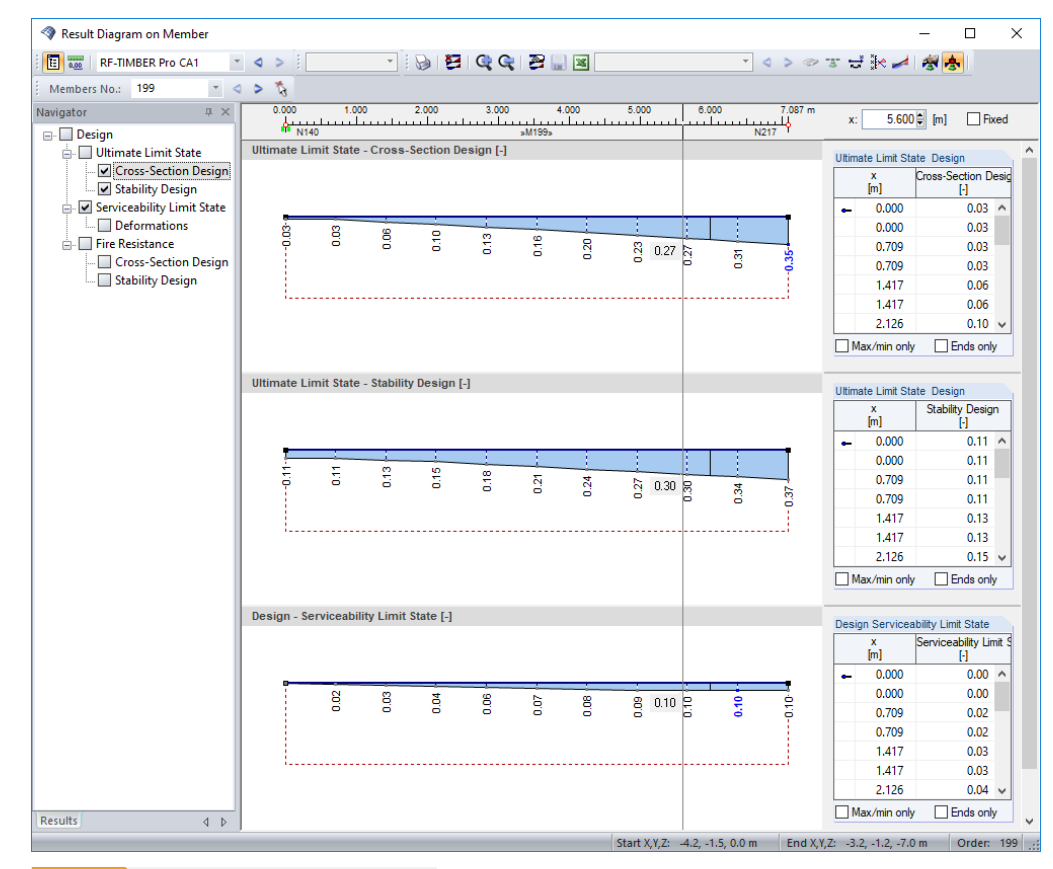

**Figure 5.8** Dialog box *Result Diagram on Member*

Again, the *Results* navigator allows for a targeted selection among the designs of the ultimate and the serviceability limit state as well as of fire resistance.

Use the list in the toolbar to switch between the RF-/TIMBER Pro design cases.

The *Result Diagram on Member* dialog box is described in Chapter 9.5 of the RFEM or RSTAB manual.

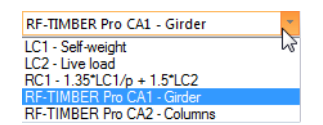

 $\bullet$ 

玉

# **5.4 Filter for Results**

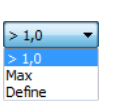

 $\rightarrow$ 

The arrangement of the RF-/TIMBER Pro result windows already provides a selection by various criteria. In addition, there are filter options for the tables (see Figure 5.1  $\boxtimes$  ) in order to limit the numerical output by design ratios. This function is also described in the Knowledge Base  $\boxtimes$  on our website.

Furthermore, you can use the filter options described in Chap[ter 9.9 of the](#page-60-1) RFEM manual and Chapter 9.7 of the RSTAB manual to evaluate the results graphically.

The possibilities offered by the *Visibility* function (see Chapter 9.9.1 in RFEM manual and Chapter 9.7.1 in RSTAB manual) are also available for RF-/TIMBER Pro in order to filter the members for the evaluation.

# **Filtering designs**

The design ratios can easily be used as filter criteria in the work window of RFEM or RSTAB that you can access with the [Graphics] button. To apply this function, the panel must be displayed. If it is not active, select on the RFEM/RSTAB menu

#### **View Control Panel (Color Scale, Factors, Filter)**

or use the corresponding toolbar button.

The panel is described in Chapter 3.4.6 of the RFEM or RSTAB manual. The filter settings for the results must be defined in the first panel tab (Color Scale). As this tab is not available for the two-colored results display, you have to set the display options *With/Without Diagram* or *Cross-Sections* in the *Display* navigator.

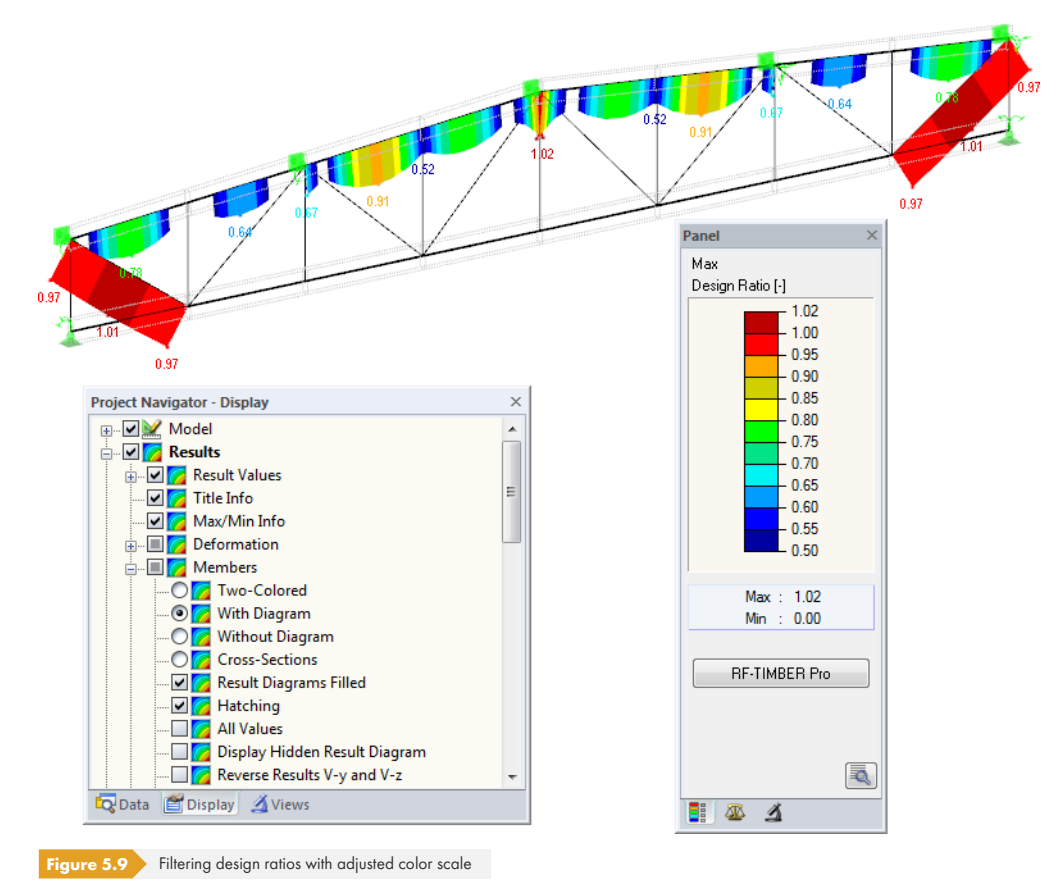

As shown in Figure 5.9  $\overline{a}$ , the panel's scale of values can be set in such a way that only design ratios greater than 0.50 are displayed in a color range between blue and red.

Ð

Graphics

The function *Display Hidden Result Diagram* in the *Display* navigator (**Results Members** shows all design ratios which are beyond the value spectrum. Those diagrams are represented by dotted lines.

#### **Filtering members**

In the *Filter* tab of the control panel, you can specify the numbers of particular members to display their results filtered. The function is described in Chapter 9.9.3 of the RFEM manual and Chapter 9.7.3 of the RSTAB manual.

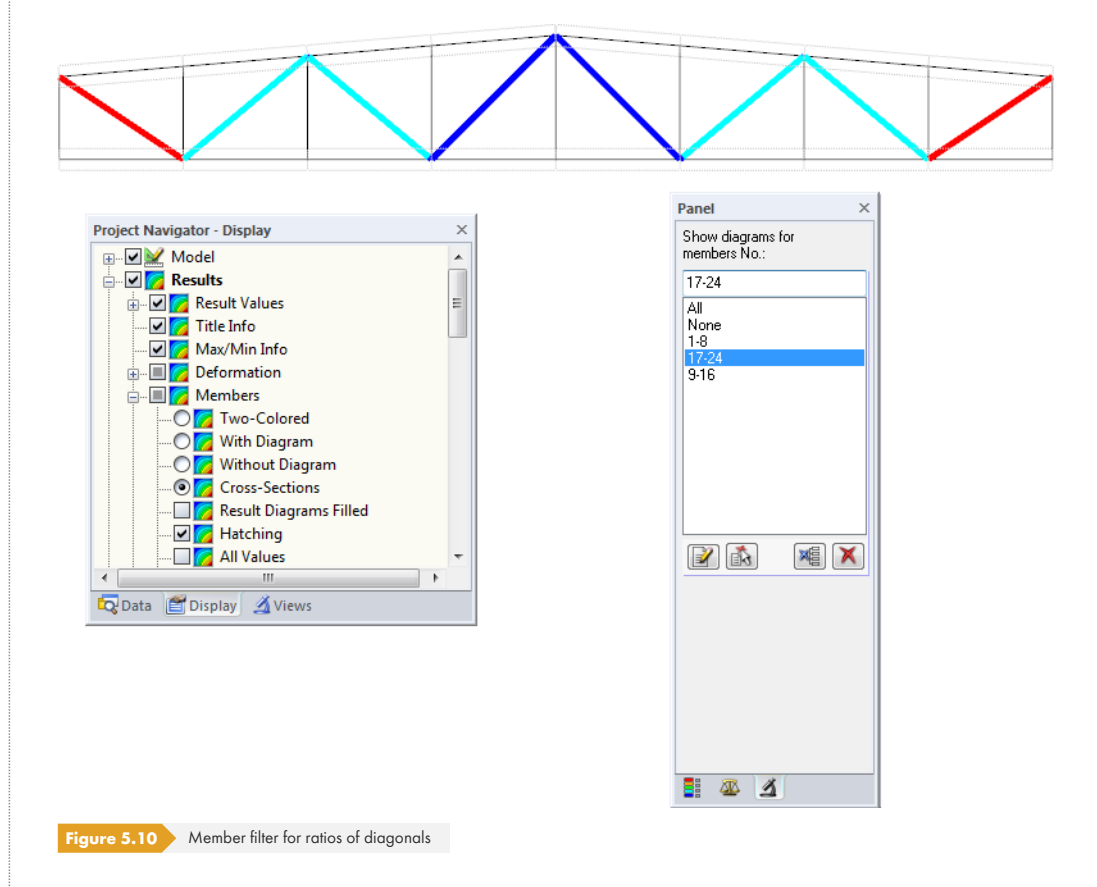

In contrast to the visibility function, the model will be displayed completely in the graphic. The figure above shows the design ratios for the diagonals of a truss. The remaining members are shown in the model but are displayed without design ratios.

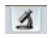

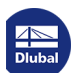

**70**

**www.dlubal.com**

 $\mathbb{R}^n$ 

# **6 Printout**

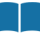

# **6.1 Printout Report**

A printout report is generated for the data of the RF-/TIMBER Pro add-on module, like in RFEM or RSTAB, to which you can add graphics and descriptions. The selection in the printout report determines which data from the design module will be included in the printout.

The printout report is described in the RFEM and RSTAB manual. Chapter 10.1.3.5 *Selecting Data of Add-on Modules* explains how to prepare input and output data of add-on modules for the printout.

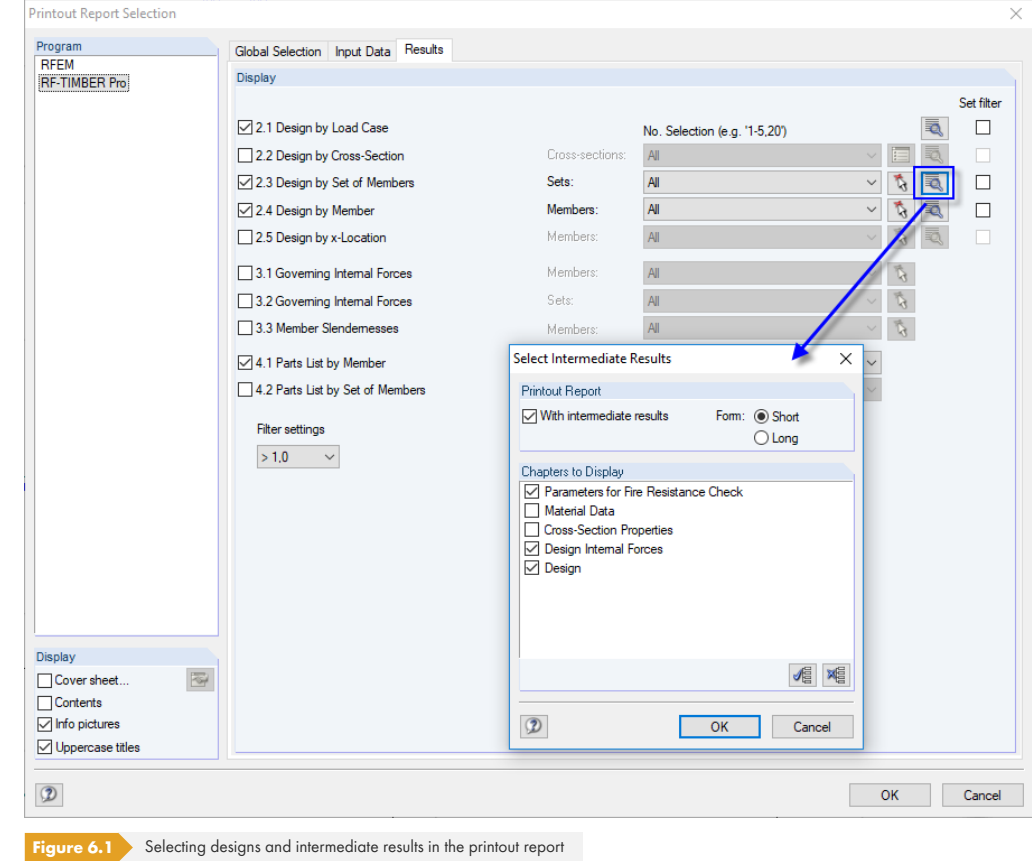

ā,

Click the [Details] button to specify if the printout also includes intermediate results. They can be defined in a list and documented in a *Short* (compact representation) or *Long* form (list representation).

For complex structural systems with many design cases, it is recommended to split data into several reports, thus allowing for a clearly-arranged printout.

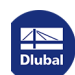

¥

# **6.2 Graphic Printout**

In RFEM and RSTAB, you can transfer every image displayed in the work window to the printout report. It is also possible to send it directly to the printer. Thus, the design ratios displayed in the model can be prepared for the printout, too.

The printing of graphics is described in Chapter 10.2 of the RFEM or RSTAB manual.

### **Designs in RFEM/RSTAB model**

To print the current graphic of design ratios, select on the menu

#### **File Print Graphic**

B

D

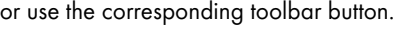

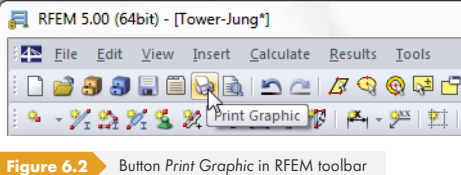

### **Result diagrams**

Also in the *Result Diagram on Member* dialog box, you can send the graphic with design values to the report by clicking the [Print] button. Alternatively, you can print it directly.

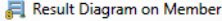

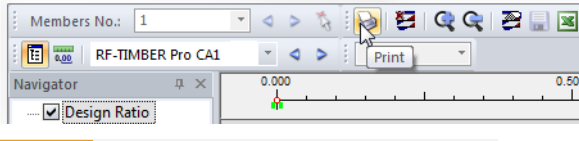

**Figure 6.3** *Print* button in *Result Diagram on Member* dialog box

#### The following dialog box opens:

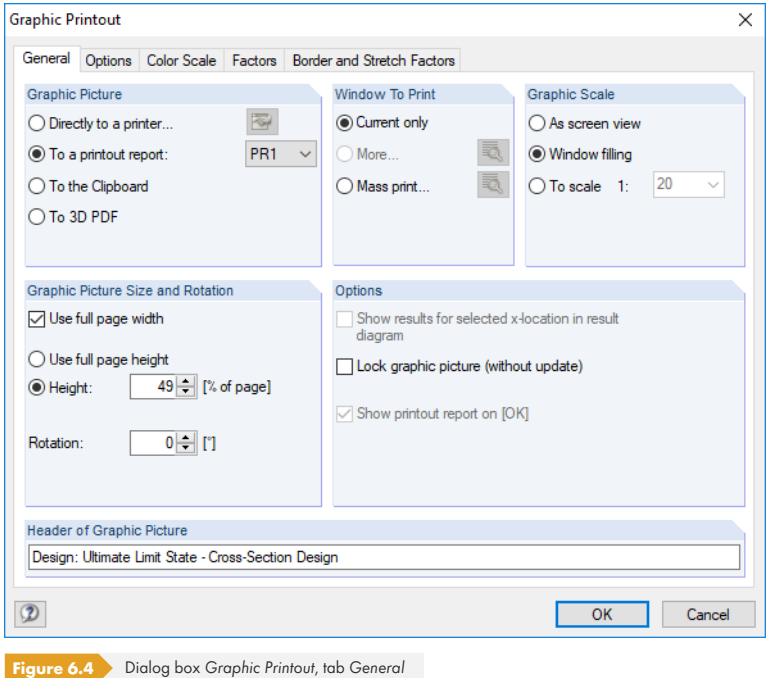

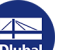
**Remove from Printout Report** Start with New Page Selection... Properties...  $\sum_{i=1}^{n}$ 

The *Graphic Printout* dialog box is described in Chapter 10.2 of the RFEM or RSTAB manual. There, you also find descriptions of the remaining dialog tabs.

To move a graphic within the printout report to another position, use the drag-and-drop function.

To adjust a graphic subsequently in the printout report, right-click the relevant entry in the report navigator. The *Properties* option in the shortcut menu opens again the *Graphic Printout* dialog box where you can adjust the settings.

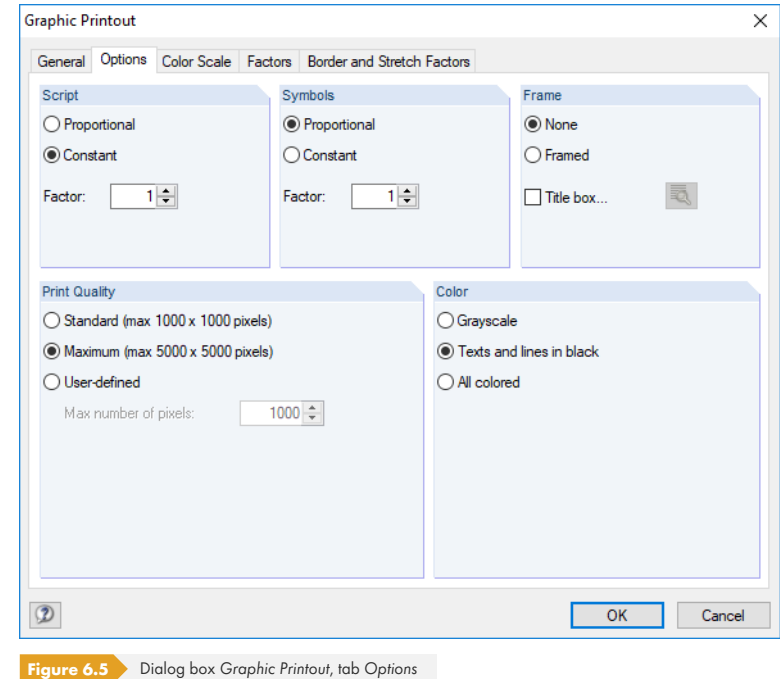

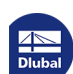

# **7 General Functions**

This chapter describes useful menu functions as well as export options for the designs.

## **7.1 Design Cases**

Design cases allow you to group members for the designs. This way, you can consider groups of structural components or analyze members with particular design specifications (for example, changed materials, partial safety factors, optimization).

It is no problem to analyze the same member or set of members in different design cases.

You can access the design cases of RF-/TIMBER Pro also in RFEM or RSTAB by using the load case list of the toolbar.

### **Create a new design case**

To create a new design case, select on the RF-/TIMBER Pro menu

### **File New Case.**

The following dialog box appears.

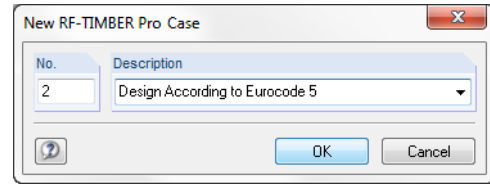

**Figure 7.1** Dialog box *New RF-TIMBER Pro Case*

In this dialog box, enter a *No.* (one that is not yet assigned) for the new design case. A *Description* will make the selection in the load case list easier.

After clicking [OK], the RF-/TIMBER Pro Window *1.1 General Data* opens for entering the design data.

### **Rename a design case**

To change the description of a design case, select on the RF-/TIMBER Pro menu

#### **File Rename Case.**

The following dialog box appears.

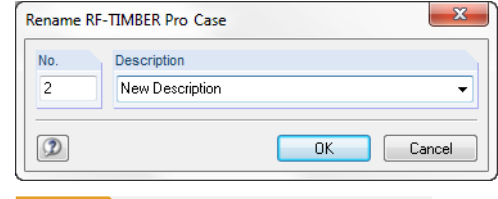

**Figure 7.2** Dialog box *Rename RF-TIMBER Pro Case*

In this dialog box, you can specify a different *Description* as well as a different *No.* for the design case.

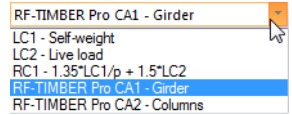

## **Copy a design case**

To copy the input data of the current design case, select on the RF-/TIMBER Pro menu

### **File Copy Case.**

The following dialog box appears.

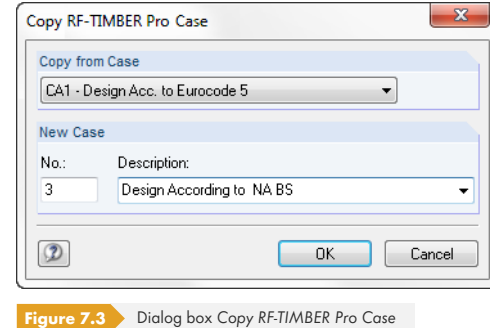

Define the *No.* and, if necessary, a *Description* for the new case.

## **Delete a design case**

To delete a design case, select on the RF-/TIMBER Pro menu

### **File Delete Case.**

The following dialog box appears.

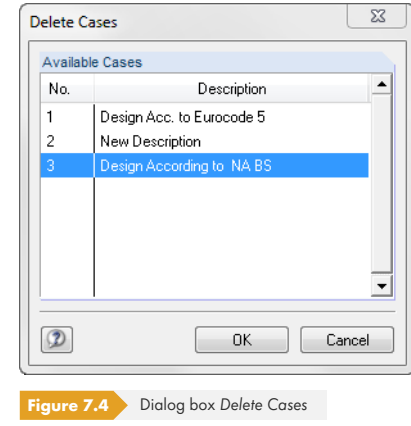

You can select the design case in the list of *Available Cases*. To delete the selected case, click [OK].

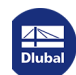

## **7.2 Cross-Section Optimization**

RF-/TIMBER Pro allows you to optimize overloaded or little utilized cross-sections. However, this is possible **only** for rectangular and circular cross-sections. In the case of built-up cross-sections, an automatic optimization would not be economical due to the large number of parameters, and problematic due to the slips.

In the *1.3 Cross-Sections* window, you can define the sections for optimization by selecting the *Yes* entry in the drop-down list box of column C (or D) (see Figure 2.18  $\textcircled{1}$ ). You can also start the optimization in the result windows by using the shortcut menu.

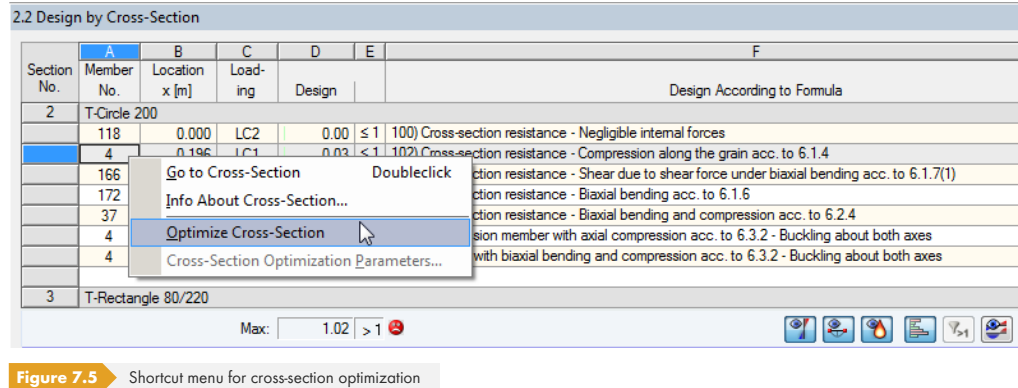

#### Details...

During the optimization process, the program finds the cross-section that fulfills the **ultimate limit state** design in the most "optimal way", that means comes as close as possible to the maximum allowable ratio specified in the *Details* dialog box (see Figure 3.5 ). The required cross-section properties are determined with the internal forces and moments as available in RFEM or RSTAB. If another cross-section proves to be more favorable, this new cross-section is used for the design. Then, the graphic in Window 1.3 shows two cross-sections – the original cross-section from RFEM or RSTAB and the optimized cross-section (see Figure  $7.7 \boxtimes$ ).

After activating the *Optimize* function, the following dialog box appears:

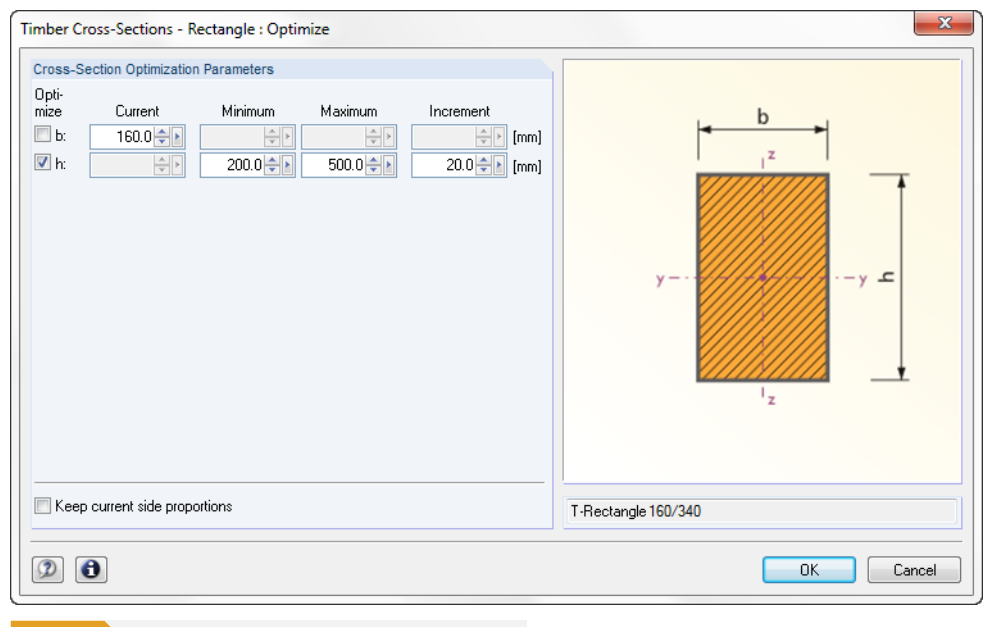

**Figure 7.6** Dialog box *Timber Cross-Sections - Rectangle : Optimize*

You can determine the parameter(s) that you want to modify by ticking the *Optimize* check box(es). This enables the *Minimum* and *Maximum* columns where you can define the upper and lower limits of the parameter. The *Increment* column controls the interval in which the size of the parameter varies

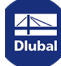

during the optimization process.

If you want to *Keep current side proportions*, activate the corresponding check box. In addition, you have to select the two parameters *b* and *h* for optimization.

Please note that during the optimization the internal forces won't be automatically recalculated with the modified cross-sections: It is up to you to decide which cross-sections should be transferred to RFEM or RSTAB for recalculation. As a result of optimized cross-sections, the internal forces may differ significantly because of the modified stiffnesses in the structural system. Therefore, it is recommended to recalculate the internal forces with the modified cross-sections after the first optimization, and then to optimize the cross-sections once again.

You can export the modified cross-sections to RFEM or RSTAB: Go to the *1.3 Cross-Sections* window and select on the menu

### **Edit Export All Cross-Sections to RFEM/RSTAB.**

<span id="page-76-0"></span>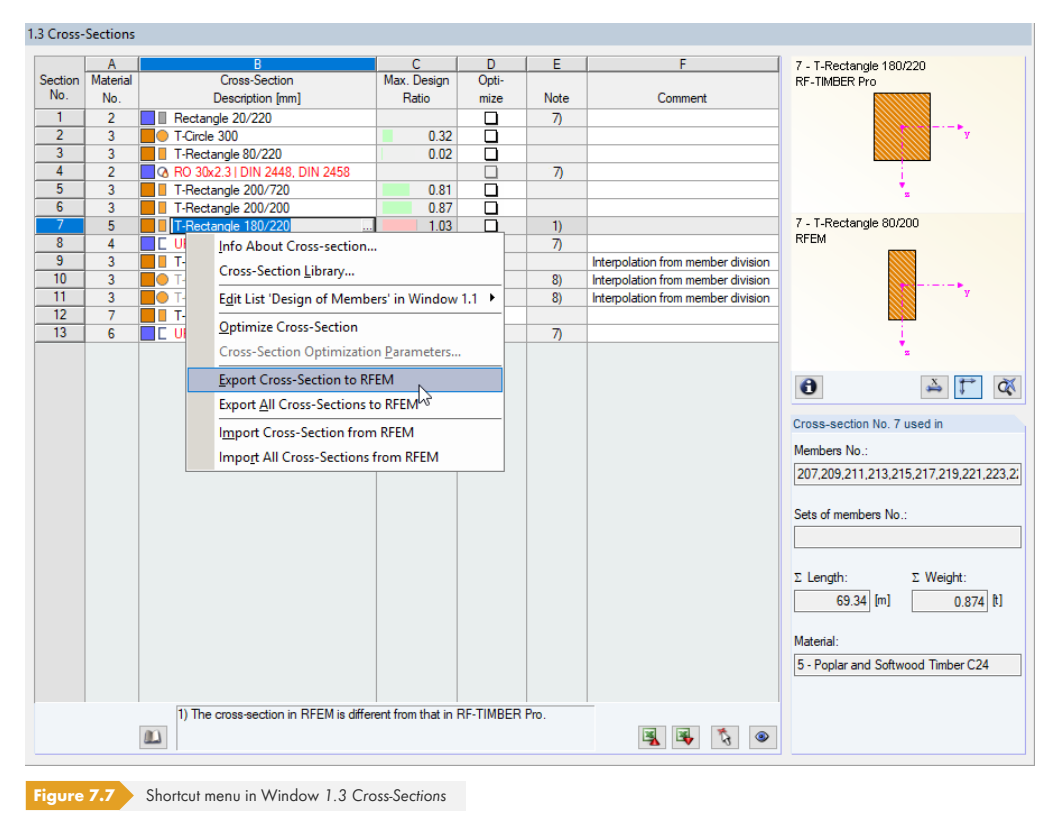

You can also use the shortcut menu in Window 1.3 to export optimized cross-sections to RFEM or RSTAB.

Before the modified cross-sections are transferred, a query appears asking if the results of RFEM or RSTAB should be deleted.

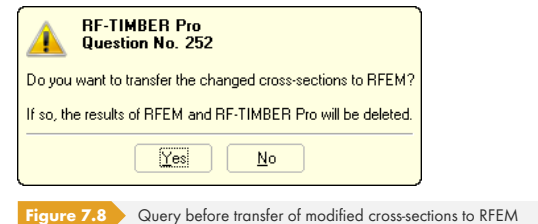

After starting the [Calculation] in RF-/TIMBER Pro, the internal forces and design ratios are determined in one calculation run.

Calculation

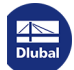

If the modified cross-sections have not yet been exported to RFEM or RSTAB, it is possible to reimport the original cross-sections to the design module by using the options shown in Figure 7.7  $\textcircled{1}$  . Please note that this possibility is only available in the *1.3 Cross-Sections* window.

If you optimize a tapered member, the program modifies the member start and end. Then, it linearly interpolates the second moments of area for the intermediate locations. Since these moments are considered with the fourth power, the designs may be inaccurate if the depths [of the start a](#page-76-0)nd end cross-section differ considerably. In such a case, it is recommended to divide the taper into several members, thus modeling the taper layout manually.

## **7.3 Units and Decimal Places**

The units and decimal places are managed for RFEM/RSTAB and the add-on modules in one dialog box. In RF-/TIMBER Pro, you can access this dialog box for adjusting the units by selecting on the menu

### **Settings Units and Decimal Places**.

The dialog box known from RFEM or RSTAB appears. The RF-/TIMBER Pro add-on module is preset in the *Program / Module* list.

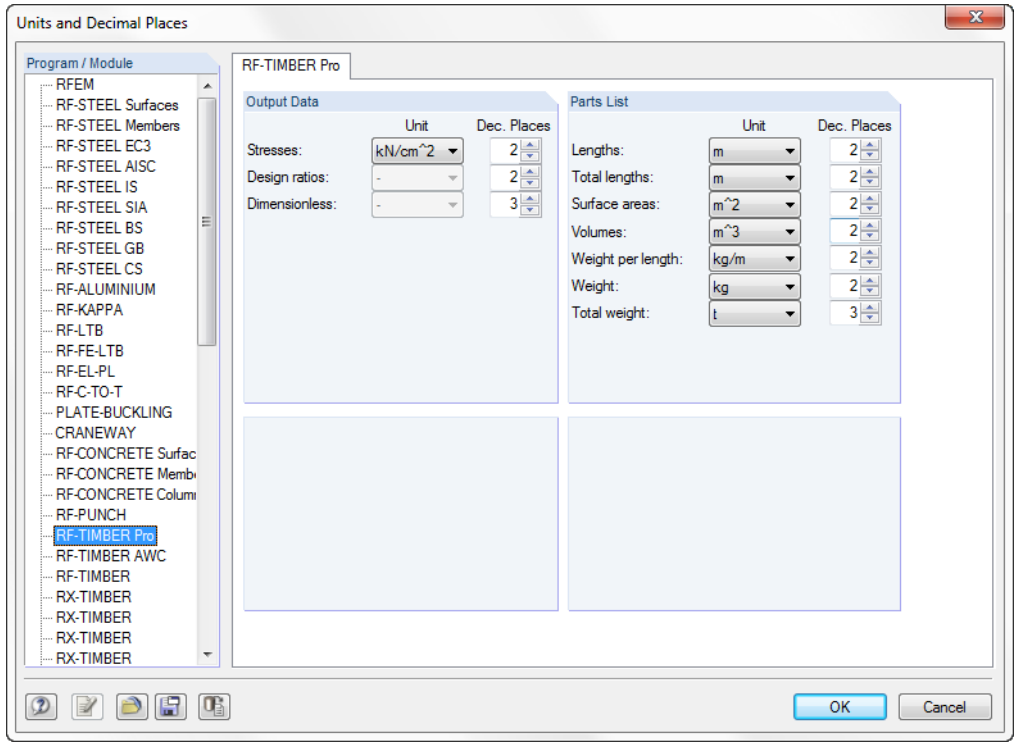

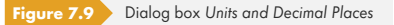

 $\Theta$   $\mathbf{F}$ 

The modified settings can be saved as user profile and reused in other models. The functions are described in Chapter 11.1.3 of the RFEM or RSTAB manual.

**78**

## **7.4 Data Exchange**

## **7.4.1 Exporting Materials to RFEM/RSTAB**

If the materials have been adjusted for the design in RF-/TIMBER Pro, you can export the modified materials to RFEM or RSTAB in a similar way as you export cross-sections: Open the *1.2 Materials* window, and then select on the menu

### **Edit Export All Materials to RFEM/RSTAB.**

You can also use the shortcut menu in Window 1.2 to export materials to RFEM/RSTAB.

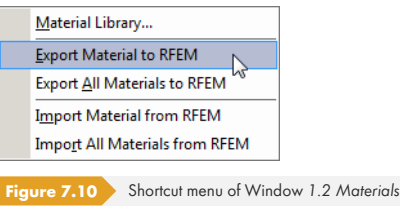

#### Calculation

<span id="page-78-0"></span>Before the modified materials are transferred, a query appears asking if the results of RFEM or RSTAB should be deleted. After starting the [Calculation] in RF-/TIMBER Pro, the internal forces and design ratios are determined in one calculation run.

If the modified materials have not yet been exported to RFEM or RSTAB, it is possible to reimport the original materials to the design module by using the options shown in Figure 7.10  $\Omega$ . Please note that this possibility is only available in the *1.2 Materials* window.

## **7.4.2 Exporting Effective Lengths to RF[EM/RSTAB](#page-78-0)**

If the effective lengths have been adjusted for the designs in RF-/TIMBER Pro, you can also export these modified lengths to RFEM or RSTAB: Go to the *1.5 Effective Lengths - Members* window, and then select on the menu

### **Edit Export All Effective Lengths to RFEM/RSTAB.**

You can also use the shortcut menu in Window 1.5 to export effective lengths to RFEM/RSTAB.

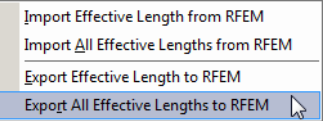

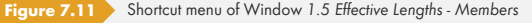

Before the modified effective lengths are transferred, a query appears asking if the results of RFEM/ RSTAB should be deleted.

If the modified effective lengths have not yet been exported to RFEM or RSTAB, it is possible to reimport the original effective lengths to the design module by using the options shown in Figure  $7.11 \, \text{m}$ .

## **7.4.3 Exporting Results**

The RF-/TIMBER Pro results can also be used by other programs.

## **Clipboard**

To copy cells selected in the results windows to the clipboard, use the keys [Ctrl]+[C]. To insert them, for example, in a word processing program, press [Ctrl]+[V]. The headers of the table columns won't be transferred.

## **Printout report**

The data of RF-/TIMBER Pro can be printed into the printout report (see Chapter 6.1  $\boxtimes$  ) where it can be exported. Then, in the printout report, select on the menu

### **File Export to RTF.**

This function is described in Chapter 10.1.11 of the RFEM or RSTAB m[anual.](#page-70-0)

### **Excel**

RF-/TIMBER Pro provides a function for directly exporting data to MS Excel or the CSV file format. To access this function, select on the menu

### **File Export Tables.**

The following export dialog box opens.

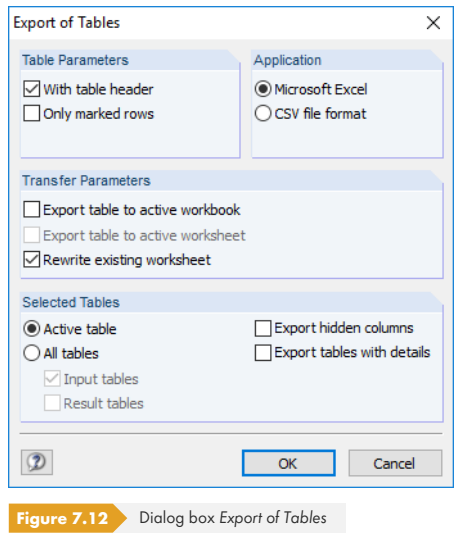

When you have selected the relevant data, you can start the export with [OK]. Excel will be started automatically, that is, you do not need to open the program first.

**80**

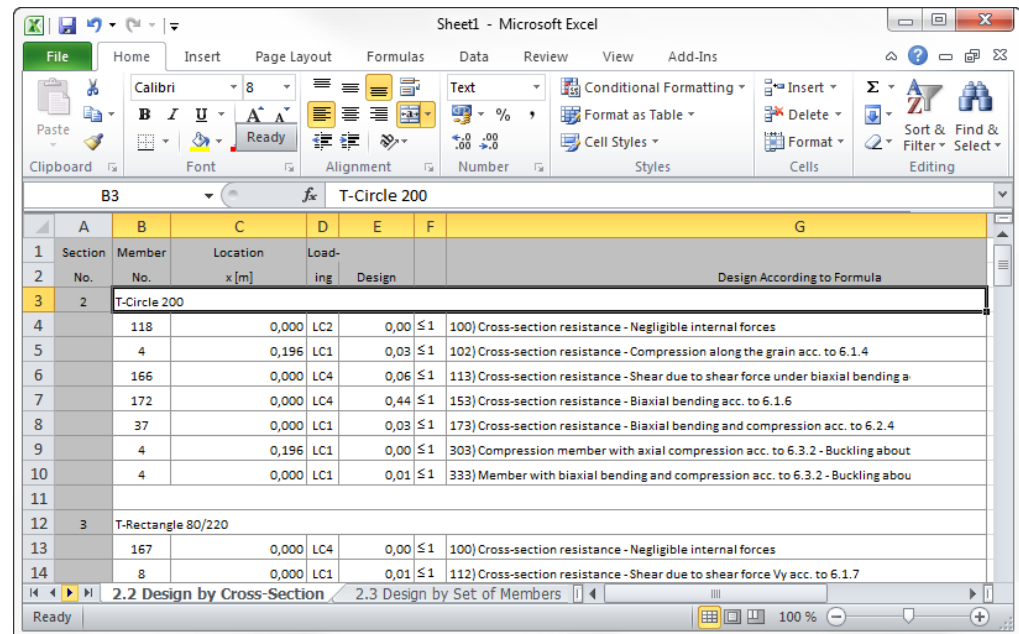

**Figure 7.13** Results in *Excel* 

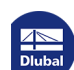

Τ

## **8.1 Timber Column**

We perform designs according to EN 1995-1-1 [1] ø for a timber column that is restrained as well as subjected to compression and bending, and supported on the free end in direction Y.

The example is described in the German timber construction book  $[6]$   $\boxtimes$ , page 236.

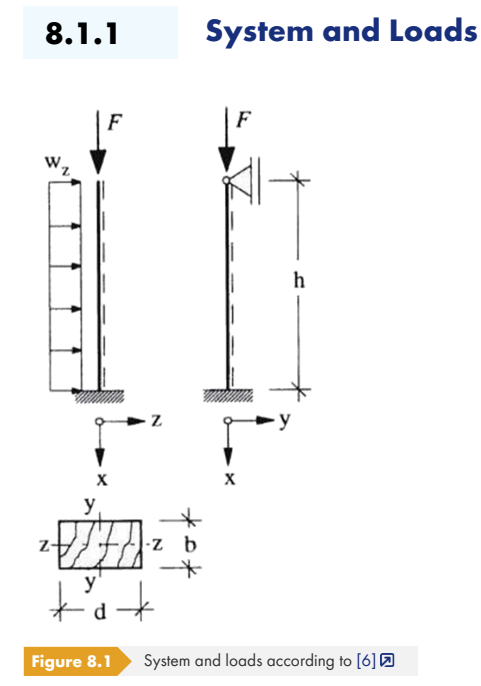

## **Model**

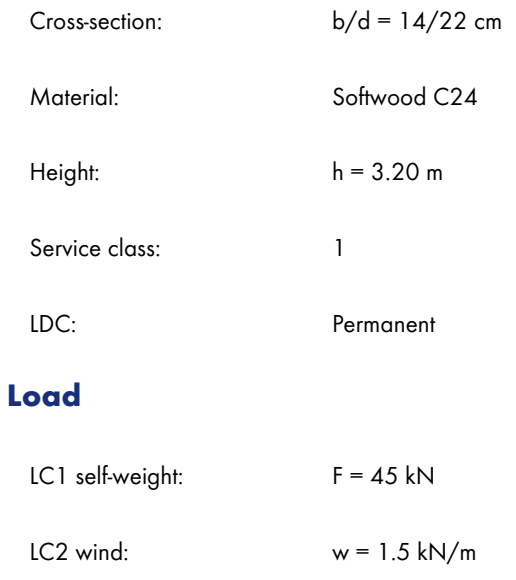

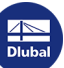

## **Design values**

 $N_d = 1.35 \cdot F = 1.35 \cdot 45$  kN = 60.75 kN (k<sub>mod</sub> = 0.6)  $q_d = 1.5 \cdot w = 1.5 \cdot 1.5 \text{ kN/m} = 2.25 \text{ kN/m (k_{mod} = 0.9)}$ 

## **8.1.2 Calculation with RFEM/RSTAB**

The system as well as the loads in both load cases are modeled as a 3D model in RFEM or RSTAB. We deactivate the automatic consideration of the self-weight when we create LC1 because it is also neglected in the example of the German timber construction book.

We superimpose the load cases for the fundamental combination according to the geometrically linear analysis with the corresponding partial safety factors in a result combination. It is important for the designs in RF-/TIMBER Pro to define both load cases with the "permanent" criterion.

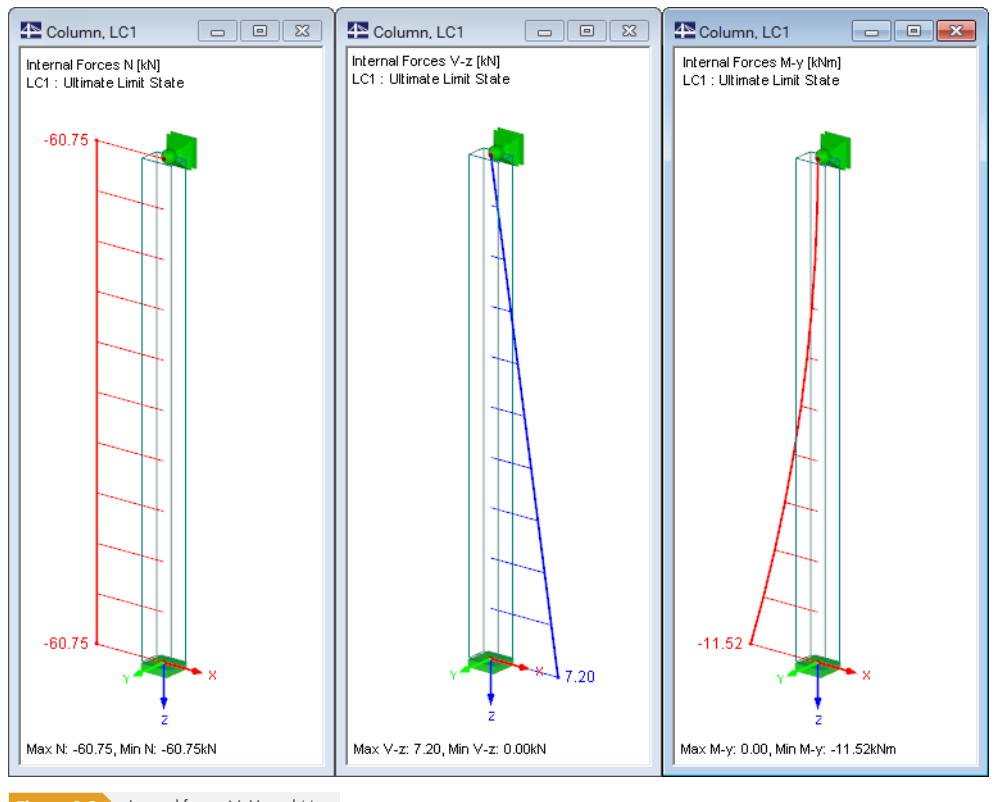

RFEM or RSTAB determines the diagrams of internal forces shown in the following figure.

**Figure 8.2** Internal forces N, V<sub>z</sub> and M<sub>y</sub>

The analyzed internal forces are equivalent to the ones mentioned in  $[6]$   $\boxtimes$  , page 237.

### **8.1.3 Design with RF-/TIMBER Pro**

## **8.1.3.1 Ultimate Limit State Design**

In the *1.1 General Data* window, we select the result combination **RC1** for the *Ultimate Limit State* design.

1.1 General Data Design of Standard / National Annex (NA) C EN 1995-1-1:2004-11 Members:  $\overline{1}$  $\mathbb{R}[\vec{b}]$  $\overline{v}$  All RF-TIMBER Pro .<br>Sets:  $\boxed{\textbf{X}}$  IN  $\boxed{\textbf{A}}$  IN  $\boxed{\textbf{A}}$  $\blacksquare$ DIN  $\cdot$   $\circ$ Ultimate Limit State Serviceability Limit State | Fire Resistance **Existing Load Cases** Selected for Design<br>RC1 Ultimate Limit State G LC1<br>G LC2<br>RC2 Self-weight  $T$ FU Wind in +X<br>Serviceability Limit State  $\, \triangleright$  $\gg$  $\blacktriangleleft$  $\approx$ Timber design of<br>members and sets of<br>members according to - DIN 1052:2008-12<br>- EN 1995-1-1:2004-11<br>- SIA 265:2012  $\begin{array}{c} \mathbf{C} \mathbf{B} \\ \mathbf{C} \end{array}$  $\begin{bmatrix} 2 & 0 \\ 0 & 0 \end{bmatrix}$  $All(4)$ Comment  $\frac{1}{\tau}$ **Figure 8.3** Window *1.1 General Data*

We perform the design according to **EN 1995-1-1** with the German National Annex **DIN** (see Figure 8.3 <sub>[2</sub>].

Windows *1.2 Materials* and *1.3 Cross-Sections* present the characteristic strengths of the selected material and the available cross-section.

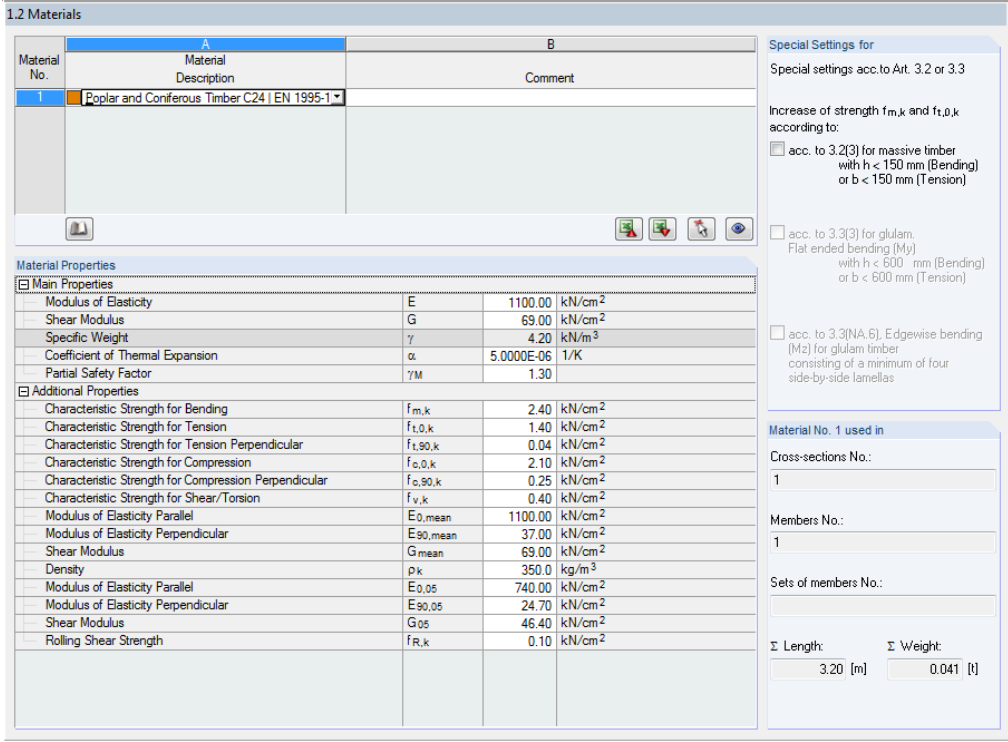

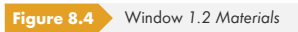

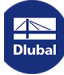

 $\mathbb{R}^n$ 

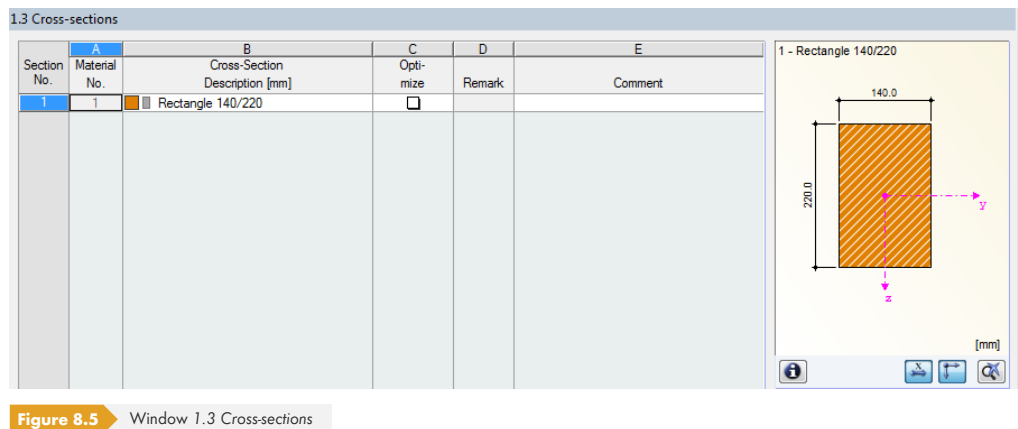

In Window 1.4, we define load duration and service class. The factor k<sub>mod</sub> of RC1 will be calculated from the load duration class (LDC) of the contained load cases by taking into account the service class (SECL).

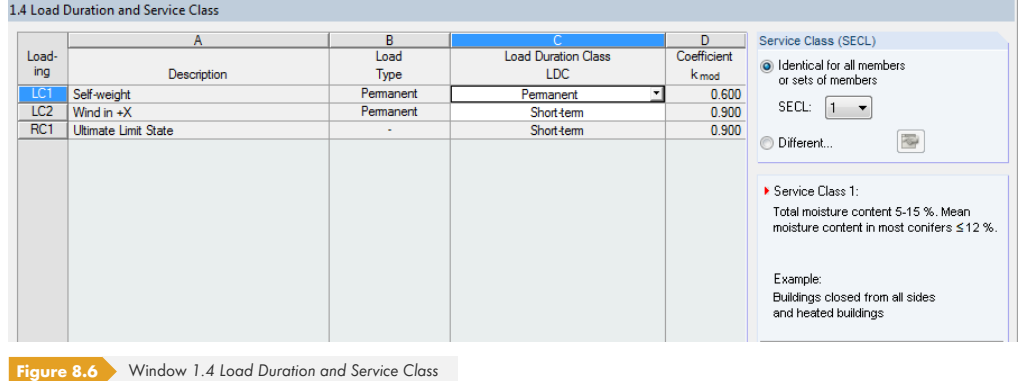

In the *1.5 Effective Lengths - Members* window, we specify the buckling lengths of the column. The example provides the Euler buckling modes 1 and 3 with the buckling length coefficients  $k_{cr,y} = 2.0$ and  $k_{cr,z} = 0.7$ .

| 1.5 Effective Lengths - Members |                 |                              |                   |                             |                              |                   |               |                            |                                     |             |               |
|---------------------------------|-----------------|------------------------------|-------------------|-----------------------------|------------------------------|-------------------|---------------|----------------------------|-------------------------------------|-------------|---------------|
|                                 | $\mathbb{A}$    | в                            | С                 | D                           | E                            |                   | G             | н                          |                                     | J           | к             |
| Member                          | <b>Buckling</b> | <b>Buckling About Axis y</b> |                   |                             | <b>Buckling About Axis z</b> |                   |               | Lateral-Torsional Buckling |                                     |             |               |
| No.                             | Possible        | Possible                     | k <sub>or,y</sub> | $L_{\text{cr},\text{y}}[m]$ | Possible                     | k <sub>or,z</sub> | $L_{cr,z}[m]$ |                            | Possible   L <sub>or</sub> Manually | $L_{cr}[m]$ | Comment       |
|                                 | o               | ☑                            | 2.000             | 6.400                       | ☑                            | 0.700             | 2.240         | ☑                          | □                                   | 3.200       |               |
|                                 |                 |                              |                   |                             |                              |                   |               |                            |                                     |             |               |
|                                 |                 |                              |                   |                             |                              |                   |               |                            |                                     |             |               |
|                                 |                 |                              |                   |                             |                              |                   |               |                            |                                     |             |               |
|                                 |                 |                              |                   |                             |                              |                   |               |                            |                                     |             |               |
|                                 |                 |                              |                   |                             |                              |                   |               |                            |                                     |             |               |
|                                 |                 |                              |                   |                             |                              |                   |               |                            |                                     |             |               |
|                                 |                 |                              |                   |                             |                              |                   |               |                            |                                     |             | k.<br>$\circ$ |

**Figure 8.7** Window *1.5 Effective Lengths - Members*

Calculation

We start the calculation by clicking the [Calculation] button.

┑

After the calculation, the *2.1 Design by Load Case* window appears showing the governing designs.

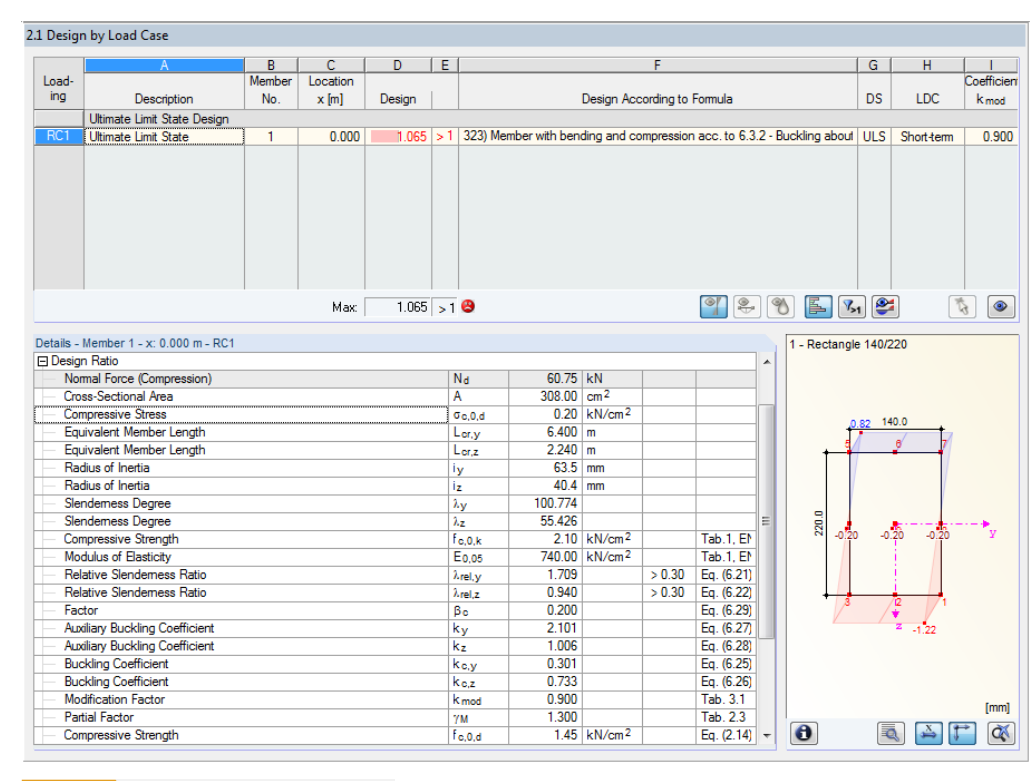

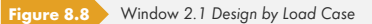

The Details displayed in the lower part of the window correspond to the designs described in [6]  $\boxtimes$ .

$$
\sigma_{\text{m,d}} = \frac{M_y}{W_y} = \frac{1152 \text{ kNcm}}{1129.33 \text{ cm}^3} = 1.02 \text{ kN/cm}^2
$$

$$
\sigma_{\text{c},0,\text{d}} = \frac{N}{A} = \frac{60,75 \text{ kN}}{308 \text{ cm}^2} = 0,197 \text{ kN/cm}^2
$$

According to  $[1] \boxtimes$ , we have to reduce the allowable compressive stress by the buckling coefficient  $k_c$ for the stability analysis (buckling design). This coefficient depends on the slenderness ratio λ.

$$
i_y = \frac{d}{\sqrt{12}} = \frac{22 \text{ cm}}{\sqrt{12}} = 6.35 \text{ cm}
$$

$$
i_z = \frac{b}{\sqrt{12}} = \frac{14 \text{ cm}}{\sqrt{12}} = 4.04 \text{ cm}
$$

The slenderness ratio is given as:

$$
\lambda_z = \frac{s_k}{i_z} = \frac{224 \text{ cm}}{4.04 \text{ cm}} = 55.4
$$

$$
\lambda_{y} = \frac{s_{k}}{i_{y}} = \frac{640 \text{ cm}}{6.35 \text{ cm}} = 100.8
$$

**86**

The buckling coefficient  $k_c$  according to  $[1]$   $@$  , clause 6.3.2 is (intermediate values may be interpolated linearly):

$$
k_{\rm c,z}=0.733
$$

 $k_{c,y} = 0.301$ 

## **Stability analysis**

Design according to [1] 2 Eq. (6.23):

$$
f_{\text{m,d}} = \frac{f_{\text{m,k}} \cdot k_{\text{mod}}}{\gamma_{\text{M}}} = \frac{2.4 \cdot 0.9}{1.3} = 1.66 \text{ kN/cm}^2
$$

### **Design:**

$$
\eta_1 = \frac{\frac{N}{A}}{k_{c,y} \cdot f_{c,o,d}} + \frac{\frac{M}{W}}{k_m \cdot f_{m,y,d}} = \frac{0.197}{0.301 \cdot 1.45} + \frac{1.02}{1.66} = 1.066 > 1
$$

## **Shear design**

Design of shear from transverse force according to  $[1]$   $\boxtimes$  clause 6.1.7:

$$
f_{v,d} = \frac{f_{v,k} \cdot k_{\text{mod}}}{\gamma_M} = \frac{0.4 \cdot 0.9}{1.3} = 0.277 \text{ kN/cm}^2
$$

a o

The shear stresses can be determined by the stress point details with the corresponding statical moments of area (see Figure 2.23 2).

$$
\tau_{\rm d} = \frac{V_{\rm y} \cdot S_{\rm z,i}}{I_{\rm z} \cdot t_{\rm i}} + \frac{V_{\rm z} \cdot S_{\rm y,i}}{I_{\rm y} \cdot t_{\rm i}} = \frac{7.2 \,\text{kN} \cdot 847 \,\text{cm}^3}{5030.67 \,\text{cm}^4 \cdot 22 \,\text{cm}} = 0.055 \,\text{kN/cm}^2
$$

**Design:**

$$
\frac{\tau_{\rm d}}{f_{\rm v,d}} = \frac{0.055}{0.277} = 0.199 \le 1
$$

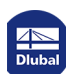

## **8.1.3.2 Serviceability Limit State Design**

We create another result combination in RFEM or RSTAB with different partial safety factors for the serviceability limit state design:

### **RC2 = 1.0** ⋅ **LC1/s + 1.0** ⋅ **LC2/s**

In RF-/TIMBER Pro, we select the result combination **RC2** for the design in the *Serviceability Limit State* tab of the *1.1 General Data* window and assign the design combination **Characteristic** according to 2.2.3(2).

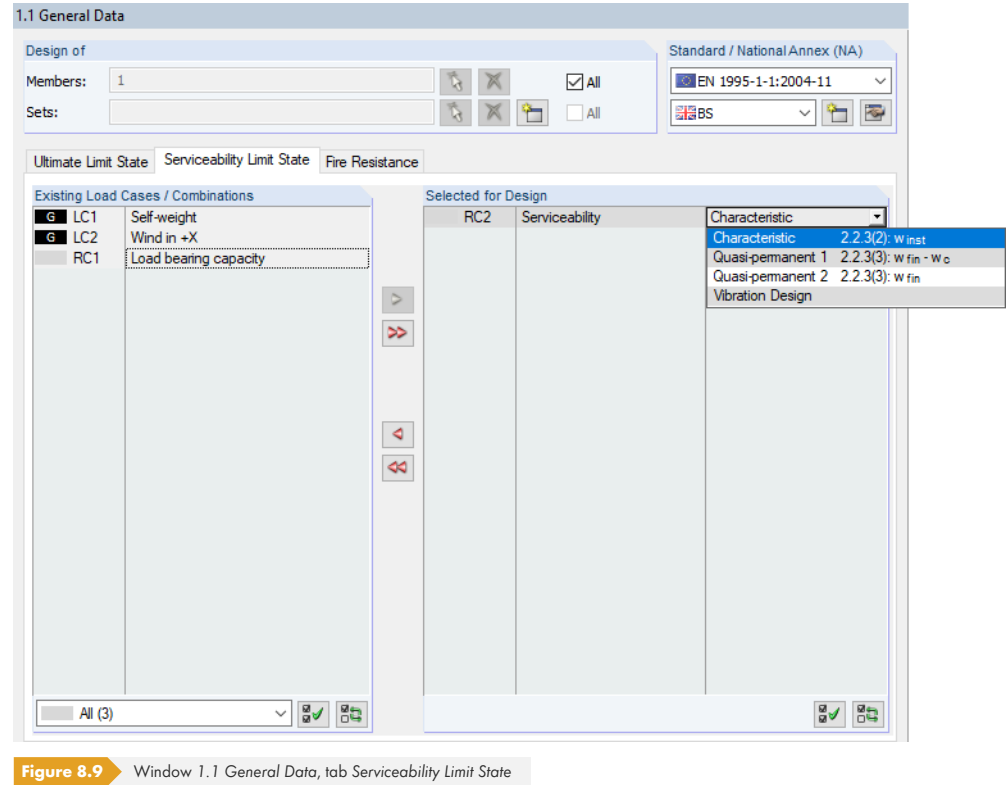

#### Then, we enter member **1** in the *1.9 Serviceability Data* window.

#### 1.9 Serviceability Data

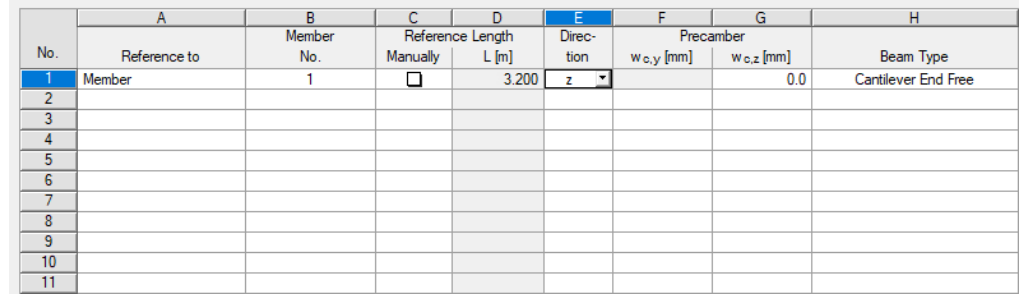

**Figure 8.10** Window *1.9 Serviceability Data*

We do not modify the reference length but we restrict the direction to **z**. As the beam has no support in this direction, we select **Cantilever End Free** in the *Beam Type* list.

For the check calculation, we change one setting in the *Serviceability* tab of the *Details* dialog box: The deformation is to be related to the **Undeformed system**.

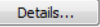

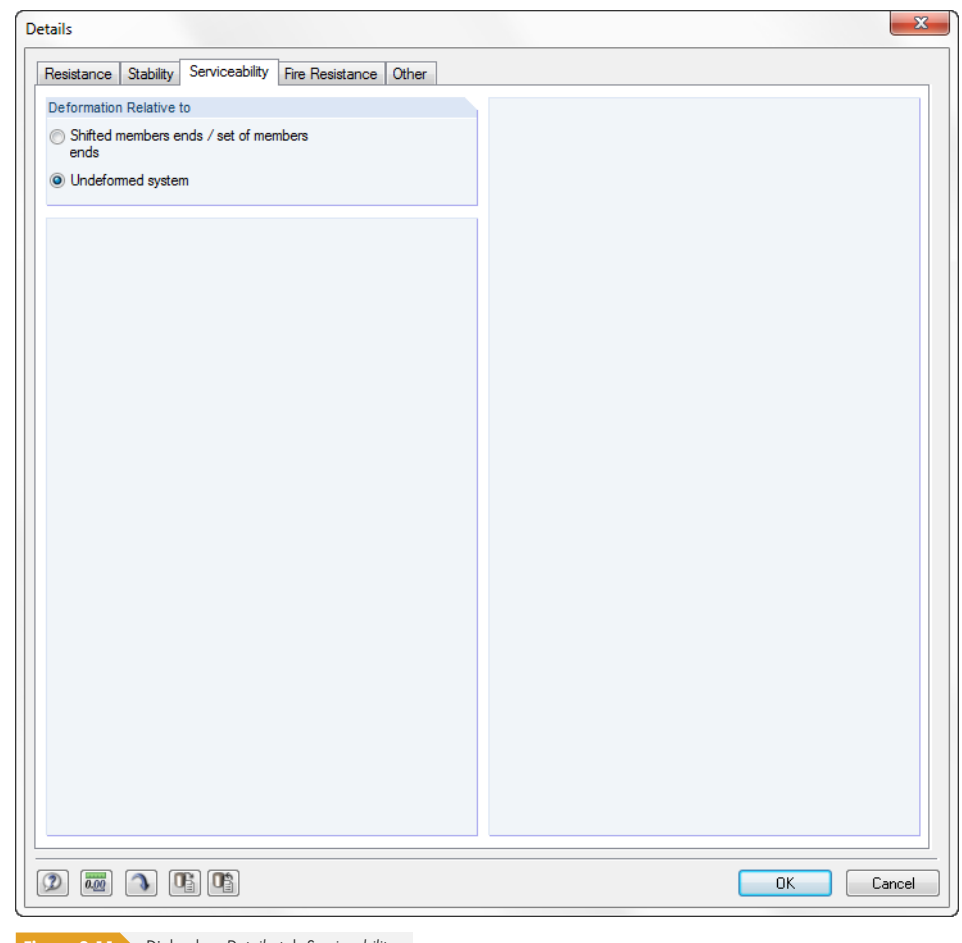

**Figure 8.11** Dialog box Details, tab Serviceability

In [6]  $\boxtimes$  , a modulus of elasticity of 10 000 MN/m<sup>2</sup> is applied. Thus, a new material with corresponding characteristics would have to be defined in RFEM or RSTAB.

However, to simplify matters, we use the default value of 11 000 MN/m<sup>2</sup> for the following equation.

$$
w_{\text{inst}} = \frac{w \cdot h^4}{8 \cdot E \cdot l_y} \le \frac{l}{150}
$$
  

$$
w_{\text{inst}} = \frac{1.5 \cdot 3.2^4}{8 \cdot 11000 \cdot 12422.70} \cdot \frac{10^{-1}}{10^{-8}} = 1.44 \text{ cm} < 2.13 \text{ cm} = \frac{320}{150}
$$

**Design:**

$$
\frac{w_{\text{inst}}}{w_{\text{zul}}} = \frac{1.44 \text{ cm}}{2.13 \text{ cm}} = 0.676 < 1
$$

Calculation

The result of this deformation analysis is also displayed after the [Calculation] in the *2.1 Design by Load Case* result window under the table entry *Serviceability Limit State Design*.

L

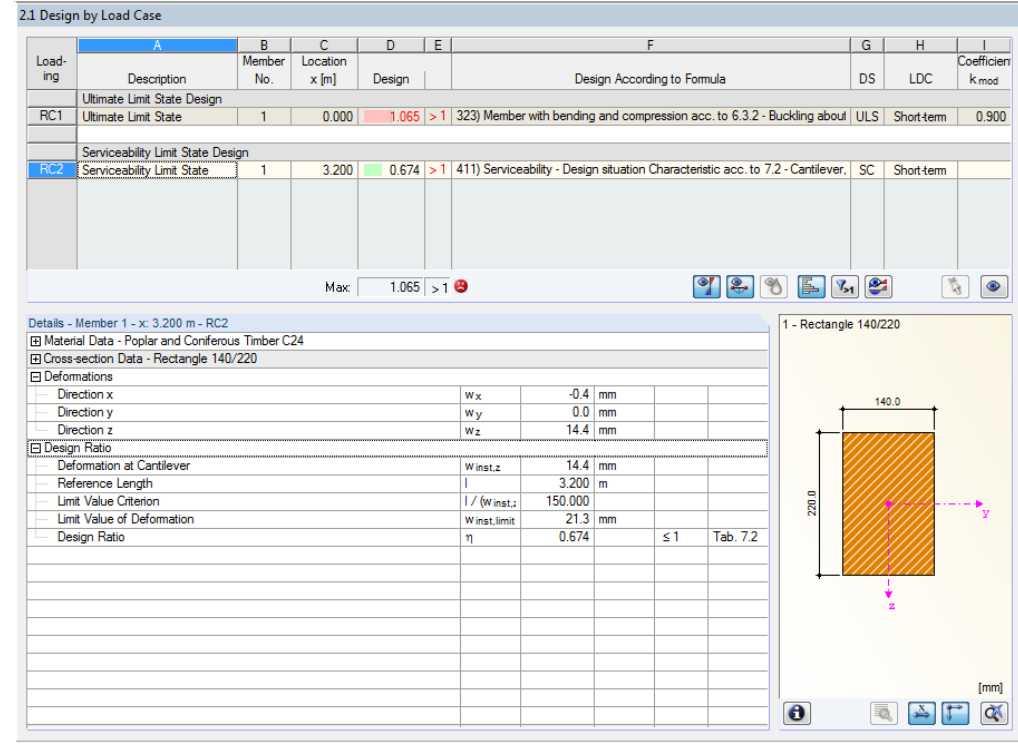

**Figure 8.12** Window *2.1 Design by Load Case*

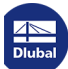

Τ

## **8.2 Built-up Cross-Section**

We perform the designs according to EN 1995-1-1 for a single-span beam with a length of 6.50 m. This example is taken from the lecture notes of the University of Wismar  $[7]$   $\boxtimes$  (example 5.1).

## **8.2.1 System and Loads**

The beam consists of softwood C30 and is built up of three identical square timbers 80 mm / 180 mm with nails. The parts of the cross-section subjected to compression are held in the middle against lateral displacement ( $I_{\text{ef,z}}$  = 3.25 m).

## **Model**

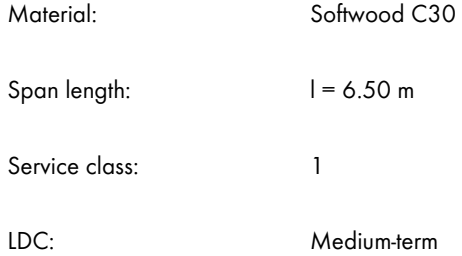

## **Loading**

LC1 imposed load:  $q = 2.70 \text{ kN/m}$ Nails 5.0 x 140 not pre-drilled 2.700 kN/m 180  $-6.500 \text{ m}$  $\bullet$  z Figure 8.13 System and loads according to [7] **D** 

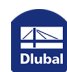

## **Slip - ultimate limit state**

Due to the high compliance (slip) of the fasteners, very different stiffnesses of the cross-section result at the initial and the final state of loading. These can affect the ultimate and the serviceability limit state design.

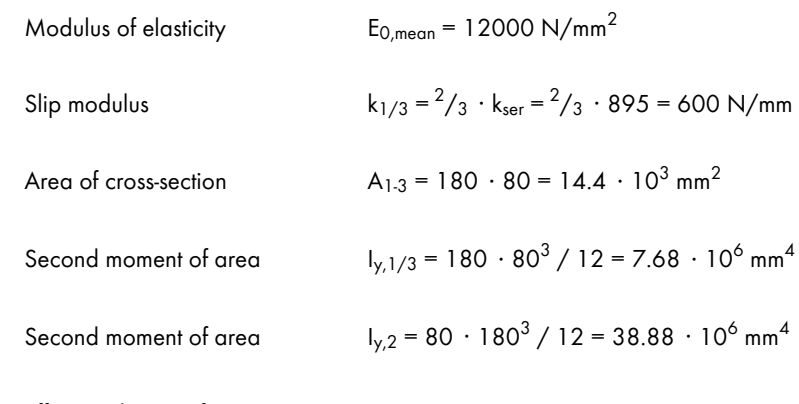

Effective distance fasteners  $s_{ef} = 60$  mm

Slip in joint 1:

$$
\gamma_1 = \frac{1}{1 + \frac{\pi^2 \cdot E_1 \cdot A_1 \cdot s_1}{k_1 \cdot l^2}} = \frac{1}{1 + \frac{\pi^2 \cdot 12 \cdot 10^3 \cdot 14.4 \cdot 10^3 \cdot \frac{60}{2}}{600 \cdot (6.5 \cdot 10^3)^2}} = 0.331
$$

$$
\gamma_2 = 1
$$

Slip in joint 2:

$$
\gamma_3 = \frac{1}{1 + \frac{\pi^2 \cdot E_3 \cdot A_3 \cdot S_3}{k_3 \cdot l^2}} = \frac{1}{1 + \frac{\pi^2 \cdot 12 \cdot 10^3 \cdot 14.4 \cdot 10^3 \cdot \frac{60}{2}}{600 \cdot (6.5 \cdot 10^3)^2}} = 0.331
$$
  
  

$$
\frac{180}{\frac{1000 \cdot 1000 \cdot 1000 \cdot 1000 \cdot 1000 \cdot 10000 \cdot 10000 \cdot 10000 \cdot 10000}{10000}}}{\frac{1000 \cdot 10000 \cdot 10000 \cdot 10000 \cdot 10000 \cdot 10000 \cdot 10000}{10000}}{300}
$$
  
  

$$
\frac{80}{\frac{1}{\frac{1}{2} \cdot 1000 \cdot 1000 \cdot 1000 \cdot 10000 \cdot 10000 \cdot 10000 \cdot 10000}{1000}}
$$
  
  

$$
\frac{180}{\frac{1}{2} \cdot 1000 \cdot 1000 \cdot 1000 \cdot 10000 \cdot 10000 \cdot 10000}{1000}
$$
  
  
Figure 8.14 Description of cross-section and slip

**AND**<br>Dluba

## **Slip - serviceability limit state**

In the limit state of loading, the creep deformation of timber according to EN 1995-1-1 must be considered for the quasi-permanent design situation. The creep coefficient k<sub>def</sub> is to be taken as 0.6 in service class 1. The slip of the joint changes as follows:

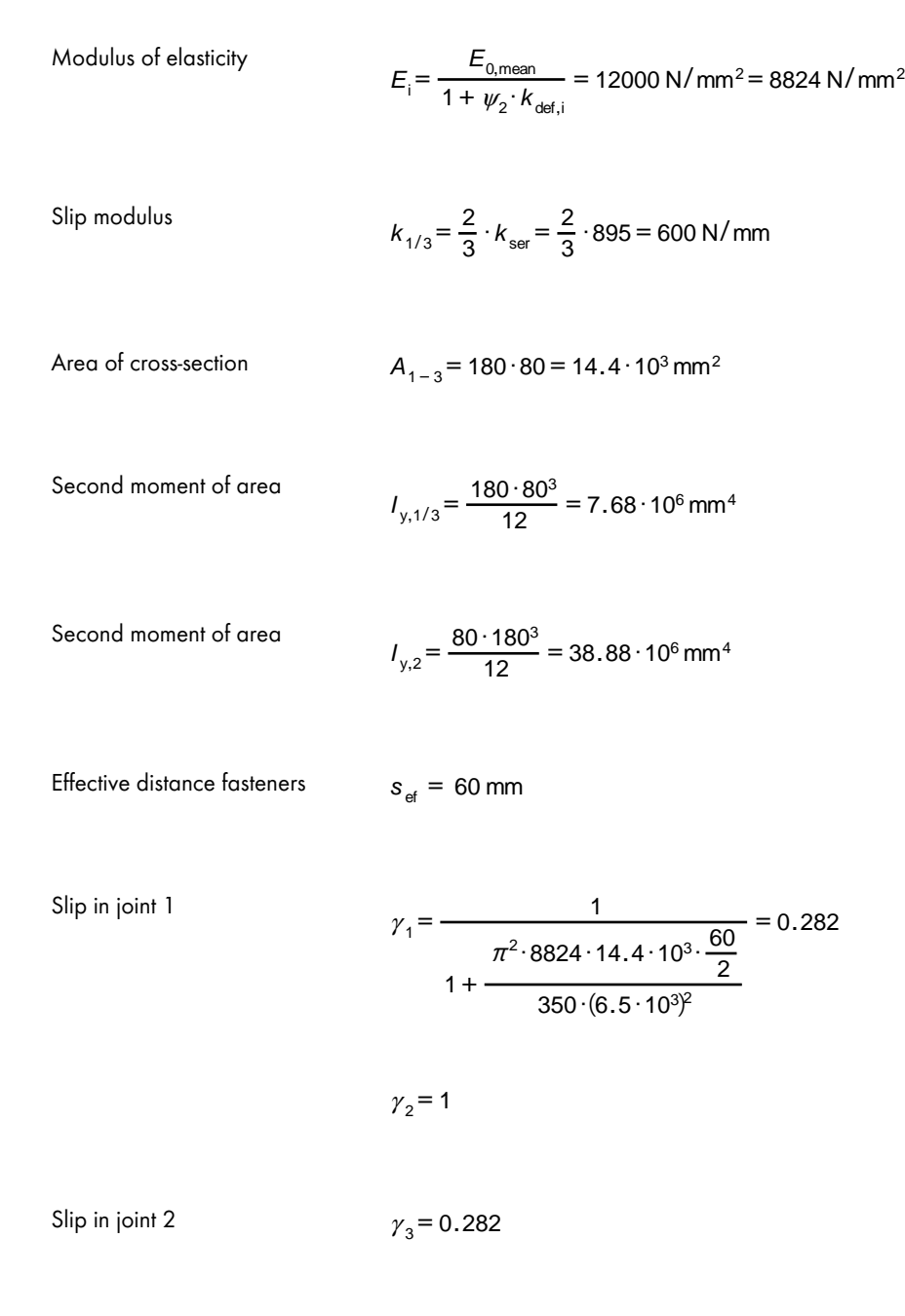

### **Stiffnesses**

The difference in the slip is 0.331 to 0.282 and is, therefore, not very serious.

Now we calculate the stiffness values for the ultimate limit state only. The effects due to different slips are described in Chapter 8.2.3.2 a.

Bending stiffness about Y:

$$
(E \cdot I_{y})_{\text{ef}} = \sum_{1}^{3} (E_{i} \cdot I_{i,y} + \gamma_{i} \cdot E - i \cdot A_{i} \cdot a_{i}^{2}) = 2.586 \cdot 10^{12} \text{ Nmm}^{2}
$$

Bending stiffness about Z:

$$
E \cdot I_y = 12000 \cdot \left( 2 \cdot \frac{80 \cdot 180^3}{12} + \frac{180 \cdot 80^3}{12} \right) = 1.025 \cdot 10^{12} \text{ Nmm}^2
$$

RF-/TIMBER Pro uses the following cross-section values:

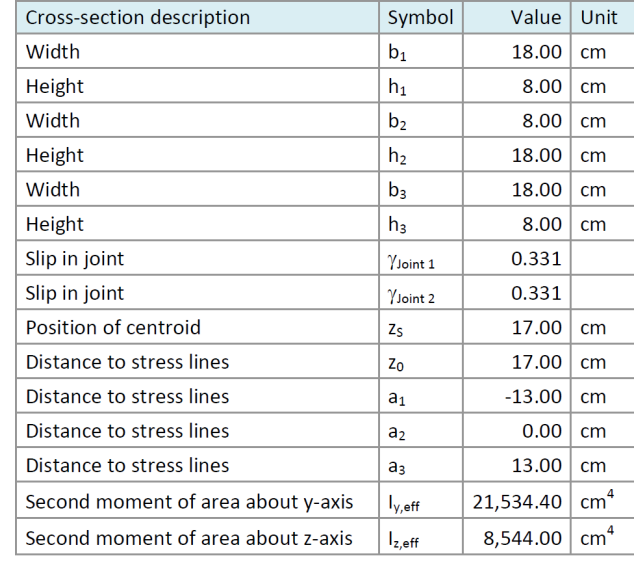

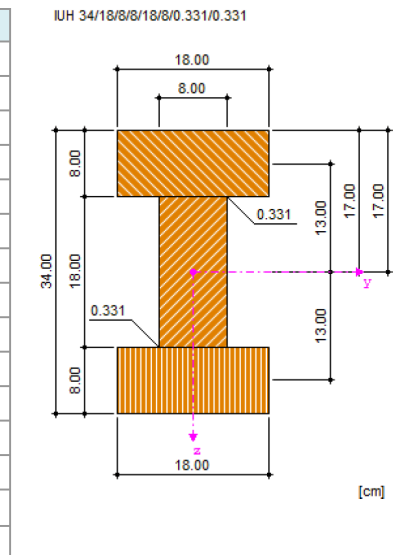

**Figure 8.15** Cross-section values in RF-/TIMBER Pro

With a modulus of elasticity of 12,000 N/mm<sup>2</sup>, the effective stiffness is given as:

Bending stiffness about Y:

 $\left(E\cdot I_{y}\right)_{\text{ef}}$  = 1200 $\cdot$ 21534.4 = 2.58 $\cdot$ 10<sup>7</sup> kNcm<sup>2</sup>

Bending stiffness about Z:

 $E \cdot I_y = 12000 \cdot 8544 = 1.025 \cdot 10^{12} \text{ kNcm}^2$ 

Hence, the stiffnesses are identical.

### **8.2.2 Calculation with RFEM/RSTAB**

The system and the loads are created in RFEM or RSTAB as a 3D model.

We specify the standard **EN 1990 + EN 1995** and the National Annex for **DIN** in the *Classification of Loads and Combinations* section of the *New Model - General Data* dialog box. The automatic generation of combinations is of no importance for this example.

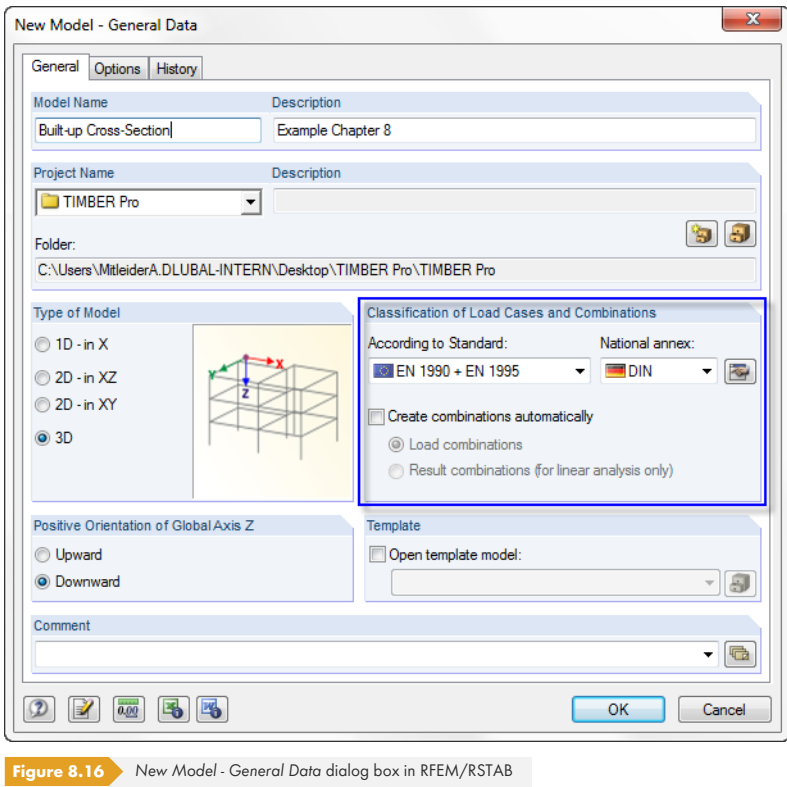

For the system shown in Figure 8.13  $\textcircled{a}$ , we define the cross-section in the library, taking into account the Coefficient of compliance (slip). We apply  $\gamma_1 = \gamma_2 = 0.331$  for the ultimate limit state design.

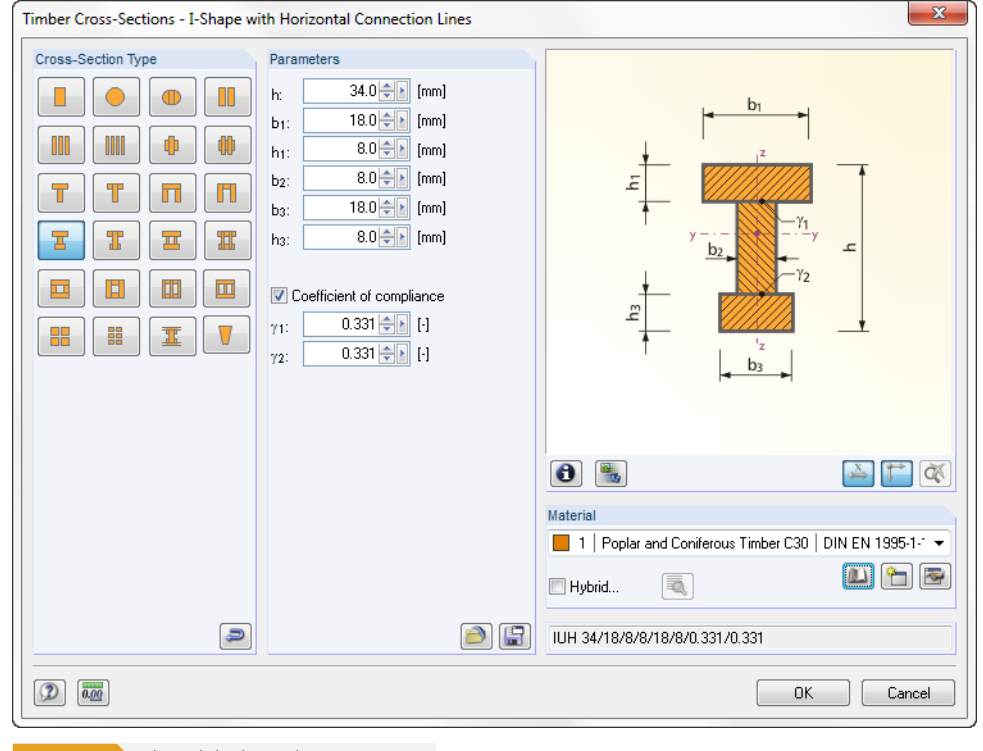

**Figure 8.17** Library dialog box *Timber Cross-Sections*

We deactivate the automatic consideration of the self-weight when we create the load case because it is also neglected in the example from [7] . The *Load Duration Class* is **Medium-term**. The specification is also valid for RF-/TIMBER Pro.

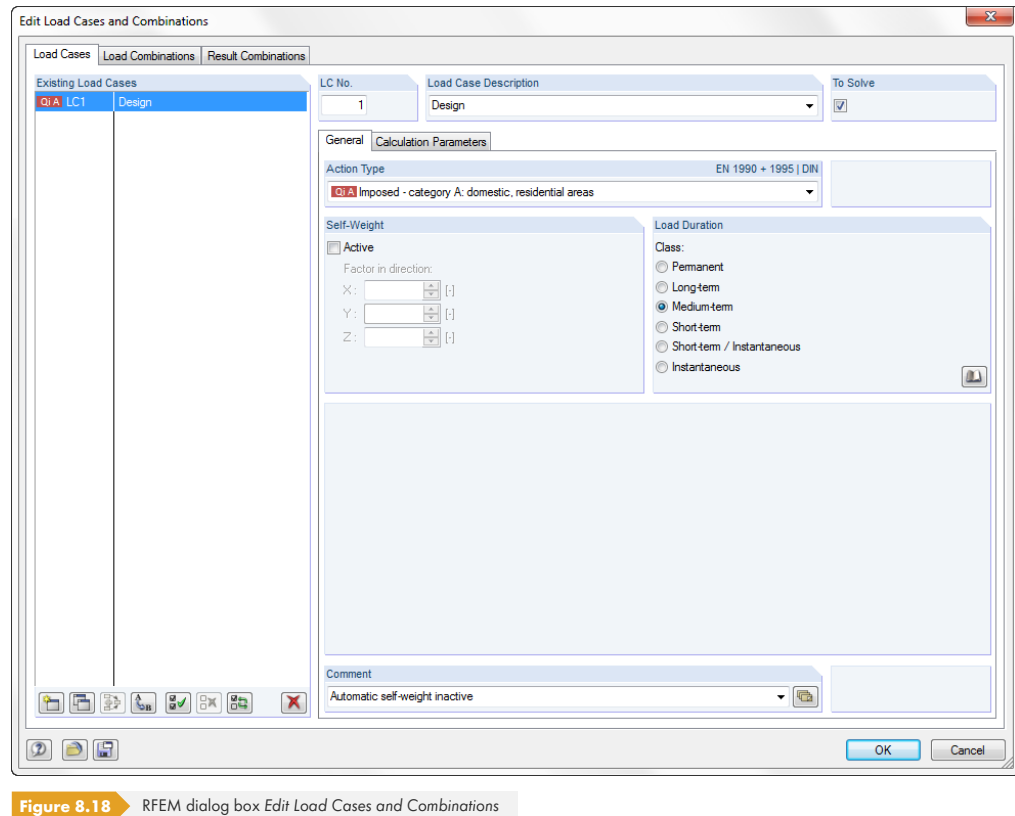

## We define a member load of **2.7** kN/m in the direction **Global Z**.

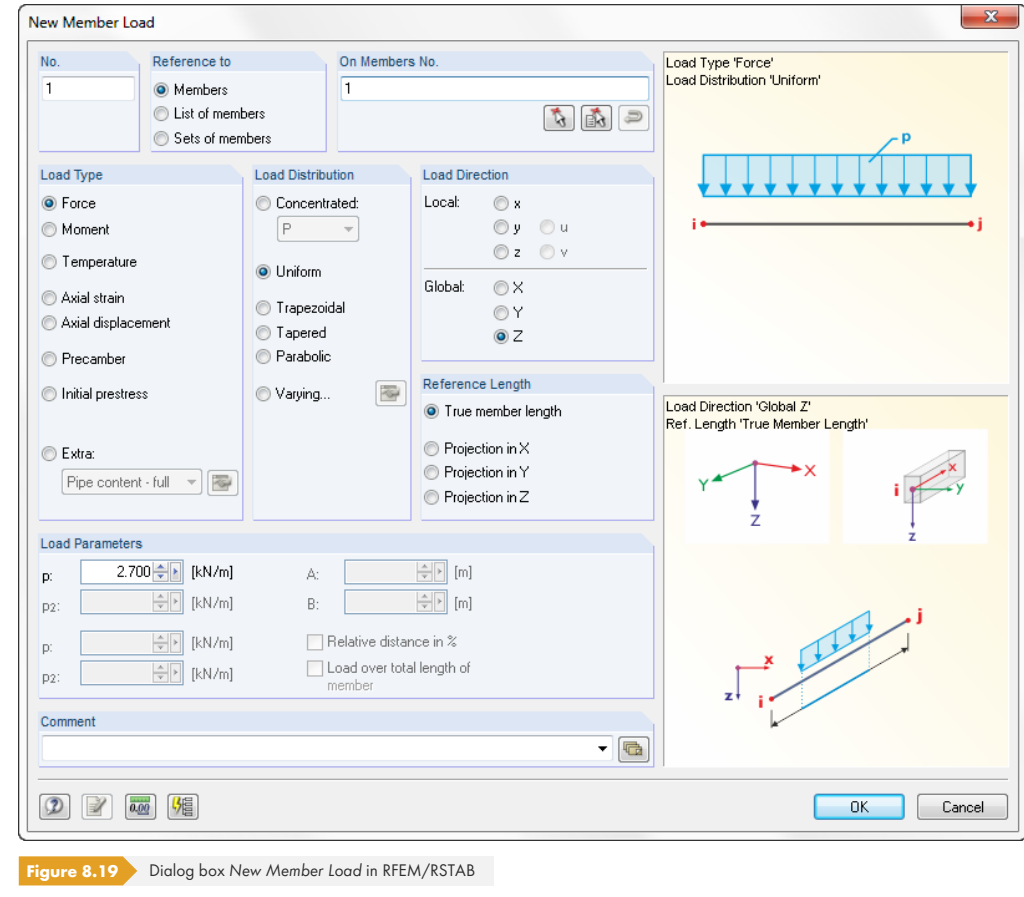

**Allen** 

Τ

## **8.2.3 Design with RF-/TIMBER Pro**

### **8.2.3.1 Ultimate Limit State Design**

In the *1.1 General Data* window, we select the load case **LC1** for the *Ultimate Limit State* design.

We perform the design according to **EN 1995-1-1** with the German National Annex **DIN**.

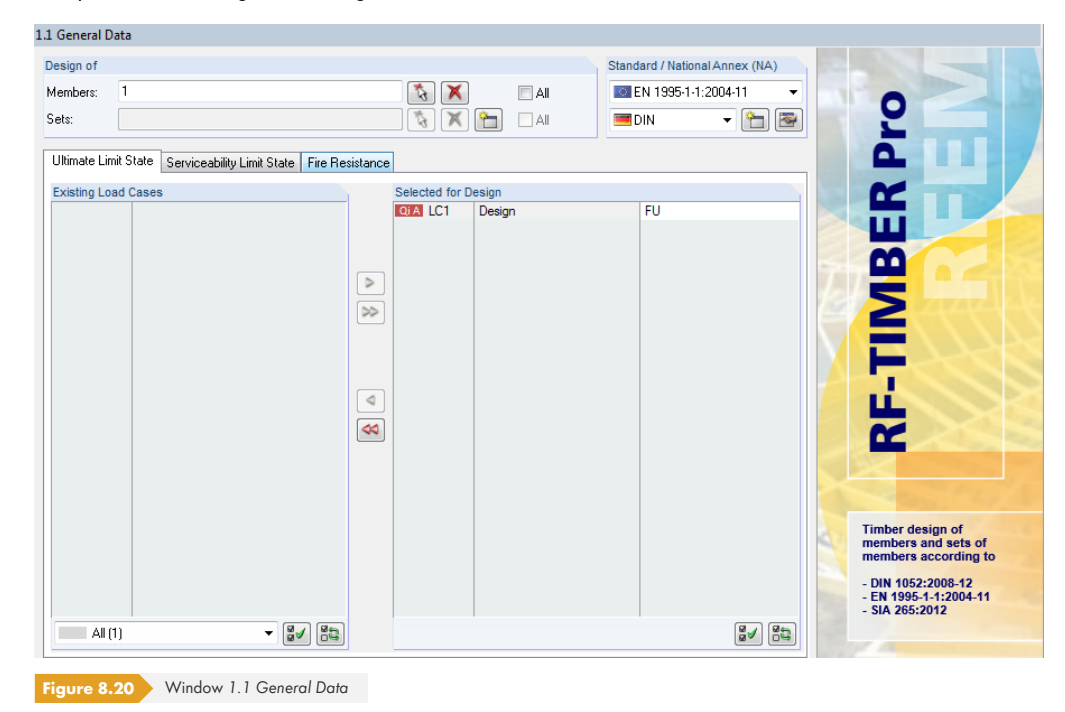

We check in the *1.4 Load Duration and Service Class* window whether or not the LDC of the load case is preset as **Medium-term**.

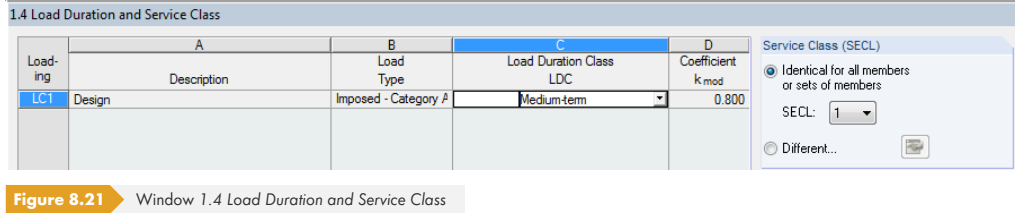

In the *1.5 Effective Lengths - Members* window, we change the buckling lengths of the beam to **3.25** m. As the lateral-torsional buckling analysis for built-up cross-sections is not specified in the codes, the columns H to J are not shown for built-up cross-sections.

1.5 Effective Lengths - Members

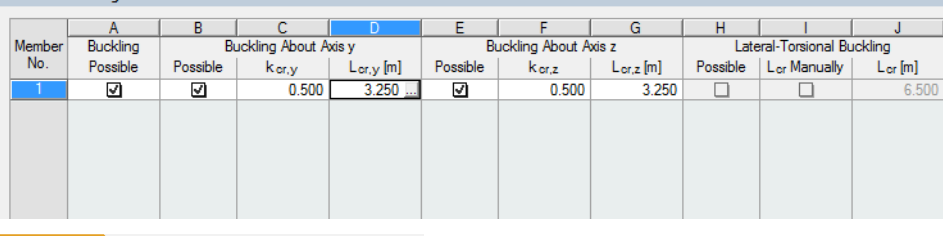

**Figure 8.22** Window *1.5 Effective Lengths - Members*

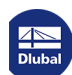

⅂

Calculation

### After the [Calculation], the *2.1 Design by Load Case* window appears showing the governing designs.

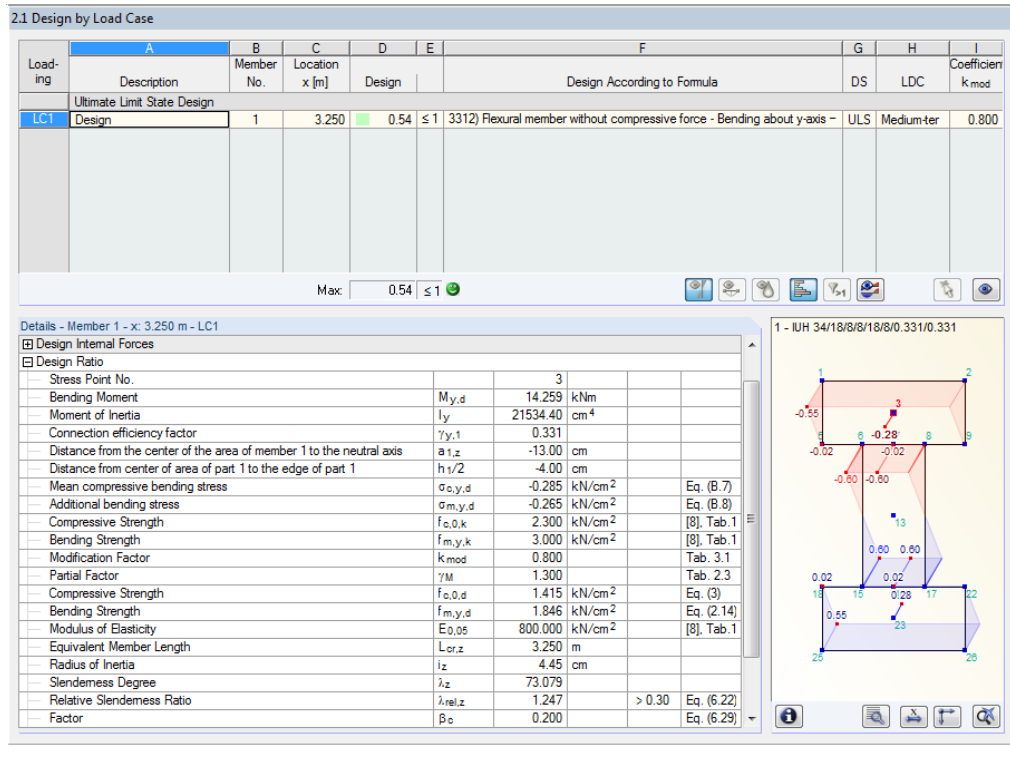

**Figure 8.23** Window *2.1 Design by Load Case*

 $Details...$ 

The governing design is the flexural buckling design with a design ratio of 54%. This value is obtained only if the option *Consider bending stress*  $\sigma_{m,i}$  *(centroid)* has been activated (see Figure 3.5 <sup>®</sup>) in the *Other* tab of the *Details* dialog box.

The designs are additionally checked by manual calculation.

## **Design of normal stresses according to expression (B[.7\)](#page-46-0)**

$$
N_{i,d} = \frac{M_{y,d}}{(EI)_{\text{ef}}} \cdot E_i \cdot \gamma_i \cdot a_i \cdot A_i
$$

$$
N_{1,d} = N_{3,d} = \frac{1426 \text{ kNcm}}{2.58 \cdot 10^7 \text{ kNcm}} \cdot 1200 \text{ kN/cm}^2 \cdot 0.331 \cdot 13 \text{ cm} \cdot 144 \text{ cm}^2 = 41.4 \text{ kN}
$$

$$
\sigma_{c,1/3,d} = \frac{N}{A} = \frac{41.1 \text{ kN}}{144 \text{ cm}^2} = 0.285 \text{ kN/cm}^2
$$

## **Design of compression**

$$
\frac{\sigma_{\text{c,1,d}}}{f_{\text{c,0,d}}} = \frac{0.285 \text{ kN/cm}^2}{1.42 \text{ kN/cm}^2} = 0.20 < 1
$$

**98**

## **Design of tension**

 $\sigma_{\rm c,3,d}$  $f_{\rm t,0,d}$  $=\frac{0.285 \text{ kN/cm}^2}{2.2 \times 10^{-2} \text{ m}^2}$  $\frac{1.265 \text{ N/V cm}}{1.11 \text{ kN/cm}^2} = 0.26 < 1$ 

The distribution of compressive and tensile stresses is as follows:

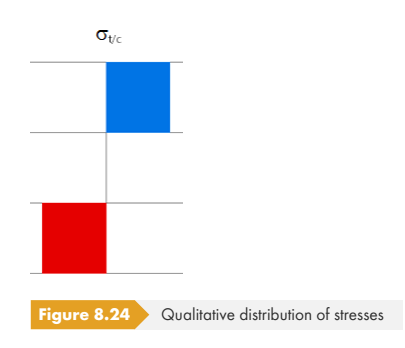

## **Design of edge stresses according to expression (B.8)**

$$
\sigma_{\text{m},i,d} = \frac{M_{\text{y},d}}{(EI)_{\text{ef}}} \cdot E_i \cdot \frac{h_i}{2}
$$

 $\sigma_{m,1,d} = \sigma_{m,3,d} = \frac{1426 \text{ kNcm}}{2.58 \cdot 10^7 \text{ kNcm}} \cdot 1200 \text{ kN/cm}^2 \cdot \frac{8 \text{ cm}}{2} = 0.265 \text{ kN/cm}^2$ 

 $\sigma_{\text{m},2,\text{d}} = \frac{1426 \text{ kNcm}}{2.58 \cdot 10^7 \text{ kNcm}} \cdot 1200 \text{ kN/cm}^2 \cdot \frac{18 \text{ cm}}{2} = 0.596 \text{ kN/cm}^2$ 

## **Design of web**

$$
\frac{\sigma_{\text{m},2,\text{d}}}{f_{\text{m},\text{d}}} = \frac{0.596}{1.85} = 0.32 < 1
$$

E.

The stresses are graphically displayed in the *Cross-section* dialog box in RF-/TIMBER Pro which you can open by clicking [Show or Print Cross-section Values].

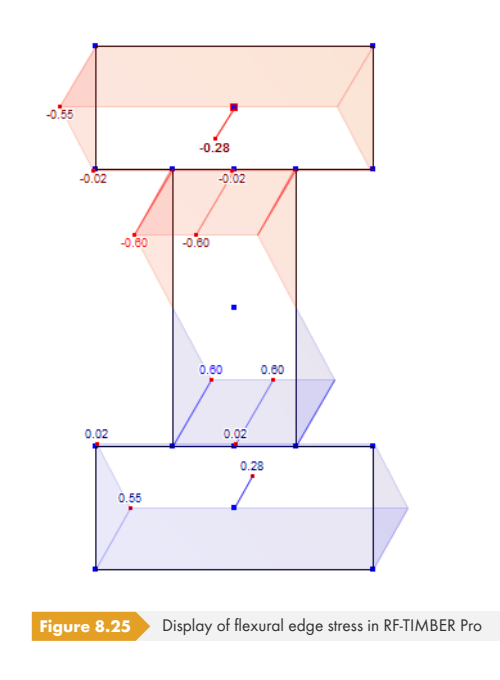

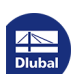

┑

**Design of shear stresses in the neutral plane of the web**

\n
$$
\tau_{2,\max,d} = \frac{V_{\max,d} \cdot (\gamma_3 \cdot E_3 \cdot A_3 \cdot a_3 + 0.5 \cdot E_2 \cdot b_2 \cdot h^2)}{(EI)_{\text{ef}} \cdot b_2} =
$$
\n
$$
= \frac{8.78 \text{ kN} \cdot \left(0.331 \cdot 1200 \text{ kN/cm}^2 \cdot 144 \text{ cm}^2 \cdot 13 \text{ cm} + 0.5 \cdot 1200 \text{ kN/cm}^2 \cdot 8 \text{ cm} \cdot \left(\frac{18}{2} + 0\right)^2\right)}{2.58 \cdot 10^7 \text{ kNcm}^2 \cdot 8 \text{ cm}}
$$
\n
$$
= 0.048 \text{ kN/cm}^2
$$
\n
$$
\frac{\tau_{2,\max,d}}{f_{\nu,d}} = \frac{0.048}{0.123} = 0.39 < 1
$$
\n**Shear force in connecting joint**

\n
$$
F_{1,\nu,Ed} = \frac{V_{\max,d} \cdot \gamma_1 \cdot E_1 \cdot A_1 \cdot a_1 \cdot s_{1,\min}}{(E \cdot I)_{\text{ef}}} =
$$

 $=\frac{8.78 \text{ kN} \cdot 0.331 \cdot 1200 \text{ kN/cm}^2 \cdot 144 \text{ cm}^3 \cdot 13 \text{ cm} \cdot 3 \text{ cm}}{2.58 \cdot 10^7 \text{ kNcm}^2} = 0.76 \text{ kN}$ 

The shear force in the connecting joint is not shown in RF-/TIMBER Pro because the distances of the fasteners cannot be defined in the program.

## **Buckling coefficient**

According to  $[1]$   $\boxtimes$  , we have to reduce the allowable compressive stress for the stability analysis (buckling design) by the buckling coefficient  $k_c$ . This coefficient depends on the slenderness ratio  $\lambda$ .

$$
i_y = \sqrt{\frac{I_y}{A}} = \sqrt{\frac{21534.4 \text{ cm}^4}{432 \text{ cm}^2}} = 7.06 \text{ cm}
$$

$$
i_z = \sqrt{\frac{I_z}{A}} = \sqrt{\frac{8544 \text{ cm}^4}{432 \text{ cm}^2}} = 4.45 \text{ cm}
$$

The slenderness ratio is given as:

$$
\lambda_z = \frac{s_k}{i_z} = \frac{325 \text{ cm}}{4.45 \text{ cm}} = 73.03
$$

The buckling coefficient  $k_c$  according to  $[1]$   $\textcircled{a}$ , clause 6.3.2 is (intermediate values may be interpolated linearly):

$$
k_{c,z} = \frac{1}{k_z + \sqrt{k_z^2 - \lambda_{rel,z}^2}} = \frac{1}{1.37 + \sqrt{1.37^2 - 1.25^2}} = 0.51
$$
  

$$
\lambda_{rel,z}^2 = \frac{\lambda_z}{\pi} \cdot \sqrt{\frac{f_{c,0,k}}{E_{0.05}}} = \frac{73.03}{\pi} \cdot \sqrt{\frac{2.3 \text{ kN/cm}^2}{800 \text{ kN/cm}^2}} = 1.25
$$
  

$$
k_z = 0.5 \cdot (1 + \beta_c (\lambda_{rel,z} - 0.3) + \lambda_{rel,y}^2) = 0.5 \cdot (1 + 0.2(1.25 - 0.3) + 1.25^2) = 1.37
$$

## **Stability analysis**

Design according to [1] 2 Eq. (6.24):

$$
\eta_1 = \frac{\sigma_{\text{c,y,d}}}{k_{\text{c,z}} \cdot f_{\text{c,q,d}}} + k_{\text{m}} \cdot \frac{\sigma_{\text{m,y,d}}}{f_{\text{m,d}}} = \frac{0.285}{0.51 \cdot 1.42} + 1.0 \cdot \frac{0.265}{1.85} = 0.54 < 1
$$

Nat. Annex...

For this design, where the stresses from bending are additionally divided into compressive bending stresses, it can be legitimate to reduce the coefficient km in the *National Annex Settings* to 0.7 (see Figure 2.10  $\mathbb{B}$ ). The design ratio thus becomes a little smaller. On the other hand, the component of compressive bending has now a lesser strength.

## **[8.2.3.2](#page-13-0) Serviceability Limit State Design**

<span id="page-100-0"></span>The serviceability limit state design is usually carried out for a respective load combination. In this example, however, we want to illustrate the effects of the different stiffnesses. In Chapter 8.2.1  $\boxtimes$ , the γ-factors for the stiffnesses at the initial and final state of loading are determined as 0.331 or 0.282. In order to consider the resulting differences in the stiffnesses correctly, we must perform another calculation where also the ultimate limit state design is carried out with the end stiffness - the stiffness from the serviceability limit state calculation.

Thus, it becomes clear why no fire resistance design is possible for built-up cross-sections: The stiffnesses would also have to be recalculated for the fire resistance design. Furthermore, in the fire resistance design, the changed position of the neutral axis becomes computable only upon reducing the crosssection.

## **Adjusting the model**

We exit RF-/TIMBER Pro with [OK].

In RFEM or RSTAB, we create a copy of the model including loading: We select the member and loading and copy the selection by clicking on the menu

### **Edit Move/Copy**.

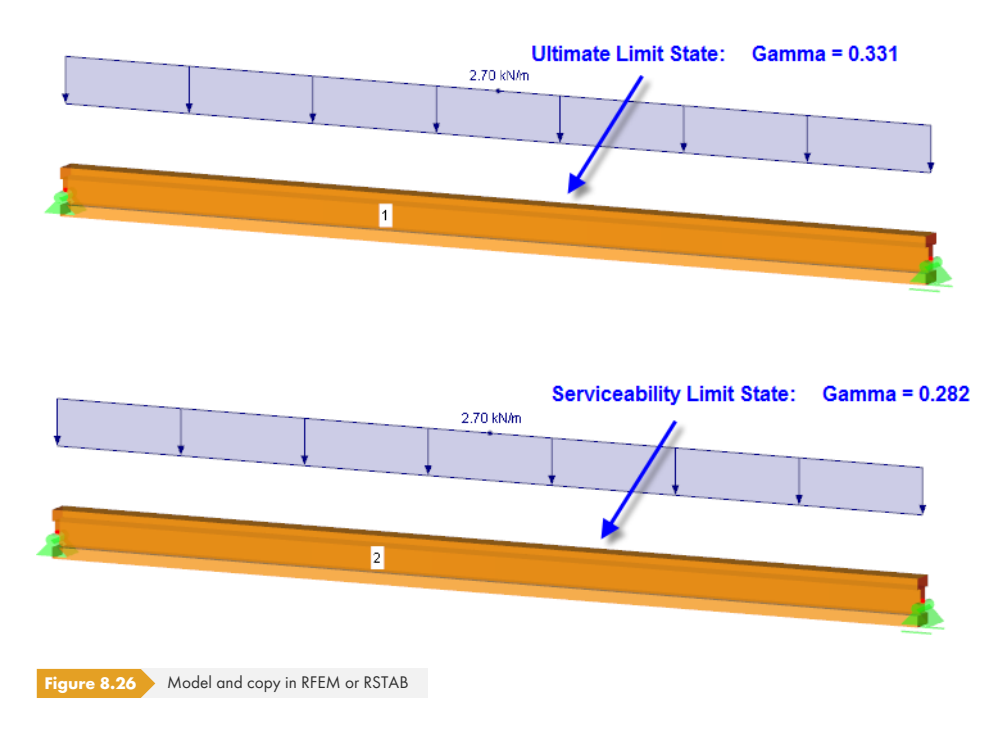

To consider the changed slip, we define a new cross-section with modified γ slip factors for the copied member.

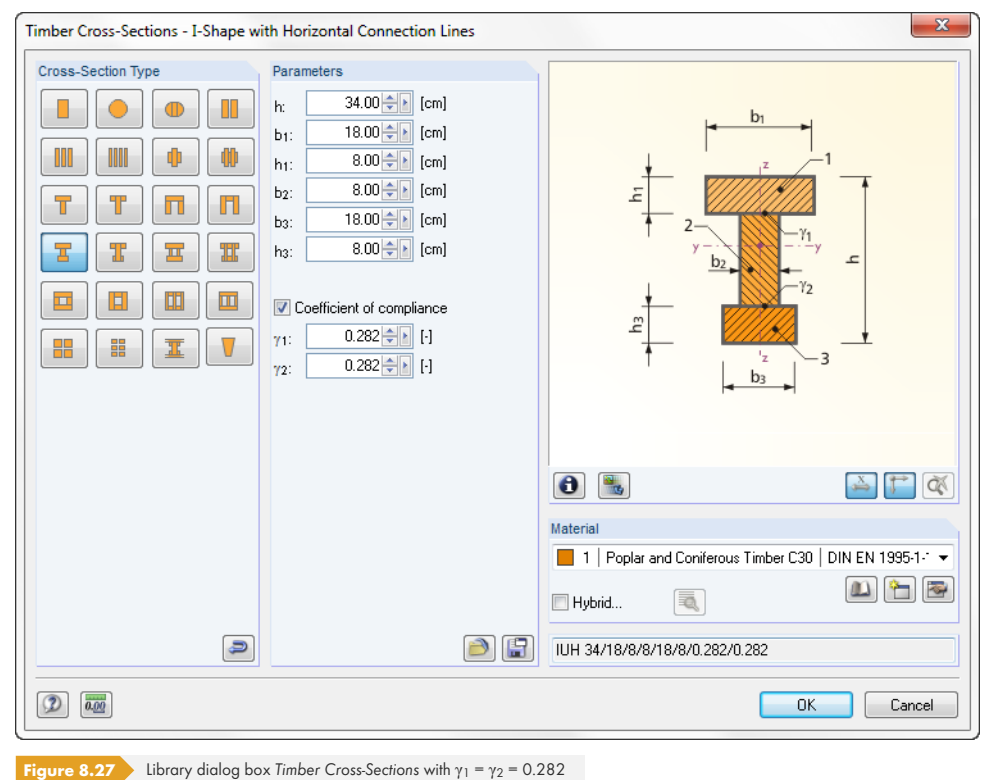

We reopen the RF-/TIMBER Pro add-on module and copy design case 1 by clicking on the menu

### **File Copy Case**.

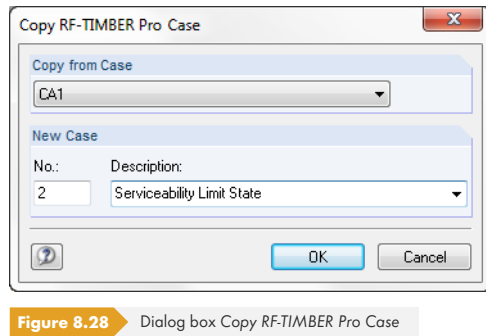

In design case 2, we specify member 2 for the design (see Figure 8.29  $\textcircled{1}$ ).

We do not change LC1, which is preset for the design of the *Ultimate Limit State*.

In the *Serviceability Limit State* tab, we transfer **LC1** to the *Selected for Design* list (strictly speaking, a separate action combination should be defined). We assig[n this load case](#page-102-0) to the **Quasi-permanent** design combination: Thus, the deformation is compared with the limit value of the final deformation of  $I/300 = 21.7$  mm.

<span id="page-102-0"></span>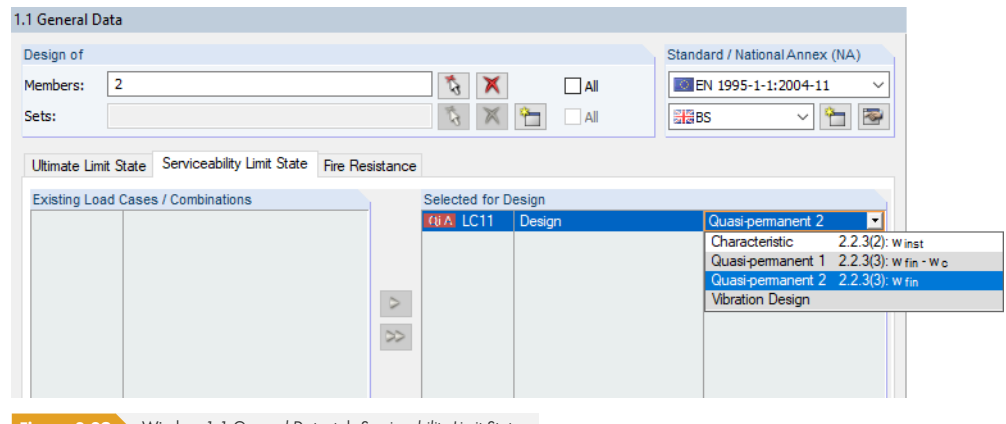

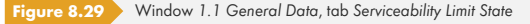

Next, in the *1.5 Effective Lengths - Members* window, we reduce the buckling lengths for member 2 to 3.25 m (see Figure 8.22 <sub>[2]</sub>.

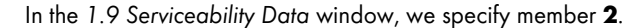

1.9 Serviceability Data

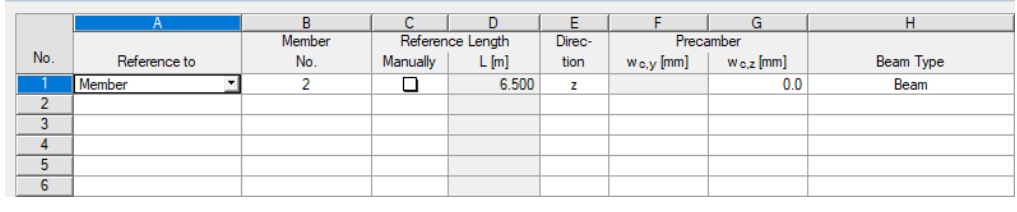

**Figure 8.30** Window *1.9 Serviceability Data*

### [ Calculation ]

The [Calculation] shows that the deflection analysis is exceeded by 26%. The design ratio in the ultimate limit state designs also increases slightly: Due to the greater deformation/the smaller stiffness of the cross-section, each single cross-section part is more affected by bending.

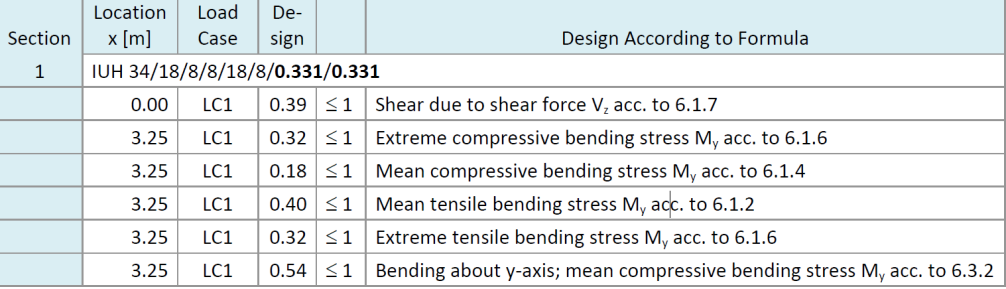

**Figure 8.31** Design ratios with γ-factors **0.331** in design case 1

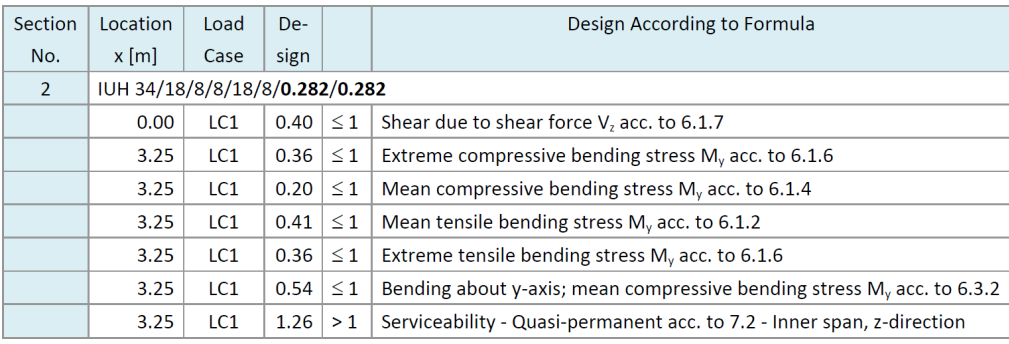

**Figure 8.32** Design ratios with γ-factors **0.282** in design case 2

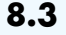

# **8.3 Monopitch Roof Beam**

According to current timber standards, the strength of a tapered beam must be reduced depending on the loading (tensile bending or compressive bending). This usually applies to monopitch roof beams.

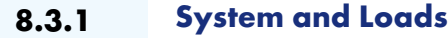

## **Model**

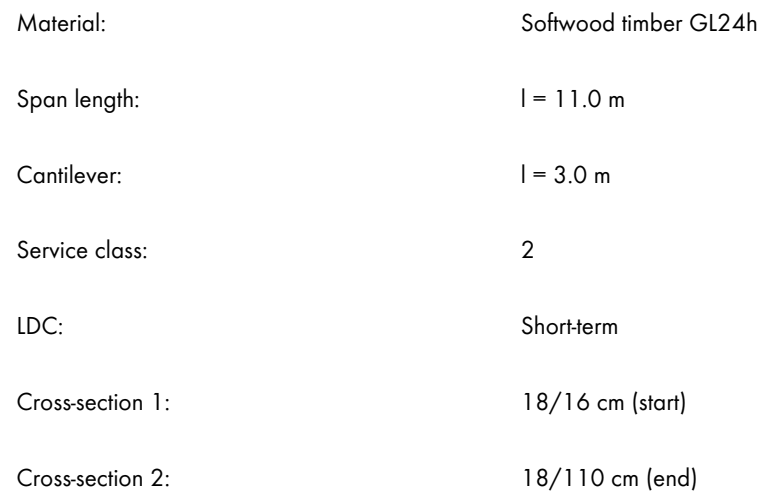

Beam laterally supported (no stability problem)

## **Load**

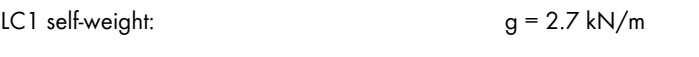

LC2 snow:  $q = 5.7 \text{ kN/m}$ 

RC1: 1.35 ⋅ LC1 + 1.5 ⋅ LC2

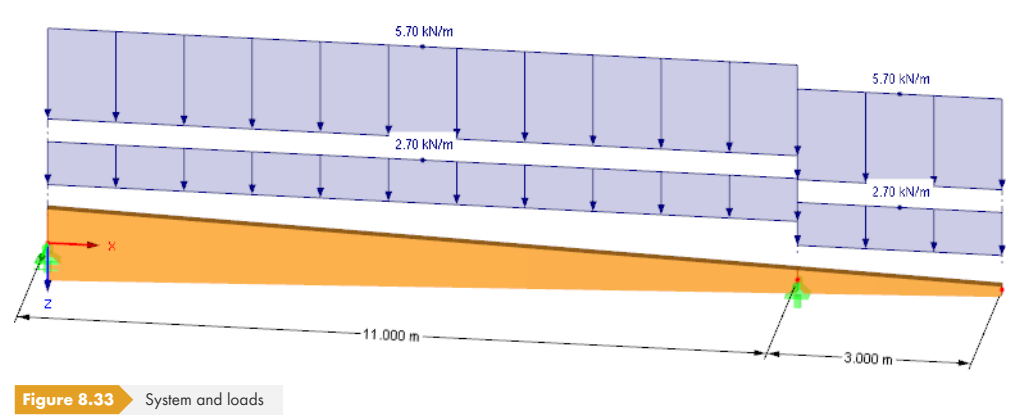

## **8.3.2 Calculation with RFEM/RSTAB**

The system as well as the loads in both load cases are modeled as a 3D model in RFEM or RSTAB. We deactivate the automatic consideration of the self-weight when we create LC1.

We superimpose the load cases for the fundamental combination according to the geometrically linear analysis with the corresponding partial safety factors in a result combination.

We obtain the following moment distribution:

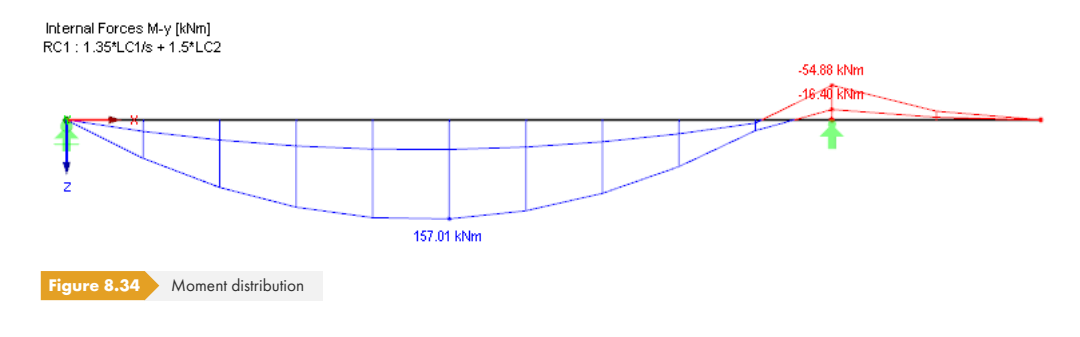

### **8.3.3 Design with RF-/TIMBER Pro**

In the *1.1 General Data* window, we select the result combination **RC1** for the *Ultimate Limit State* design.

We perform the design according to **EN 1995-1-1** with the German National Annex **DIN**.

In the *1.4 Load Duration and Service Class* window, we select the **Short-term** LDC for **RC1**.

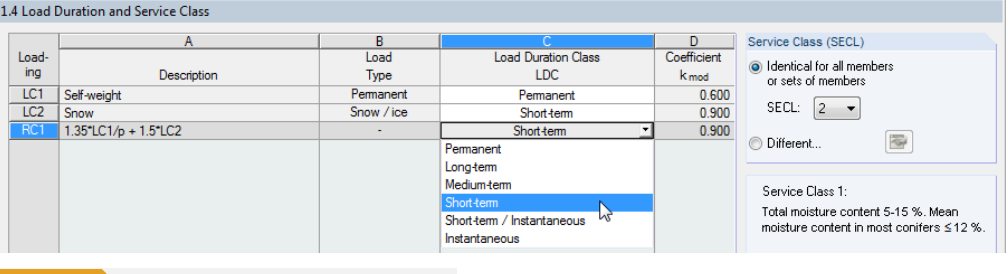

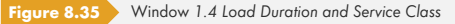

RF-/TIMBER Pro recognizes tapered members in the model. The cut-to-grain angle (taper angle) of 3.84° is preset in the *1.7 Tapered Members* window.

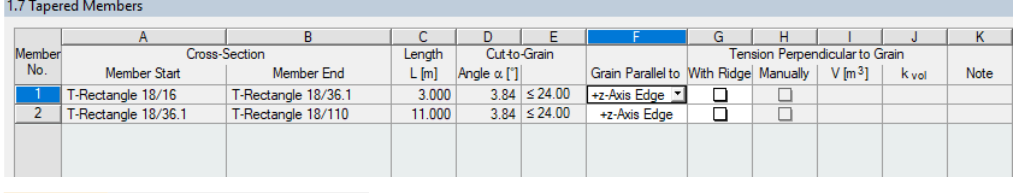

**Figure 8.36** Window *1.7 Tapered Members*

The grain runs parallel to the edge that is located in the direction of the positive z-axis (that is the member bottom side). Thus, the cut grains run through the compressive bending area (field) or the tensile bending area (cantilever column). Cut grains with tension have a significantly unfavorable effect on the bearing capacity of timber.

Standard / National Annex (NA) TO EN 1995-1-1:2004-11  $\blacksquare$ DIN - 18

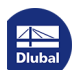

The limitation of the cut-to-grain angle is not specified in the global Eurocode but only in the National Application Documents. New studies show that an insufficient safety results only starting from a cut-to-grain angle of 24°. The limitation of this angle to 10° was handled more strictly in DIN 1052, but the design used there was slightly different, too. For further information, see [6] .

#### Details...

Since the beam is not prone to instability risk, we deactivate the stability analysis in the *Details* dialog box.

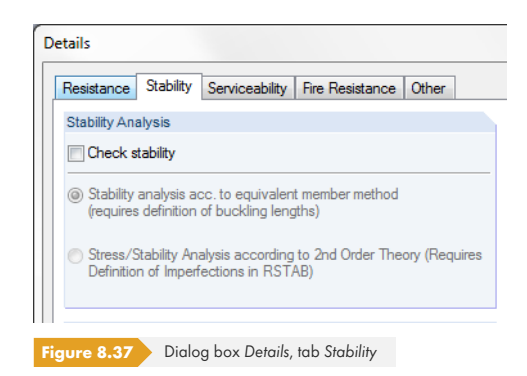

Calculation

After the [Calculation], you can evaluate the reduction at the tensile and compressive edge in the *2.5 Design by x-Location* window.

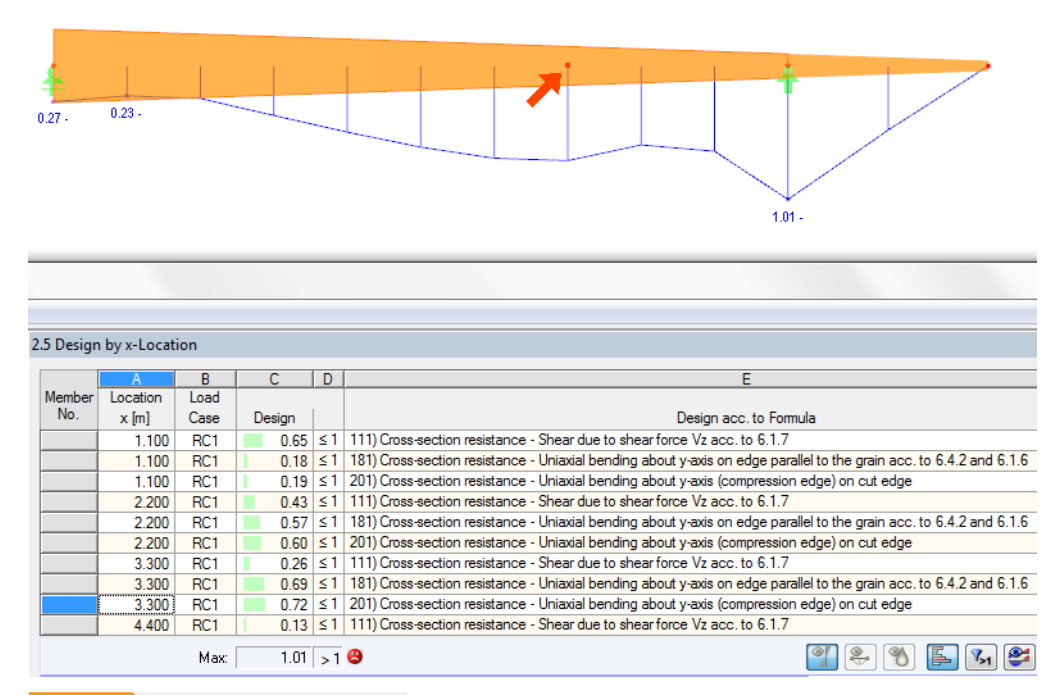

**Figure 8.38** Window *2.5 Design by x-Location*

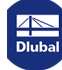

## **Design for compressive stresses of member 2, location x = 3.30 m**

The design is carried out according to  $[1]$   $\boxtimes$  clause 6.4.2.

$$
\sigma_{\text{m}, \alpha, \text{d}} = \frac{M_y}{W_y} = \frac{11652 \text{ kNcm}}{10196.7 \text{ cm}^3} = 1.14 \text{ kN/cm}^2
$$

$$
f_{\text{m,d}} = \frac{f_{\text{m,k}} \cdot k_{\text{mod}}}{\gamma_{\text{M}}} = \frac{2.4 \cdot 0.9}{1.3} = 1.66 \text{ kN/cm}^2
$$

$$
k_{\text{m},\alpha} = \frac{1}{\sqrt{1 + \left(\frac{f_{\text{m},\text{d}}}{1.5 \cdot f_{\text{v},\text{d}}} \cdot \tan \alpha\right)^2 + \left(\frac{f_{\text{m},\text{d}}}{f_{\text{c},90,\text{d}}} \cdot \tan^2 \alpha\right)^2}} = 0.955
$$

**Design:**

$$
\frac{\sigma_{m,\alpha d}}{k_{m,\alpha} \cdot f_{m,d}} = \frac{1.14}{0.955 \cdot 1.66} = 0.72 < 1
$$

With 4.5%, the strength reduction by the factor  $k_{m,\alpha}$  is small.

## **Design for tensile stresses of member 2, location x = 0.00 m**

The design location is above the support at the cantilever.

The design according to  $[1]$   $\boxtimes$  clause 6.4.2 is as follows.

$$
\sigma_{\text{m}, \alpha \text{d}} = \frac{M_y}{W_y} = \frac{5488 \text{ kNcm}}{3918.9 \text{ cm}^3} = 1.40 \text{ kN/cm}^2
$$

$$
f_{\text{m,d}} = \frac{f_{\text{m,k}} \cdot k_{\text{mod}}}{\gamma_{\text{M}}} = \frac{2.4 \cdot 0.9}{1.3} = 1.66 \text{ kN/cm}^2
$$

$$
k_{m,\alpha} = \frac{1}{\sqrt{1 + \left(\frac{f_{m,d}}{0.75 \cdot f_{v,d}} \cdot \tan \alpha\right)^2 + \left(\frac{f_{m,d}}{f_{c,90,d}} \cdot \tan^2 \alpha\right)^2}} = 0.83
$$

**Design:**

$$
\frac{\sigma_{m,\alpha,d}}{k_{m,\alpha} \cdot f_{m,d}} = \frac{1.40}{0.83 \cdot 1.66} = 1.01 \approx 1
$$

By the higher reduction of 17% the design in the cut area becomes governing.

A solution for this beam could be to move the cut grains to the bottom side. Find the corresponding input option in table column F of the *1.7 Tapered Members* window (see Figure 8.36 ).

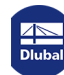

Y

## **8.4 Curved Beam**

The designs are performed according to DIN EN 1995-1-1 for a beam curved in an S-shape. Due to this geometrical form, the beam has a very distinctive stability problem.

Beams of this shape are not explicitly specified in the standards. The characteristics for the stability analysis are not covered there. For this reason, the stability analysis was deactivated in this example.

Designing curved members is only possible in the add-on module **RF**-TIMBER Pro. RSTAB does not allow for curved lines.

## **8.4.1 System and Loads**

## **Model**

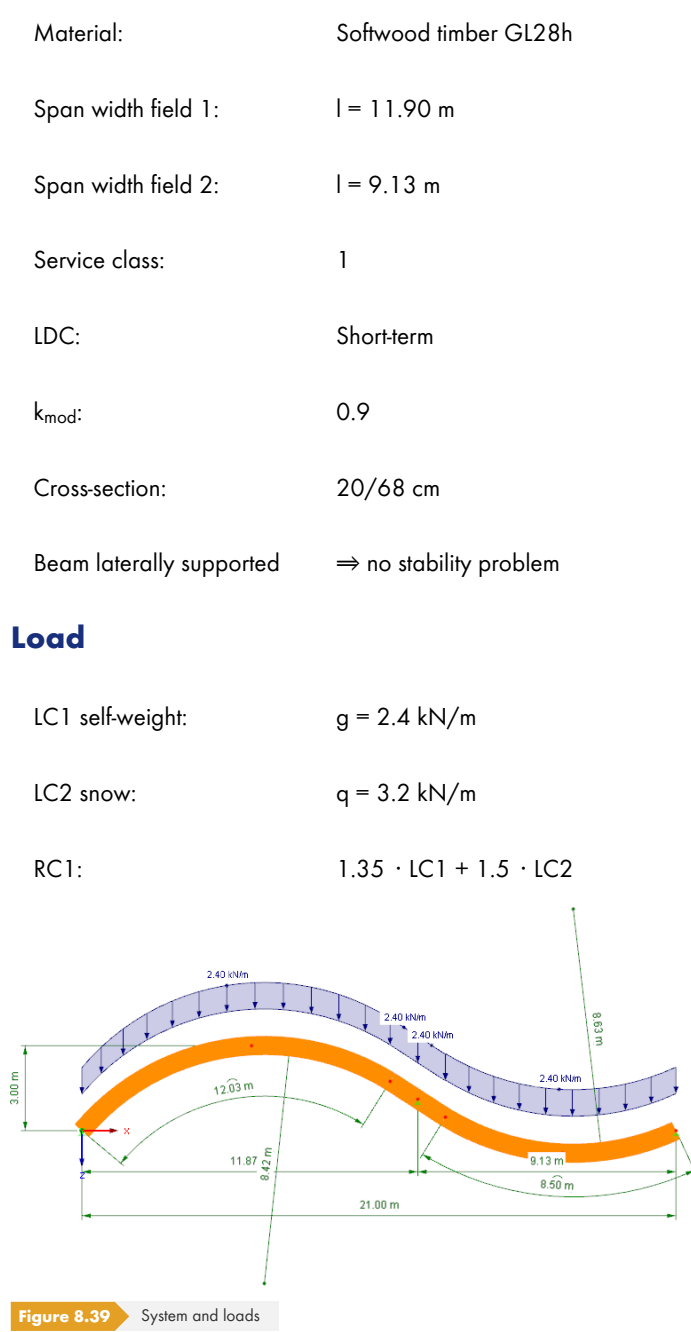
## **8.4.2 Calculation with RFEM**

The system as well as the loads of both load cases are modeled as a 3D model in RFEM. We deactivate the automatic consideration of the self-weight for LC1.

We superimpose the load cases for the fundamental combination according to the geometrically linear analysis with the corresponding partial safety factors in a result combination.

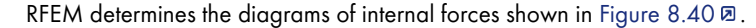

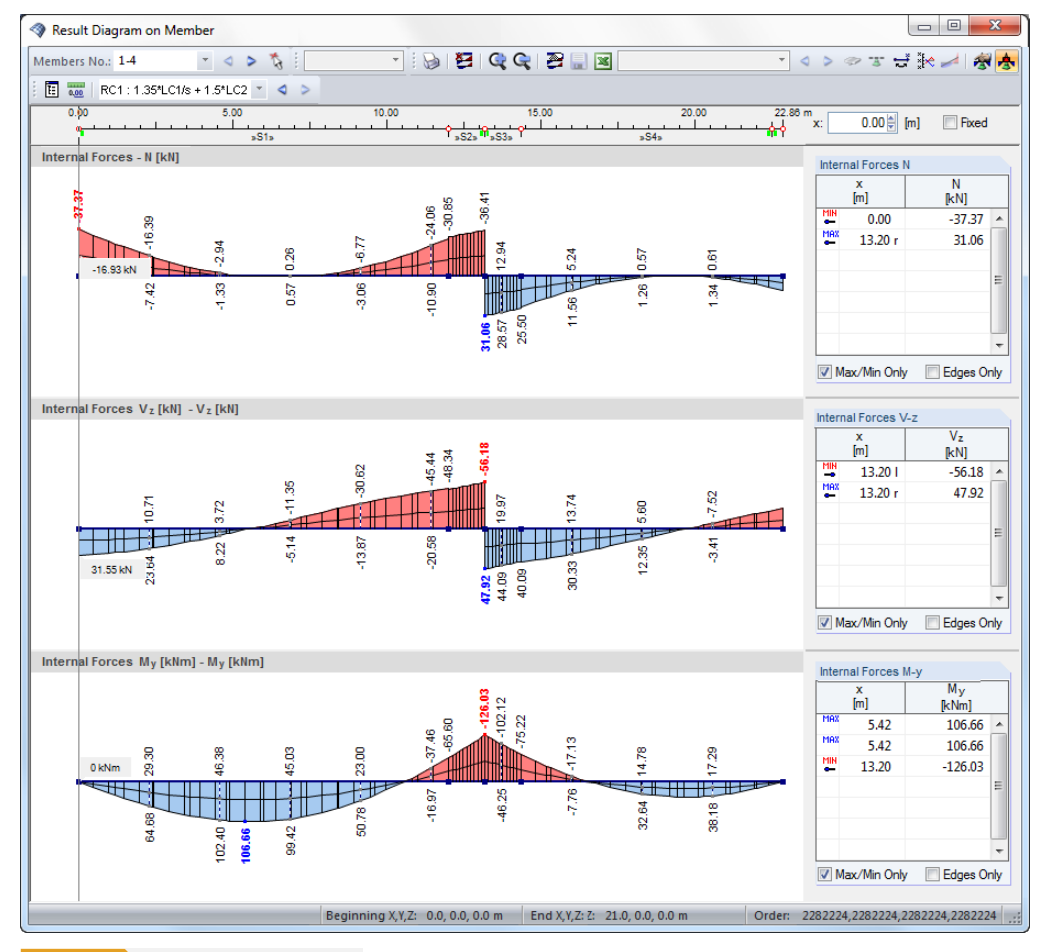

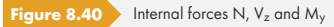

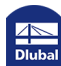

## **8.4.3 Design with RF-TIMBER Pro**

### **Ultimate limit state design**

In the *1.1 General Data* window, we select the result combination **RC1** for the *Ultimate Limit State* design.

We perform the design according to **EN 1995-1-1** with the German National Annex **DIN**.

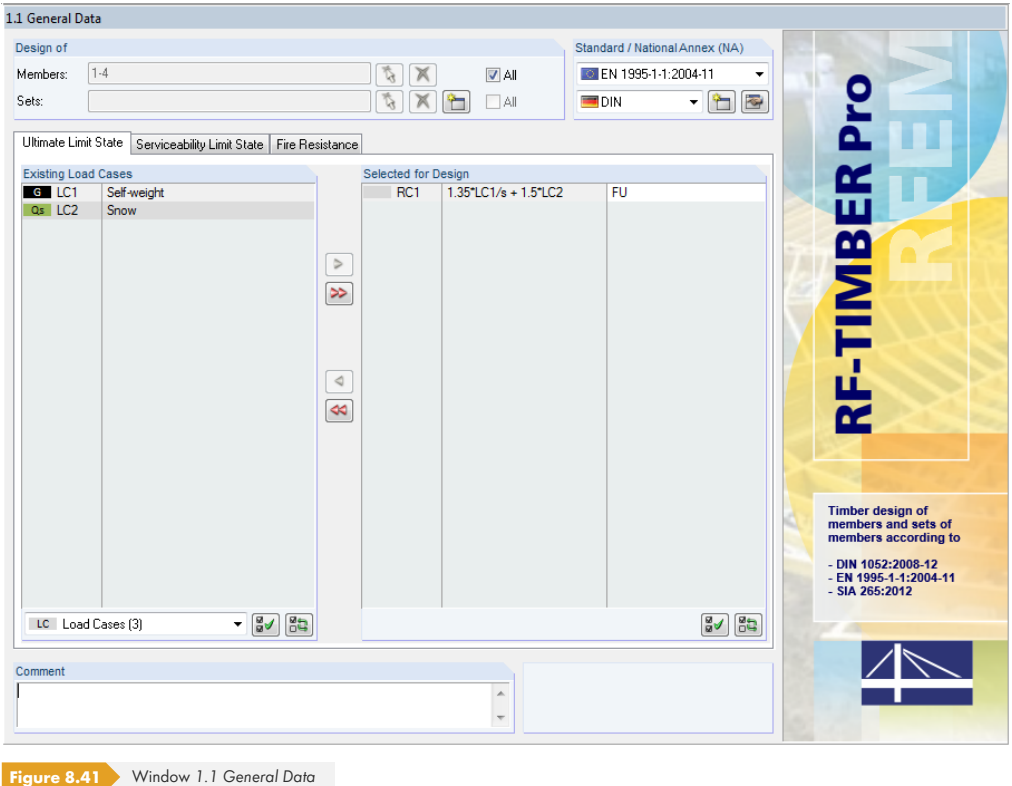

The Windows 1.2 and 1.3 are not different from the ones in the previous examples.

In the *1.4 Load Duration and Service Class* window, LDC and SECL of the load cases are preset based on the *Load Duration* defined in RFEM. We change the LDC of RC1 to **Short-term**.

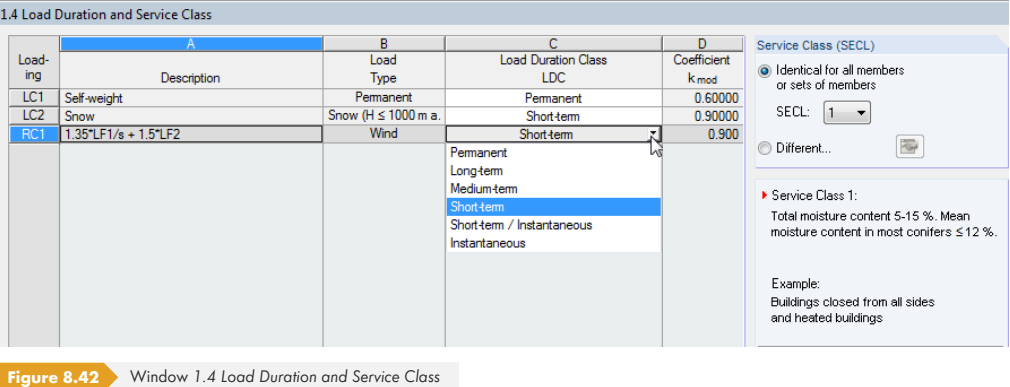

The *1.5 Effective Lengths* window for the input of buckling and lateral-torsional buckling lengths for curved members is not shown, as the lateral-torsional design for this beam types is not clearly specified in the Standard [1]  $\boxtimes$  . There is a method only for single-span beams by which curved beams can be designed at a distance of one third of the smallest cross-section height.

Since the beam is supported on all sides, we deactivate the stability analysis in the *Details* dialog box.

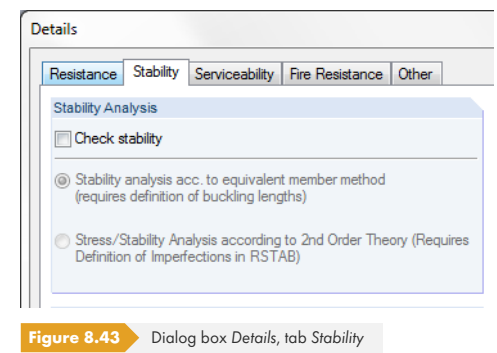

#### Then, we set the input Window *1.8 Curved Members*.

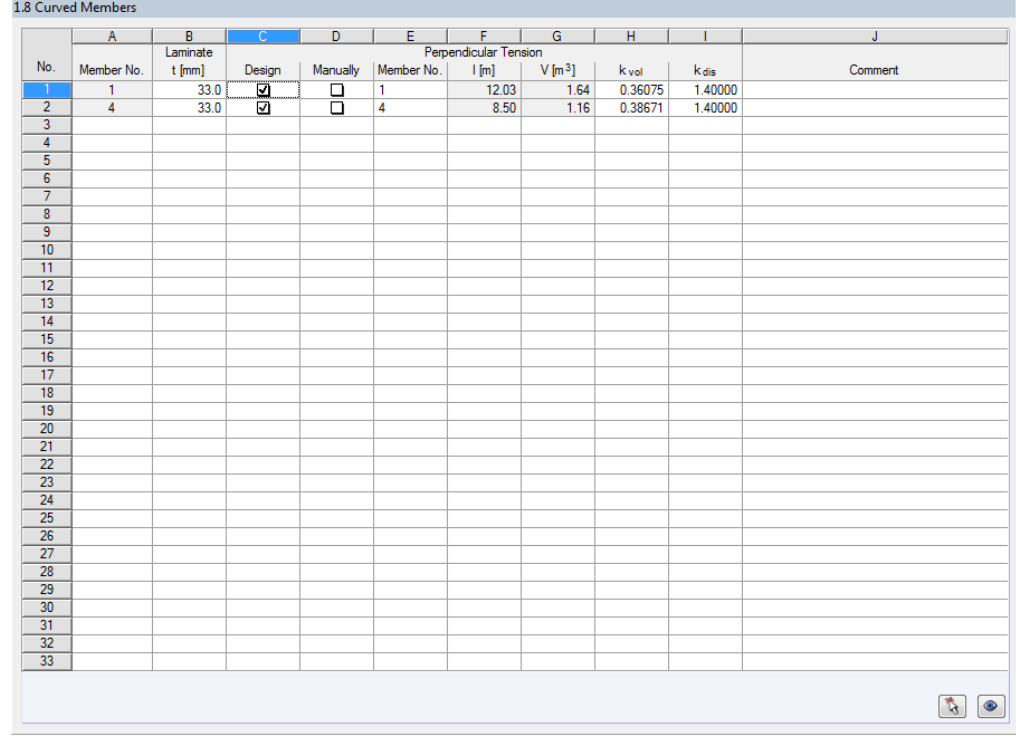

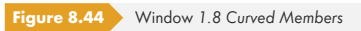

We check whether the thickness t of the lamellas is **33 mm**, limiting the beam's radius of curvature.

RF-TIMBER Pro performs the check of *Perpendicular Tension*, if the check box in the **Design** column is selected.

Calculation

We start the [Calculation]. Then, we select the *2.4 Design by Member* window.

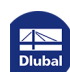

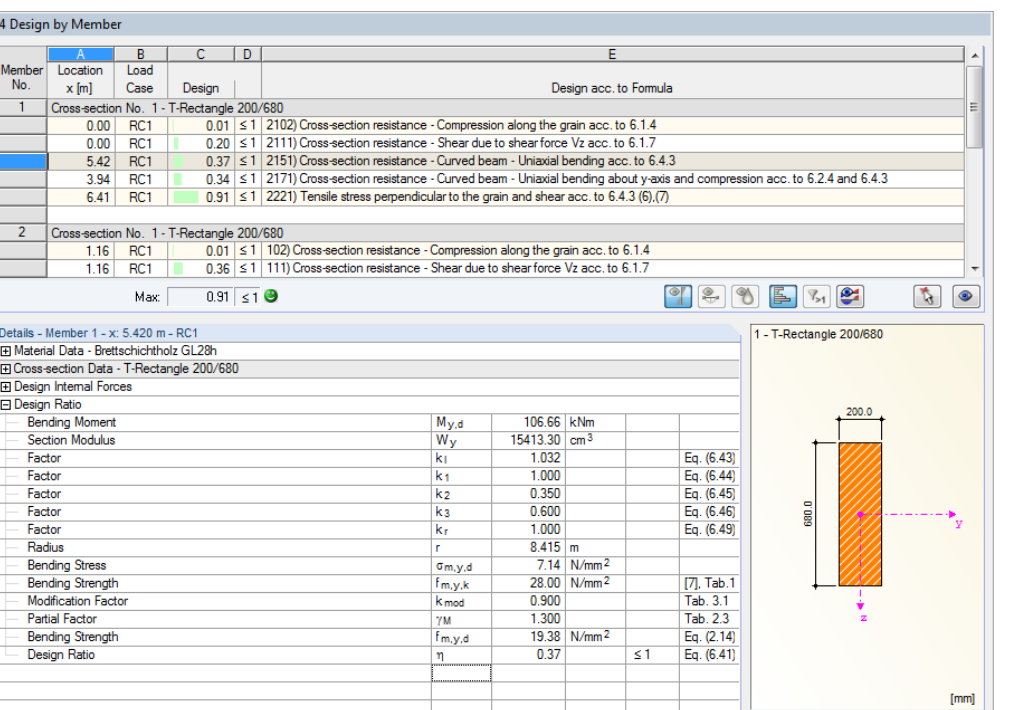

**Figure 8.45** Window *2.4 Design by Member*

 $\overline{2}$ 

For *Member No.* 1, the greatest design ratio due to bending is 0.37.

In the *Details* table, we can check the radius *r* among the design parameters for member 1. The program imports the member's curvature from the RFEM arc parameters.

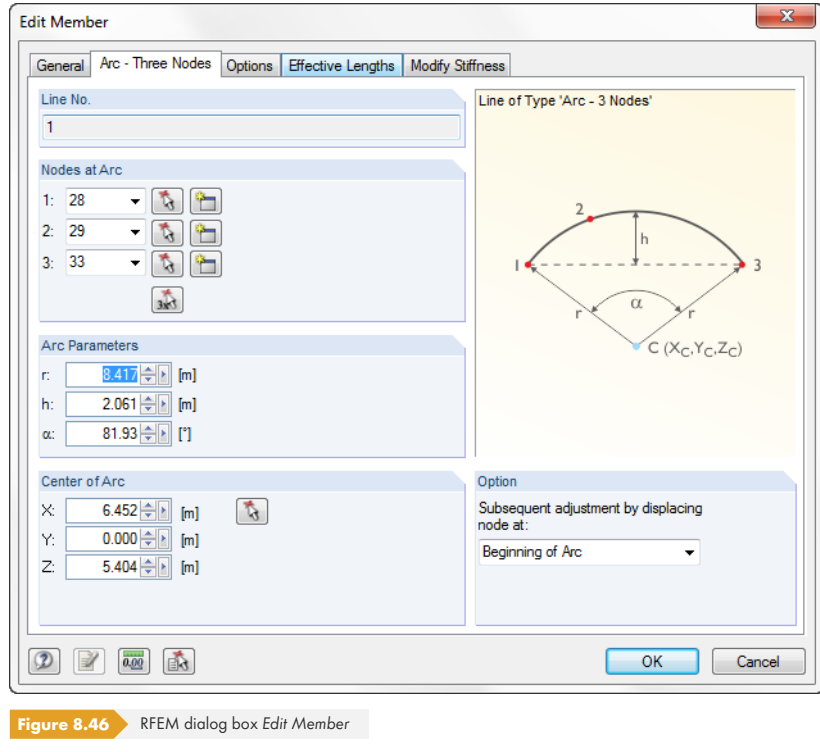

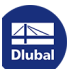

 $\bullet$ 

The designs are additionally checked by manual calculation.

## **Check of bending stress**

Design according to  $[1]$   $\boxtimes$  condition (6.41) for location x = 5.91 m:

$$
\sigma_{\text{m},y,d} = k_1 \cdot \frac{M_{y,d}}{W_y} = 1.03 \cdot \frac{10666 \text{ kNcm}}{15413 \text{ cm}^3} = 0.71 \text{ kN/cm}^2
$$

where

$$
k_1 = k_1 + k_2 \left(\frac{h}{r}\right) + k_3 \left(\frac{h}{r}\right)^2 + k_4 \left(\frac{h}{r}\right)^3 = 1.0 + 0.35 \cdot \left(\frac{0.68 \text{ m}}{8.42 \text{ m}}\right) + 0.6 \cdot \left(\frac{0.68 \text{ m}}{8.42 \text{ m}}\right)^2 = 1.03
$$
  
\n**•**  $k_1 = 1.0$   
\n**•**  $k_2 = 0.35$   
\n**•**  $k_3 = 0.6$   
\n**•**  $k_4 = 0$   
\n $k_r = 0.76 + 0.001 \cdot \frac{r_{\text{inside}}}{t} = 0.76 + 0.001 \cdot \frac{8.075 \text{ m}}{0.033 \text{ m}} = 1.004$   
\nwhere  
\n $r_{\text{inside}} = r - 0.5 \cdot h = 8.417 - 0.5 \cdot 0.680 = 8.075 \text{ m}$   
\nAs  
\n $\frac{r_{\text{inside}}}{t} > 240 \cdot k_r \Rightarrow k_r = 1.0$ 

 $f_{\rm m,y,k}$  = 2.8 kN/cm<sup>2</sup>

 $f_{\rm m,y,d} = \frac{2.8 \,\text{kN/cm}^2 \cdot 0.9}{1.3}$  $\frac{7 \text{ cm}}{1.3}$  = 1.94 kN/cm<sup>2</sup>

**Design:**

$$
\eta = \frac{\sigma_{\text{m},y,d}}{k_r \cdot f_{\text{m},y,d}} = \frac{0.71 \text{ kN/cm}^2}{1.0 \cdot 1.94 \text{ kN/cm}^2} = 0.36 < 1
$$

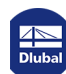

# **Design of perpendicular tension stress**

Design according to  $[1]$   $\boxtimes$  condition (6.53) for location x = 6.406 m:

$$
\sigma_{t,90,d} = k_{\rm p} \cdot \frac{6 \cdot M_{\rm y}}{b \cdot h^2} = 0.02 \cdot \frac{6 \cdot 10371 \text{ kNcm}}{20 \text{ cm} \cdot (68 \text{ cm})^2} = 0.0135 \text{ kN/cm}^2
$$

where

$$
k_{p} = k_{5} + k_{6} \left(\frac{h}{r}\right) + k_{7} \left(\frac{h}{r}\right) = 0,25 \cdot \frac{0,68 \text{ m}}{8,42 \text{ m}} = 0,0202
$$
  
\n
$$
k_{5} = k_{7} = 0
$$
  
\n
$$
k_{2} = 0.25
$$
  
\n
$$
k_{dis} = 1.4
$$
  
\n
$$
k_{vol} = \left(\frac{V_{0}}{V}\right)^{2} = \left(\frac{0.01}{1.63}\right)^{2} = 0.361
$$
  
\n
$$
f_{1,90,k} = 0.045 \text{ kN/cm}^{2}
$$
  
\n
$$
f_{1,90,d} = \frac{0.045 \text{ kN/cm}^{2} \cdot 0.9}{1.3} = 0.031 \text{ kN/cm}^{2}
$$
  
\n
$$
b_{\text{eff}} = k_{\text{cr}} \cdot b = 0.781 \cdot 20 = 15.62 \text{ cm}
$$
  
\n
$$
\tau_{d} = 1.5 \cdot \frac{V_{z,d}}{b_{\text{eff}} \cdot h} = 1.5 \cdot \frac{7.31}{15.62 \cdot 68} = 0.010 \text{ kN/cm}^{2}
$$
  
\n
$$
f_{v,k} = 0.35 \text{ kN/cm}^{2}
$$
  
\n
$$
f_{v,d} = \frac{0.35 \text{ kN/cm}^{2} \cdot 0.9}{1.3} = 0.24 \text{ kN/cm}^{2}
$$
  
\n**Design:**

$$
\eta = \frac{\tau_{\rm d}}{f_{\rm v,d}} + \frac{\sigma_{\rm t,90,d}}{k_{\rm dis} \cdot k_{\rm vol} \cdot f_{\rm t,90,d}} = \frac{0.010 \, \text{kN/cm}^2}{0.24 \, \text{kN/cm}^2} + \frac{0.0135 \, \text{kN/cm}^2}{1.4 \cdot 0.361 \cdot 0.031 \, \text{kN/cm}^2} = 0.91 < 1
$$

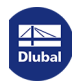

T

п

# **9 Literature**

- [1] Eurocode 5: Design of timber structures Part 1-1: General Common rules and rules for buildings; EN 1995-1-1:2010-12
- [2] DIN 1052:2008-12: Design of timber structures General rules and rules for buildings. Beuth Verlag GmbH, Berlin, 2008.
- [3] SIA 265:2012: Holzbau. Schweizerischer Ingenieur- und Architektenverein, Zürich, 2012
- [4] DIN 4102-22: Fire behaviour of building materials and building components Part 22: Application standard for DIN 4102-4 based on the design of partial safety factors. Beuth Verlag GmbH, Berlin, 11, 2004.
- [5] Eurocode 5: Design of timber structures Part 1-2: General Structural fire design; German version EN 1995-1-2:2004 + AC:2009. Beuth Verlag GmbH, Berlin, 10, 2006.
- [6] Holzbau-Taschenbuch, Band 1: Grundlagen, Entwurf, Bemessung und Konstruktionen. Ernst & Sohn, 9. Auflage 1996
- [7] Boddenberg, R.-W.: Vorlesung Holzbau II Sommersemester 2015. Wismar: Hochschule Wismar, Fachgebiet Baustatik und Holzbau, 2015
- [8] Blass, H., Ehlbeck, J., Kreuzinger, H., & Steck, G. (2005). *Erläuterungen zu DIN 1052: Entwurf, Berechnung und Bemessung von Holzbauwerken* (2nd ed.). Karlsruhe: Bruderverlag.
- [9] Albert, A.: Schneider Bautabellen für Ingenieure mit Berechnungshinweisen und Beispielen, 23. Auflage. Köln: Bundesanzeiger, 2018
- [10] Bauen mit Holz. Bruderverlag Albert Bruder GmbH Co. KG, 04, 2012.

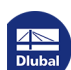